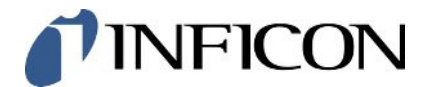

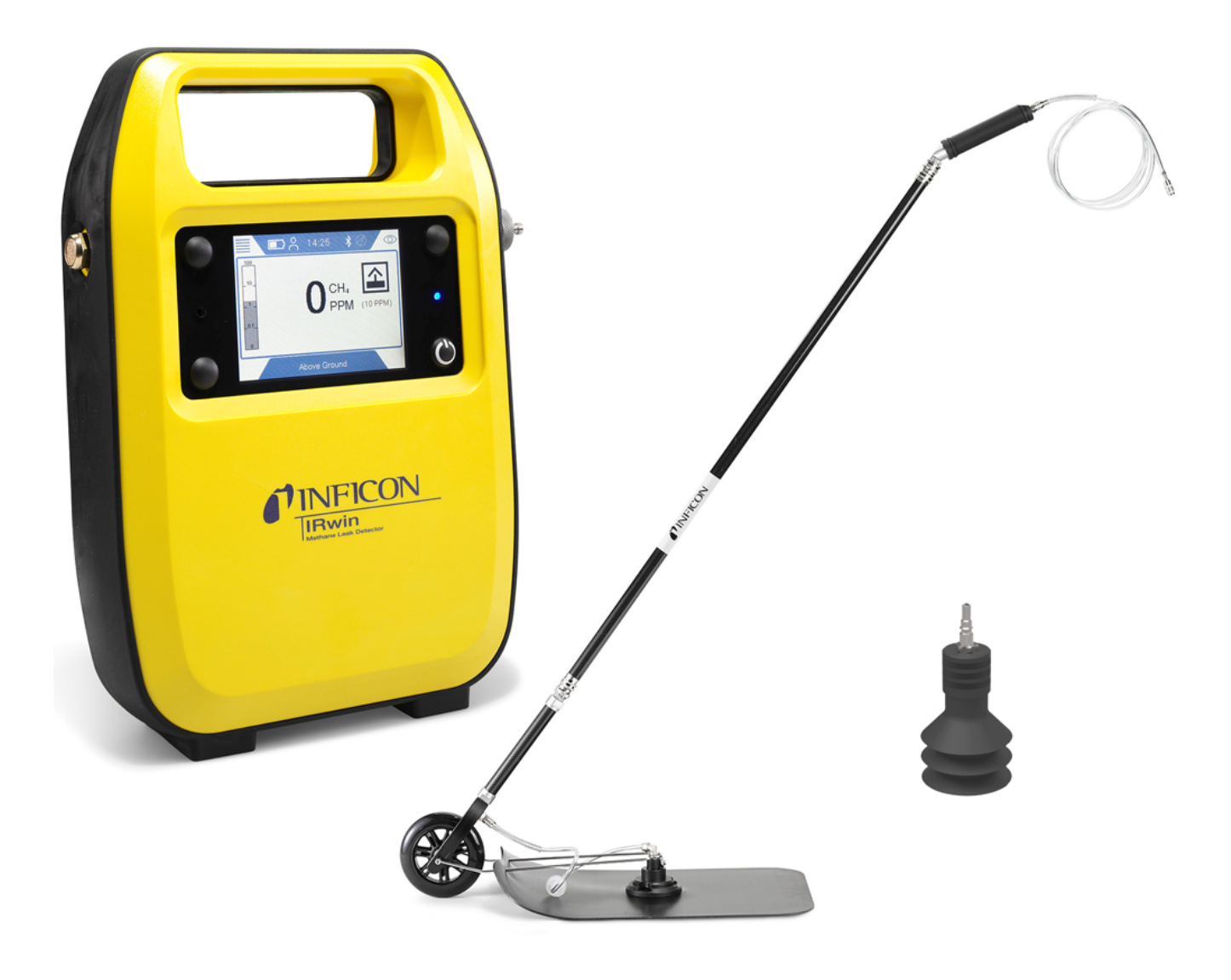

Original operating instructions

# IRwin® S/SX/SXT/SXG/SXGT

Portable Methane Leak Detector

Catalog No. 580-000, 580-010, 580-015, 580-020, 580-030

From software version 4.04.01

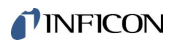

INFICON AB Wahlbecksgatan 25A SE-582 13 Linköping Sweden

# **Table of Contents**

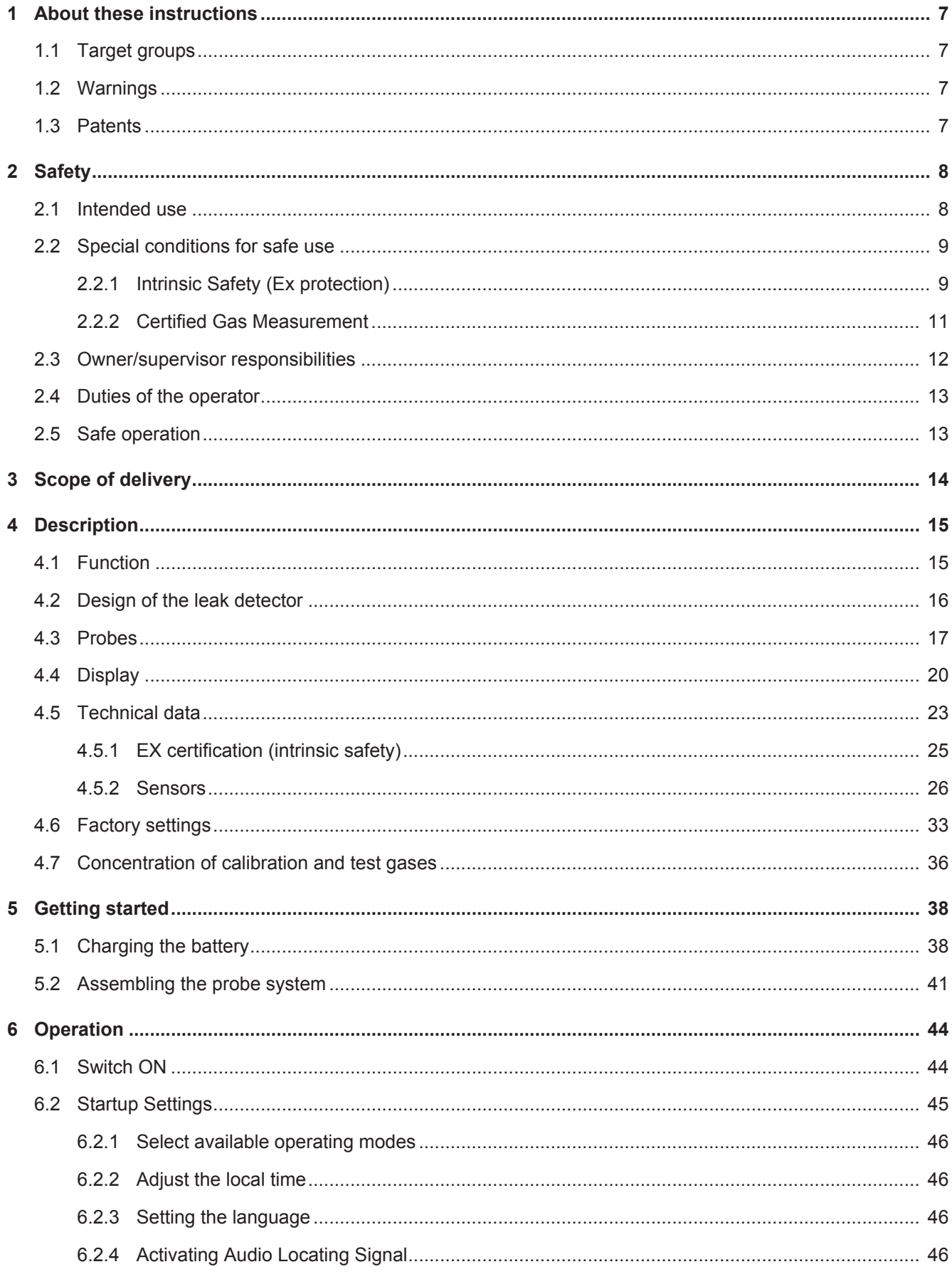

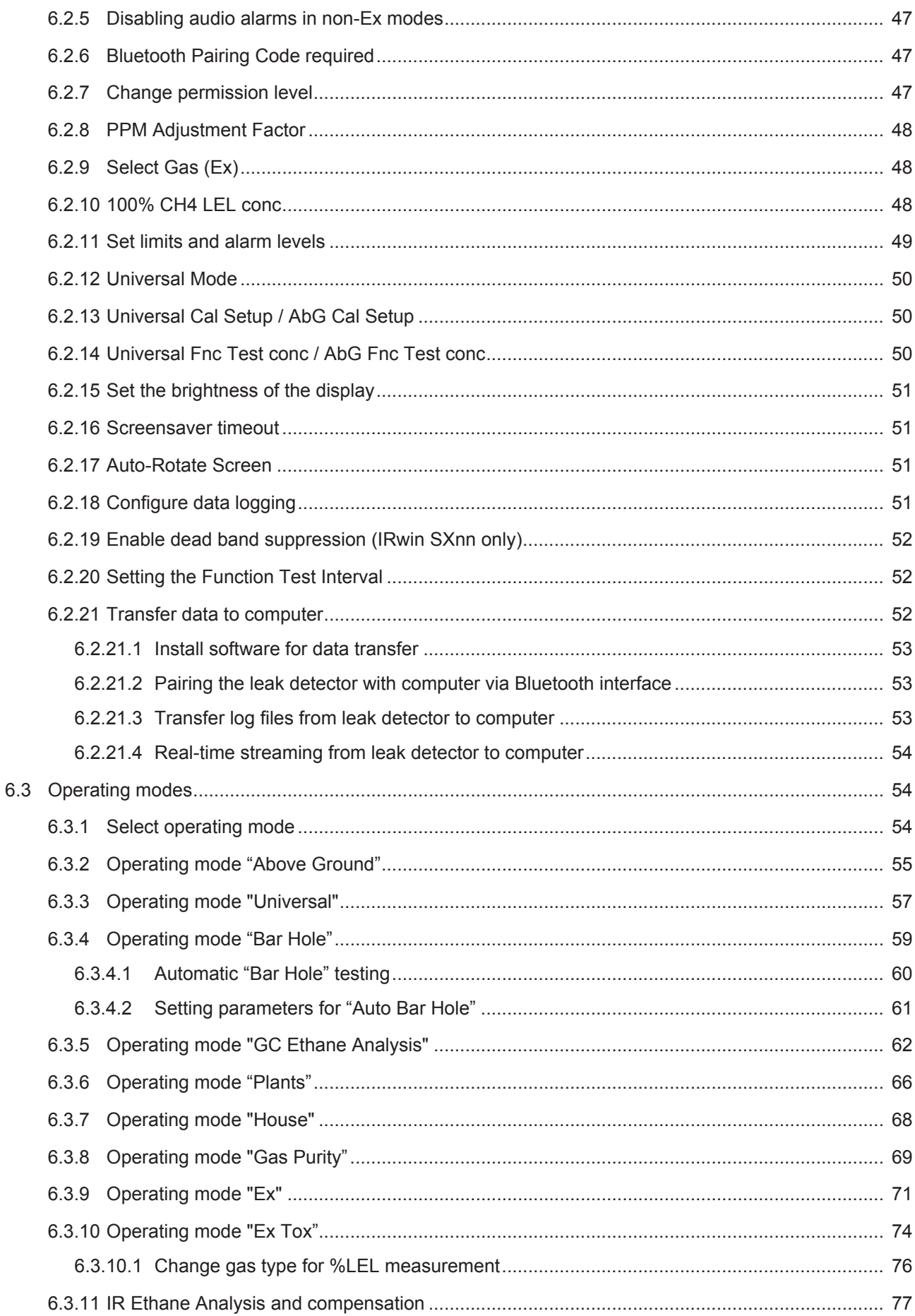

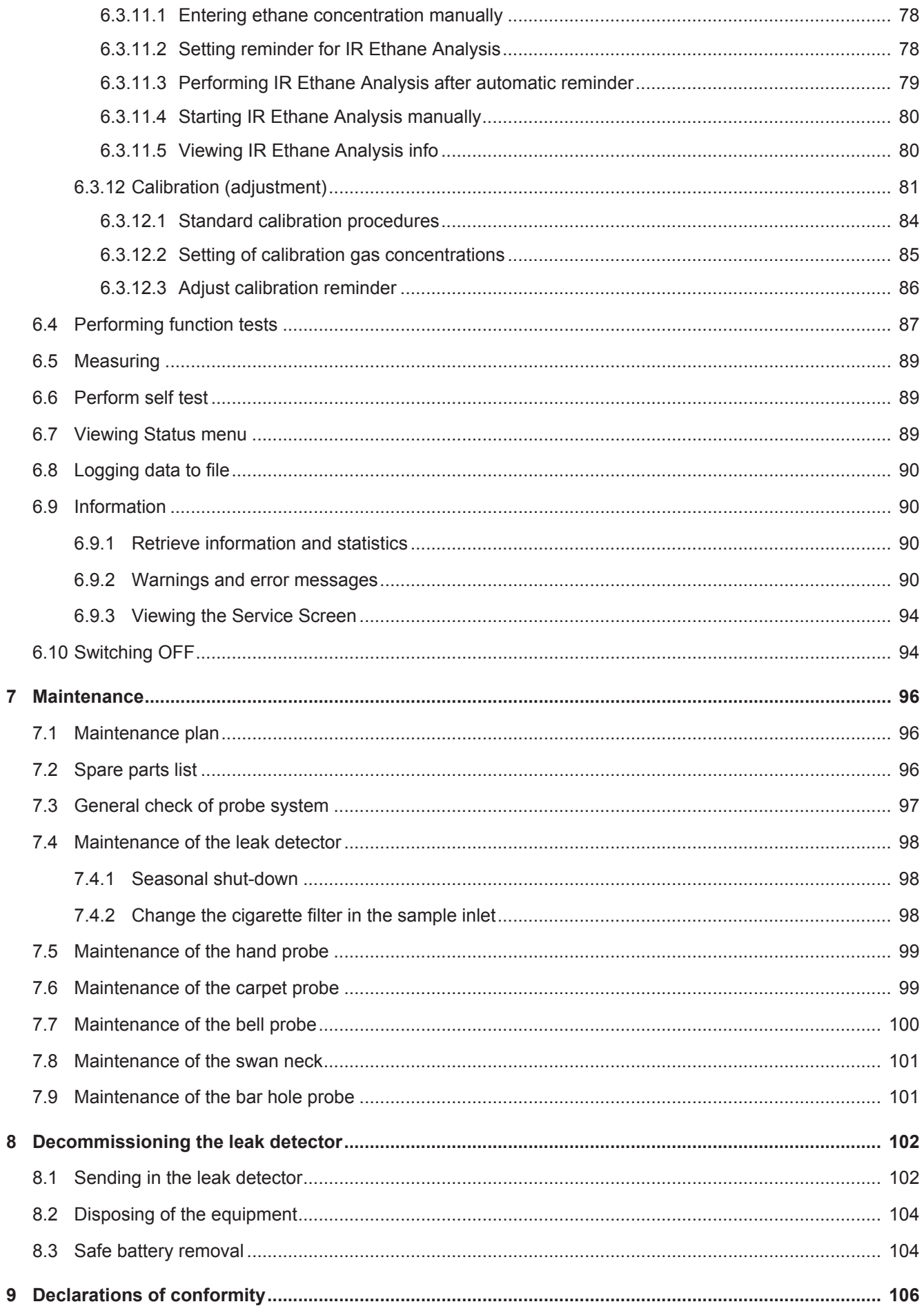

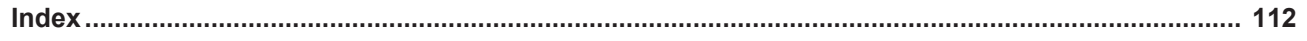

# <span id="page-6-0"></span>1 About these instructions

This document applies to the software version stated on the title page.

Product names may occur in the document, which are added for identification purposes only and belong to the respective owner of the rights.

# <span id="page-6-1"></span>1.1 Target groups

These Operating Instructions are written for trained and experienced gas pipeline survey operators.

## <span id="page-6-2"></span>1.2 Warnings

### **DANGER**

**Imminent hazard resulting in death or serious injuries**

### **WARNING**

**Hazardous situation resulting in potential death or serious injuries**

### **ACAUTION**

**Hazardous situation resulting in minor injuries**

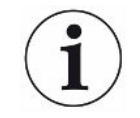

### **NOTICE**

**Hazardous situation resulting in damage to property or the environment**

# <span id="page-6-3"></span>1.3 Patents

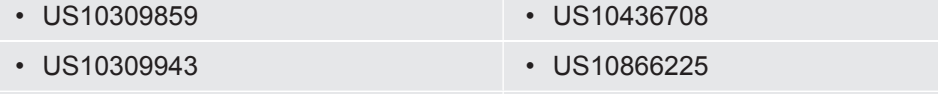

• US10352848 • US11009422

+ Patents pending

# <span id="page-7-0"></span>2 Safety

### <span id="page-7-1"></span>2.1 Intended use

IRwin Methane Leak Detector is intended for professional use in residential and commercial areas. The operation of the equipment requires sufficient knowledge and experience in gas pipeline inspection. The different IRwin versions are equipped for the measurement of different gases, see ["Technical data \[](#page-22-0)[}](#page-22-0) [23\]"](#page-22-0), as well as for the applications listed below:

• IRwin S

Universal leak survey and pin-pointing in non-hazardous/not Ex classified areas. DVGW modes: Above Ground, Bar hole

• IRwin SX (EX certified)

LEL measurement, Universal leak survey and pin-pointing in hazardous Ex classified areas.

DVGW modes: Above Ground, Bar hole, Plant, House, Gas Purity, Ex

• IRwin SXT (EX certified)

LEL measurement, Toxic gas alarm, Universal leak survey and pin-pointing in hazardous Ex classified areas.

DVGW modes: Above Ground, Bar hole, Plant, House, Gas Purity, Ex, Ex Tox

• IRwin SXG (EX certified)

LEL measurement, GC gas source analysis, Universal leak survey and pinpointing in hazardous Ex classified areas.

DVGW modes: Above Ground, Bar hole, Plant, House, Gas Purity, GC Ethane Analysis

• IRwin SXGT (EX certified)

LEL measurement, GC gas source analysis, Toxic gas alarm, Universal leak survey and pin-pointing in hazardous Ex classified areas.

DVGW modes: Above Ground, Bar hole, Plant, House, Gas Purity, GC Ethane

IRwin SX, IRwin SXG, IRwin SXT, IRwin SXGT and the included original INFICON hand probe are intrinsically safe and can be used in areas with potentially explosive atmospheres according to the EX rating and EX application it is certified for (see ["EX](#page-24-0) [certification \(intrinsic safety\) \[](#page-24-0)[}](#page-24-0) [25\]"](#page-24-0)).

These models are jointly referred to as **IRwin SXnn** in the following.

IRwin S and accessories other than the included, original INFICON hand probe are not EX certified.

Pay attention to the safety instructions ["Safe operation \[](#page-12-1) $\triangleright$  [13\]"](#page-12-1).

• You must assemble, operate and maintain the equipment only in compliance with these operating instructions.

- Use only within the allowed ambient conditions. Operating or storing the equipment outside the given range can result in erroneous readings and possible malfunction.
- Use the leak detector exclusively for the detection of the specified gases.

- **Improper use** Do not suck liquids into the leak detector.
	- Do not suck dirt or sand into the leak detector.
	- Do not use IRwin S in areas with potentially explosive atmospheres.

#### **See also**

- [Technical data \[](#page-22-0) [23\]](#page-22-0)
- <span id="page-8-0"></span>**■ [EX certification \(intrinsic safety\) \[](#page-24-0)** [25\]](#page-24-0)

### 2.2 Special conditions for safe use

### 2.2.1 Intrinsic Safety (Ex protection)

<span id="page-8-1"></span>IRwin is certified intrinsically safe to prevent ignition of flammable atmospheres.

IRwin holds an ATEX certificate for EU and corresponding certificates for several other regions.

For details of rating, see [EX certification \(intrinsic safety\) \[](#page-24-0)[}](#page-24-0) [25\]](#page-24-0).

The "X" after the respective type certificate number relates to the following special conditions for safe use:

Applied standards are listed in the EU declaration of comformity ["Declarations of](#page-105-0) [conformity \[](#page-105-0)[}](#page-105-0) [106\]](#page-105-0)".

The only device allowed to be connected to the charging socket on any of the models

- IRwin SX
- IRwin SXT
- IRwin SXG
- IRwin SXGT

is the Ex Certified IRwin Charging adapter (PN 580-604).

The charger or car adapter is subsequently connected to the inlet of the Ex Certified IRwin Charging Adapter.

This means that the charger for IRwin S must, under no circumstances, be connected directly to the charging socket on any of IRwin models SX, SXT, SXG, and SXGT. See also [Charging the battery \[](#page-37-1) $\triangleright$  [38\]](#page-37-1).

IRwin SXnn is certified as intrinsically safe at an ambient temperature of -20 - +50°C. Further temperature restrictions apply to oxygen and toxic gas measurement of IRwin SXT and SXGT. See Certified Gas Measurement.

IRwin SXnn is certified for use in Gas groups IIA, IIB and IIC (excluding Acetylene) and in Zones 0, 1 and 2 ["Declarations of conformity \[](#page-105-0)[}](#page-105-0) [106\]](#page-105-0)".

#### **WARNING**

**IRwin must not be used in applications where there is risk for exposure to acetylene.**

- ►Avoid also storage in potential acetylene atmospheres.
- ►If used in Acetylene atmospheres, Acetylides, prone to ignition by friction impact, can potentially form on the bronze filters in the reference inlet and exhaust.

The external surface of the enclosure is therefore slightly conductive to prevent electrostatic charging and sparks. Labels, ink or paint added for marking purposes must not be larger than 400 mm<sup>2</sup>. Adding larger labels invalidates the Ex certifications due to risk for electrostatic charging and discharging.

#### **Traduction française pour CANADA**

Le X après le numéro de certificat ATEX concerne les conditions particulières suivantes pour une utilisation en toute sécurité:

Le seul accessoire autorisé à être connecté à la prise de charge sur l'un des modèles

- IRwin SX
- IRwin SXT
- IRwin SXG
- IRwin SXGT

est l'adaptateur de recharge Ex certifié IRwin (PN 580-604).

Le chargeur ou l'adaptateur de voiture est ensuite connecté à l'entrée de l'adaptateur de recharge.

Le chargeur pour IRwin S ne doit en aucun cas être connecté directement à la prise de charge de l'un des modèles IRwin SX, SXT, SXG ou SXGT.

#### A AVERTISSEMENT

#### IRwin ne doit pas être utilisé dans des applications où il existe un risque d'exposition à l'acétylène

- Eviter également le stockage dans des atmosphères potentielles d'acétylène.
- S'ils sont utilisés dans des atmosphères d'acétylène, les acétylures, susceptibles de s'enflammer par impact de friction, peuvent potentiellement se former sur les filtres en bronze dans l'entrée et l'échappement de référence.

La surface externe du boîtier est dissipative pour éviter les charges électrostatiques et les étincelles. Les étiquettes, encres ou peintures ajoutées à des fins de marquage ne doivent pas dépasser 400 mm2. L'ajout d'étiquettes plus grandes invalide les certifications Ex en raison du risque de charge et de décharge électrostatique.

### 2.2.2. Certified Gas Measurement

<span id="page-10-0"></span>IRwin SX, IRwin SXG, IRwin SXT, and IRwin SXGT are certified by TÜV Rheinland to EN 60079-29-1 for measuring methane (CH<sub>4</sub>), propane C<sub>3</sub>H<sub>8</sub>, butane C<sub>4</sub>H<sub>10</sub> and natural gas concentration in units of percentage of lower flammability level. In IRwin we use the more widely known acronym LEL as synonymous with the more correct LFL.

IRwin SXT and IRwin SXGT are, in addition, also certified by TÜV Rheinland to EN50104 and EN 45544 for measuring Oxygen  $(O_2)$ , Carbon Dioxide  $(CO_2)$ , Carbon Monoxide (CO) and Hydrogen Sulfide ( $H_2S$ ).

The certification is valid in an ambient temperature of -15 to +40°C and subject to periodic calibration checks (called function test in this manual) and if required calibration adjustments (called Calibration in this manual), see "[Setting the Function](#page-51-1) [Test Interval \[](#page-51-1)[}](#page-51-1) [52\]"](#page-51-1) and "[Calibration \(adjustment\) \[](#page-80-0)[}](#page-80-0) [81\]](#page-80-0)".

IRwin S, IRwin SX and IRwin SXG are operable within -20 to +50°C. The certification is valid in an ambient temperature of -15 to +40°C. The accuracy may not be according to specification outside this range.

IRwin SXT and IRwin SXGT are operable within -20 to +40°C. The certification is valid in an ambient temperature of -15 to +40°C.

### 2.3 Owner/supervisor responsibilities

<span id="page-11-0"></span>The following notes are for organizations or any person responsible for the safe and effective use of this equipment.

**Safety conscious operation**

- Check that the leak detector is properly calibrated and not damaged before using it.
- Make sure you operate the leak detector in accordance with this manual.
- Adhere to the following regulations:
	- Intended use
	- General applicable safety and accident prevention regulations
	- International, national and local standards and guidelines
	- Additional equipment-related provisions and regulations
- Use only original parts or parts approved by the manufacturer.
- Keep this instruction manual available on site.
- It is recommended that EN/IEC 60079-29-2 is observed to guarantee proper use and continued proper function of IRwin when used in Ex or ExTox modes.
	- It is also recommended that IRwin is submitted for yearly service at an approved service site.

Contact your supplier for contact details.

EN/IEC 60079-29-2: (Explosive atmospheres – Gas detectors – Selection, installation, use and maintenance of detectors for flammable gases and oxygen)

- **Staff qualifications** Only properly trained staff should be permitted to work with and on the equipment. The training must cover the actual equipment model used.
	- Make sure that users have read and understood the operating instructions and all other applicable documents.

#### **Non-authorized repairs forbidden**

The manufacturer (INFICON) denies all responsibility for the compliance of this product with any of the type certificates for this product if any repairs or service involving opening the instrument enclosure (yellow box) has been performed by individuals or organizations not qualified therefore in writing by INFICON AB, Sweden. The manufacturer (INFICON) denies all responsibility for the compliance of this product with any of the type certificates for this product if the equipment is used in any way not conforming to the instructions in this User Manual. Replacement of externally accessible parts such as probes and filters is allowed with the exception of the Hand Probe and the hose between Hand Probe and IRwin detector. These two parts are certified anti-static and must not be replaced with non-original parts.

## <span id="page-12-0"></span>2.4 Duties of the operator

- Read, observe, and follow the information in this manual and in the work instructions provided by the owner. This concerns in particular the safety instructions and warnings.
- Always observe the complete operating instructions for all work.
- If you have any questions about operation or maintenance that are not answered in this manual, please contact Customer Service.

# <span id="page-12-1"></span>2.5 Safe operation

**Hazards due to chemical substances and explosive gases**

- Do not expose the leak detector to excess heat or a naked flame.
- Agressive substances such as solvents and other chemicals can damage the equipment.
- Adhere to the restrictions of use.
- Do not suck liquids into the leak detector. Proper maintenance of all filters reduces this risk.

**Operation mode and Ex** The safety related modes Ex and Ex Tox has certified safety features. The detector monitors its functionality and proper function is indicated by an acoustic alive signal beeping every 20 s and by the LED being green. This requires that the accuracy of leak detector is verified by function test (and calibrating when required) according to the instructions and intervals stated in this manual.

If the signal LED is red, this indicates an alarm or an error.

Green LED and short beep every 20 s: Function OK.

Red LED: Gas alarm or instrument error.

Yellow LED: Special state Special state indicates functioning system but alarms are typically not active. This special state may occur for example during calibration or when changing a setting in the leak detector.

IRwin Methane Leak Detector was built according to the state-of-the-art and the recognized safety regulations. Nevertheless, improper use may result in risk to life and limb on the part of the user or third parties, or damage to the leak detector or other property may occur.

# <span id="page-13-0"></span>3 Scope of delivery

The following is included in the delivery of IRwin:

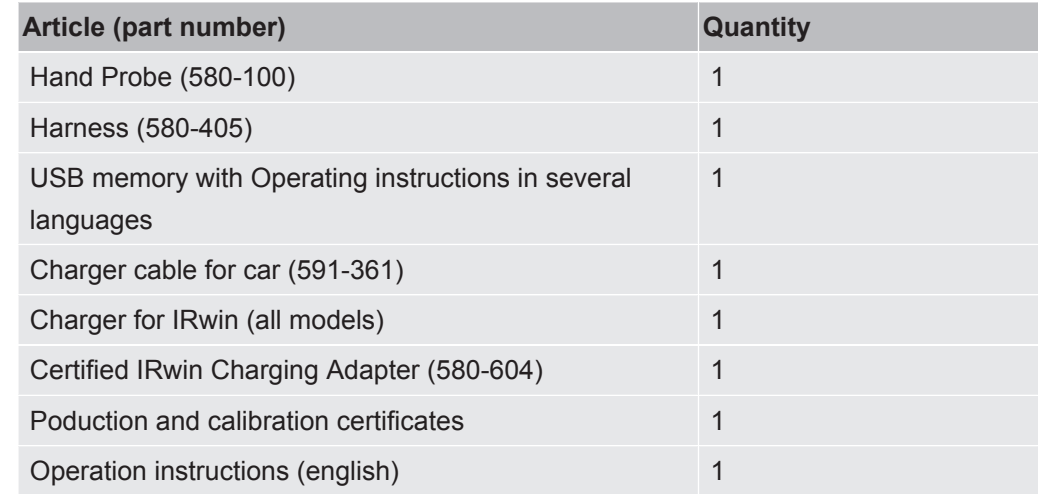

Check that the delivery is complete.

IRwin Accessory Kit (580-712):

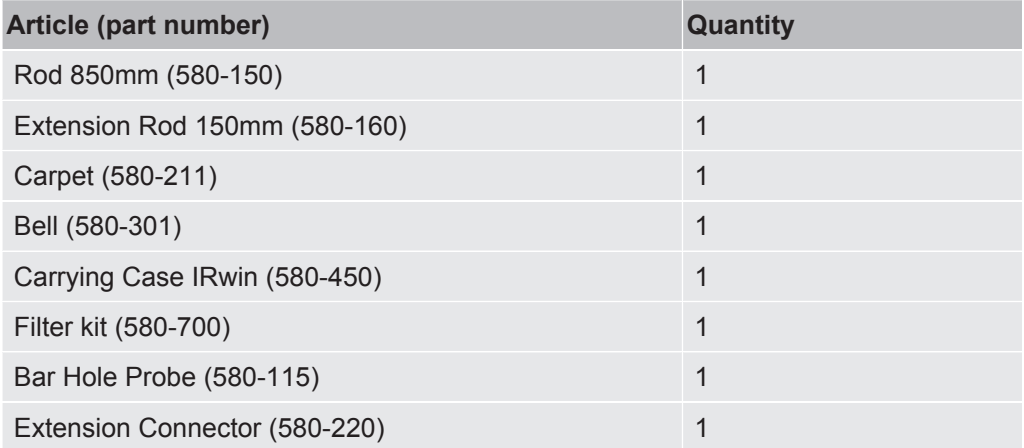

IRwin Compact Kit (580-250):

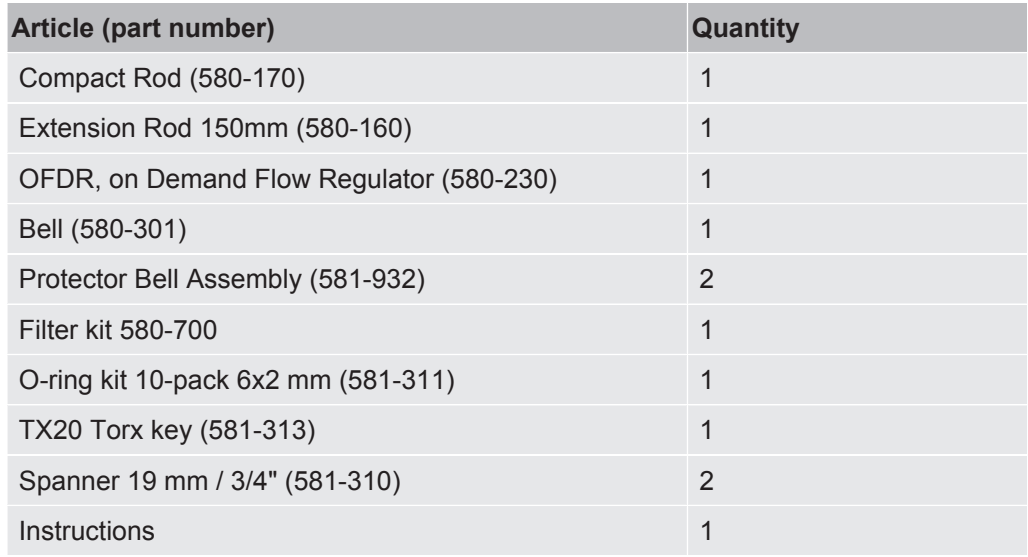

# <span id="page-14-0"></span>4 Description

### <span id="page-14-1"></span>4.1 Function

IRwin is a portable methane leak detector for survey, leak pinpointing, maintenance and commissioning checks of any utility gas or landfill installation or pipeline. It measures following gases depending on the leak detector version:

- Methane
- Carbon dioxide
- Ethane
- Propane
- Butane
- Oxygen
- Hydrogen sulfide
- Carbon monoxide

There are several probes available for the leak detector:

- Carpet probe is used for surveying paved or smooth surfaces. Pull or push the carpet along the surface.
- Use bell probe for measuring gas at specific points. Press the bell firmly down to pull gas through the surface.
- Hand probe is used for checking features on or in buildings. Hand probe also constitutes the handle for carpet probe and bell probe.
- Bar Hole probe is used to sample air from drilled holes. Push into hole and tighten screw to expand rubber before connecting sample line.
- Optional Hand Probe Flexible Extension can be connected to the hand probe or rod for easier access.
- Swan Neck Probe is used on uneven surfaces and in bushes etc.
- Flexi Bell is used for simple survey including meters and piping. The bell adapts to pipe geometry.

### **INFICON single-cell wide range technology (patent pending)**

IRwin methane leak detector uses the unique INFICON single-cell wide range technology for detecting all concentrations from 1 ppm to 100 Vol% methane. This technology is very sensitive to the ethane content of natural gas. Therefore, large deviations can occur at higher methane concentrations if the ethane concentration is not compensated for. The instrument has built-in routines for ethane compensation. The actual ethane concentration can be determined using the IR Ethane Analysis function. This can be used to automatically set the compensation concentration. If preferred you can instead set the ethane content manually. The safety certified modes Ex and Ex Tox are not affected by this phenomenon. See "[IR Ethane Analysis and](#page-76-0) [compensation \[](#page-76-0)[}](#page-76-0) [77\]"](#page-76-0).

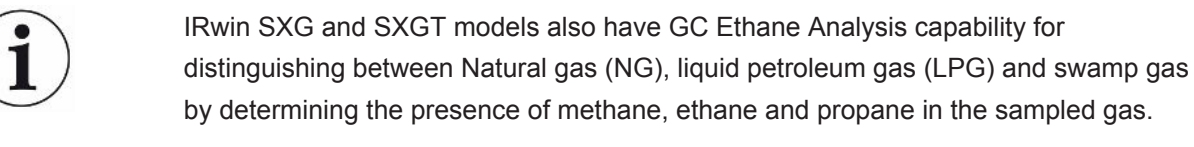

The GC Ethane Analysis function is not affecting the ethane compensation.

# 4.2 Design of the leak detector

<span id="page-15-0"></span>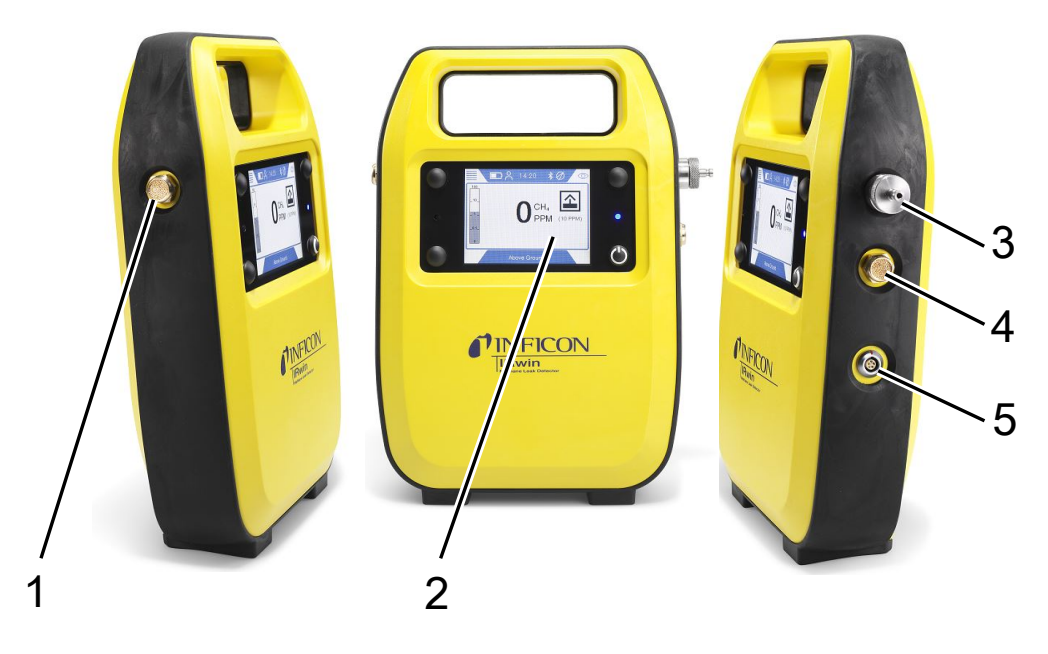

*Fig. 1:* Design of the Leak Detector

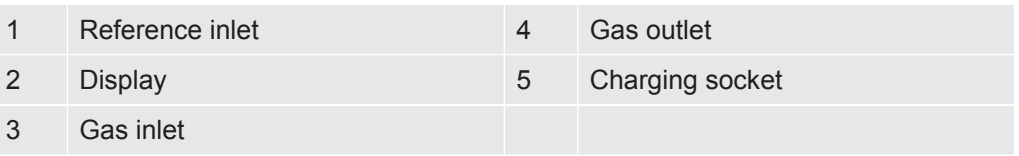

# <span id="page-16-0"></span>4.3 Probes

### **WARNING**

#### **Risk of explosion due to not approved probe parts.**

The original INFICON Hand probe is the only part of the probe system that is certified for use in potentially explosive areas. Other parts of the probe system are not allowed in classified hazardous areas (Zone 0, 1, 2, Div 1 or 2).

▶ Pay proper attention to safety when using other accessories for locating and pinpointing gas leaks in none classified areas.

**Carpet probe** When you are looking for gas leaks on paved surfaces, use the INFICON Carpet probe. Pull or push the INFICON Carpet probe along the surface.

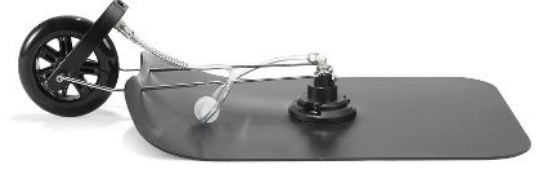

*Fig. 2:* Carpet probe

**Bell probe** When searching for or measuring gas leaks at particular spots, use the INFICON Bell probe. This can be used to pull gas through most pavings. It is also suitable for emergency testing if surface is wet.

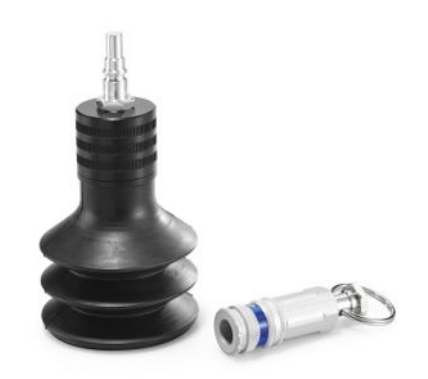

*Fig. 3:* Bell probe

**Hand probe** You can use the INFICON Hand probe to search for gas in building installations. The hand probe also constitutes the handle for the INFICON Carpet probe and for the INFICON Bell probe.

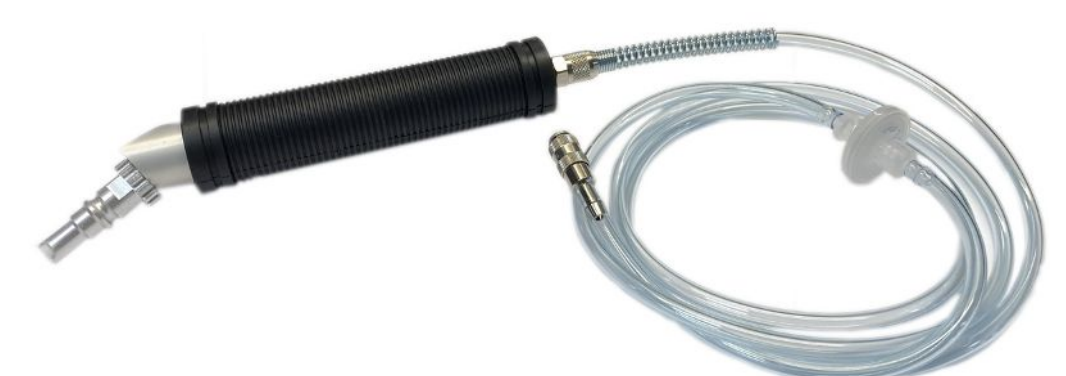

### **Bar Hole Probe** The INFICON Bar Hole Probe is used to pump out and take samples from holes drilled in the asphalt or concrete when pin-pointing a leak. Note that the INFICON Bell Probe can be used first to reduce the number of holes.

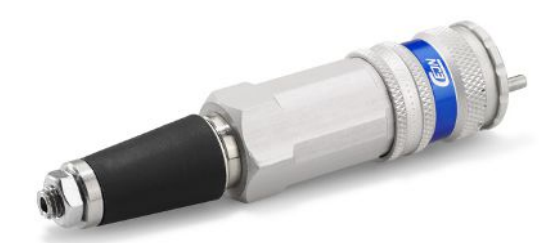

*Fig. 5:* Bar Hole Probe

*Fig. 4:* Hand probe

**Hand probe** The INFICON Flexible extension is practical when locating leaks in hard to reach installations. Use the INFICON Extension Connector to attach it to the long rod to reach even further.

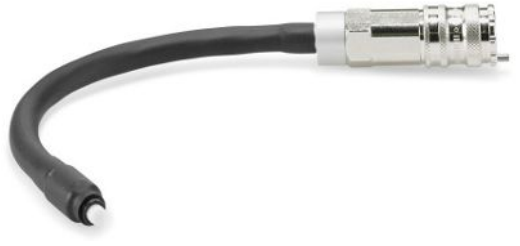

*Fig. 6:* Hand Probe Flexible Extension

#### **Swan Neck** The INFICON Swan Neck is used on uneven surfaces where the carpet probe is unpractical. Can also be practical in bushes and other "confined" areas.

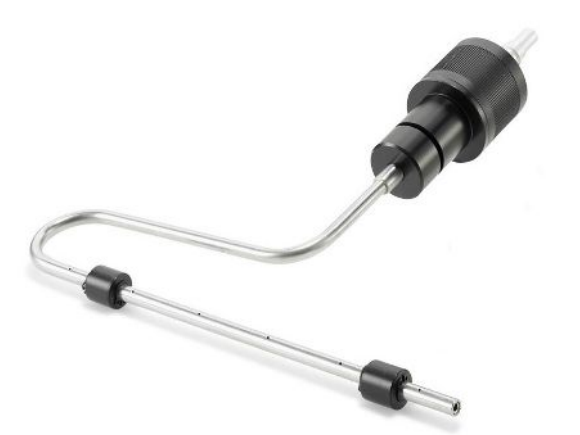

*Fig. 7:* Swan Neck

**Flexi Bell** The INFICON Flexi Bell is practical for surveys including frequent entries into gardens and check of meters and piping. The softer bell adapts to pipe geometry.

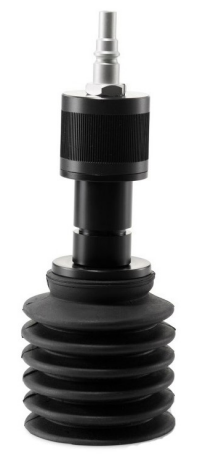

*Fig. 8:* Flexi Bell

# <span id="page-19-0"></span>4.4 Display

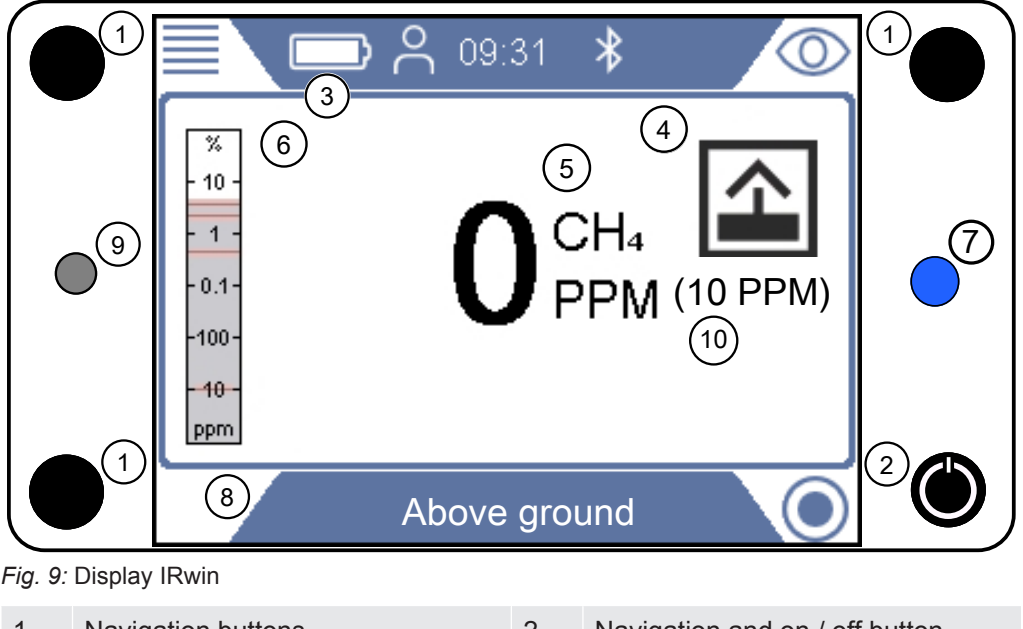

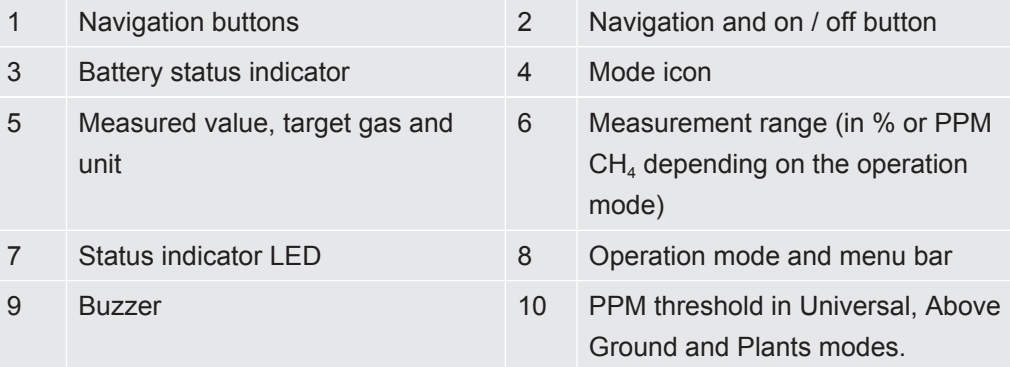

#### **Navigation buttons**

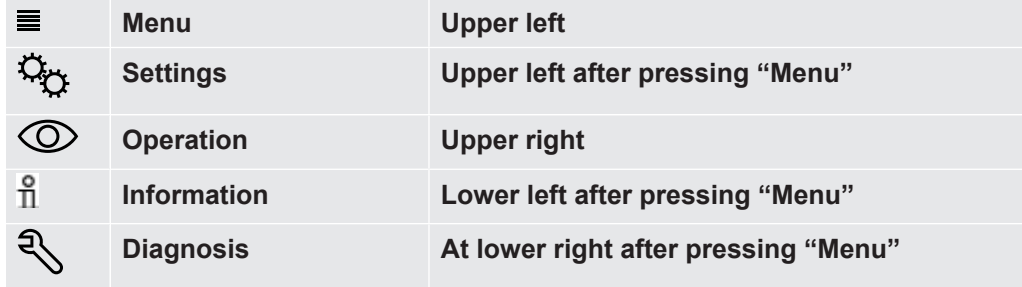

*Table 1:* Navigation buttons

To select a menu, press the navigation button to go to desired tab or field. Press check mark button  $\heartsuit$ , select or open a highlighted option.

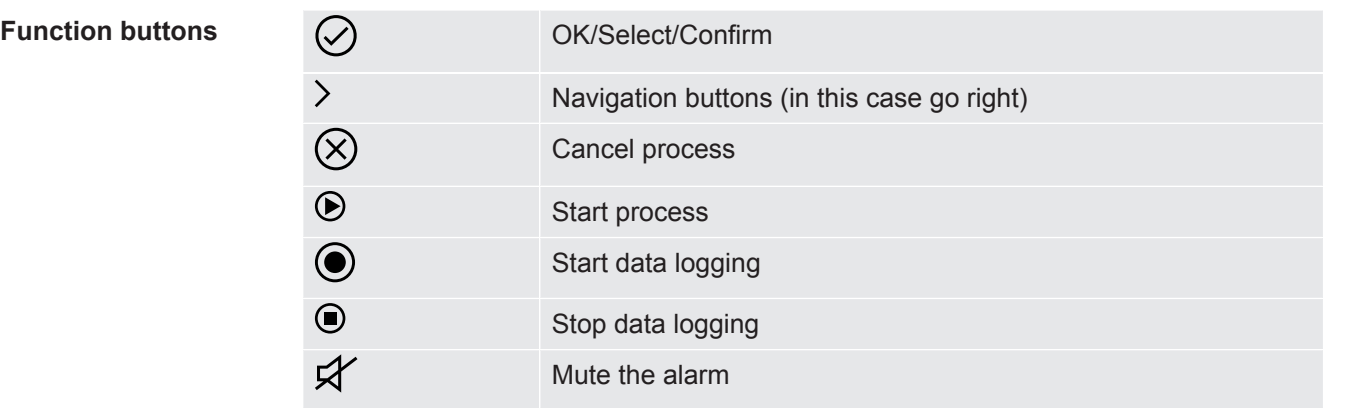

*Table 2:* Function buttons

**Symbols of the status bar**

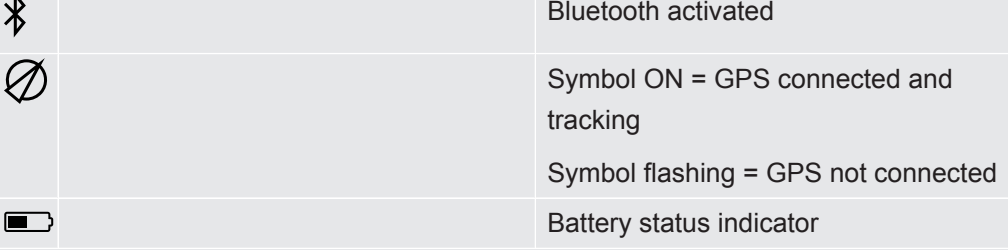

The color of the battery status indicator shows the remaining runtime before shutdown:

White: > 1 h remaining

Orange: < 1 h remaining

Red flashing: < 10 min remaining

#### **Progress bars for calibration processes etc.**

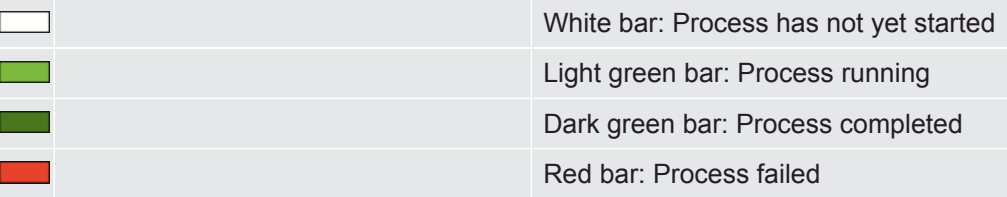

*Table 3:* Status indicators

- **Mode icons 2** Operation mode Above Ground
	- **@** Operation mode Bar hole
	- $\overline{=}$  Operation mode Plants
	- $\bigcap$  Operation mode House
	- $\bigoplus$  Operation mode Gas Purity
	- **A** Operation mode Ex
	- **m** Operation mode Ex Tox
	- Coperating mode IR Ethane Analysis
	- Operating mode Universal

#### **Permission levels**

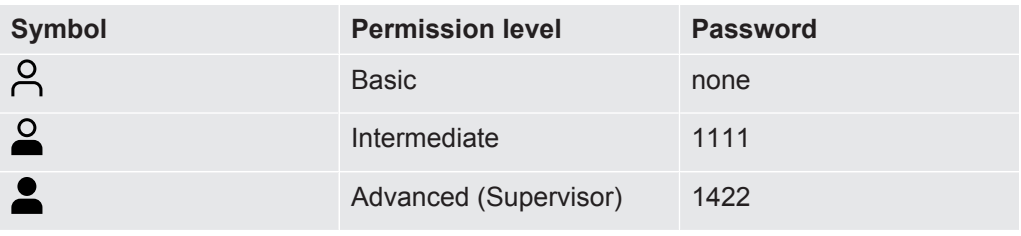

*Table 4:* Permission levels

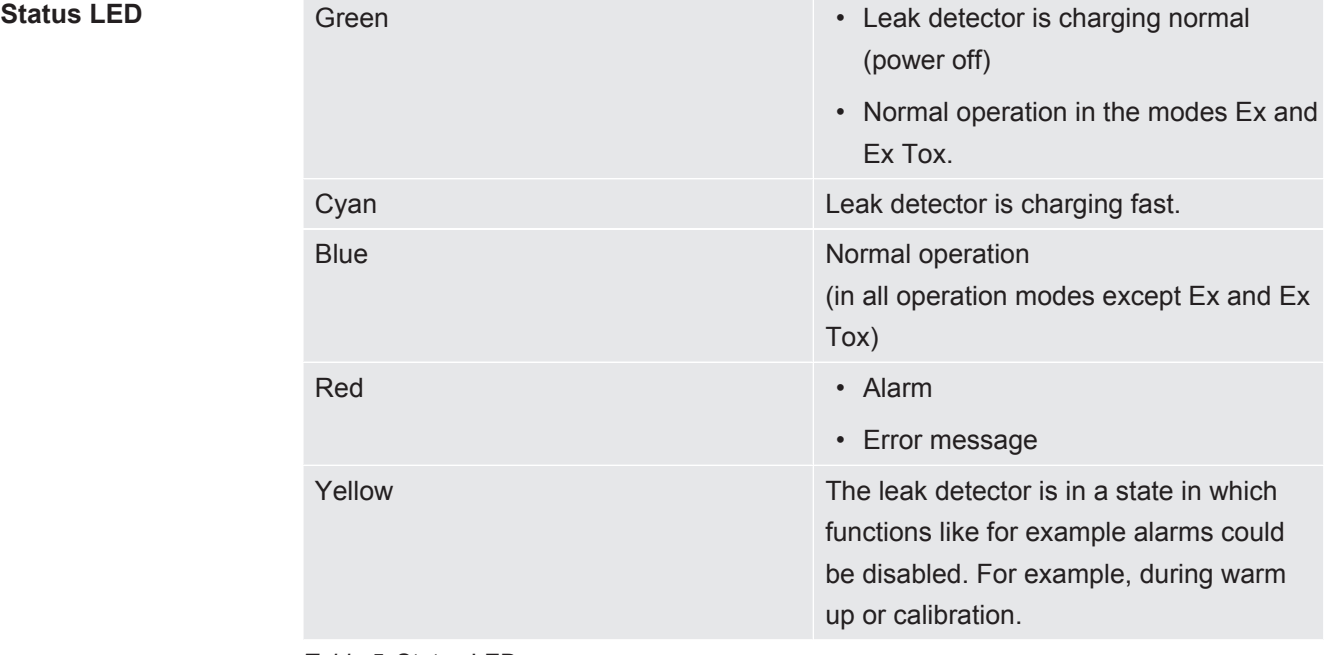

*Table 5:* Status LED

# <span id="page-22-0"></span>4.5 Technical data

### **Mechanical data**

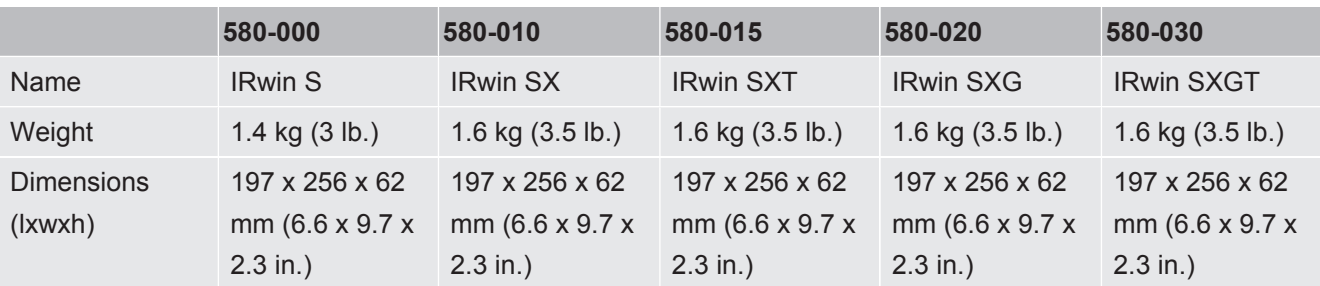

*Table 6:* Mechanical data

### **Electrical data**

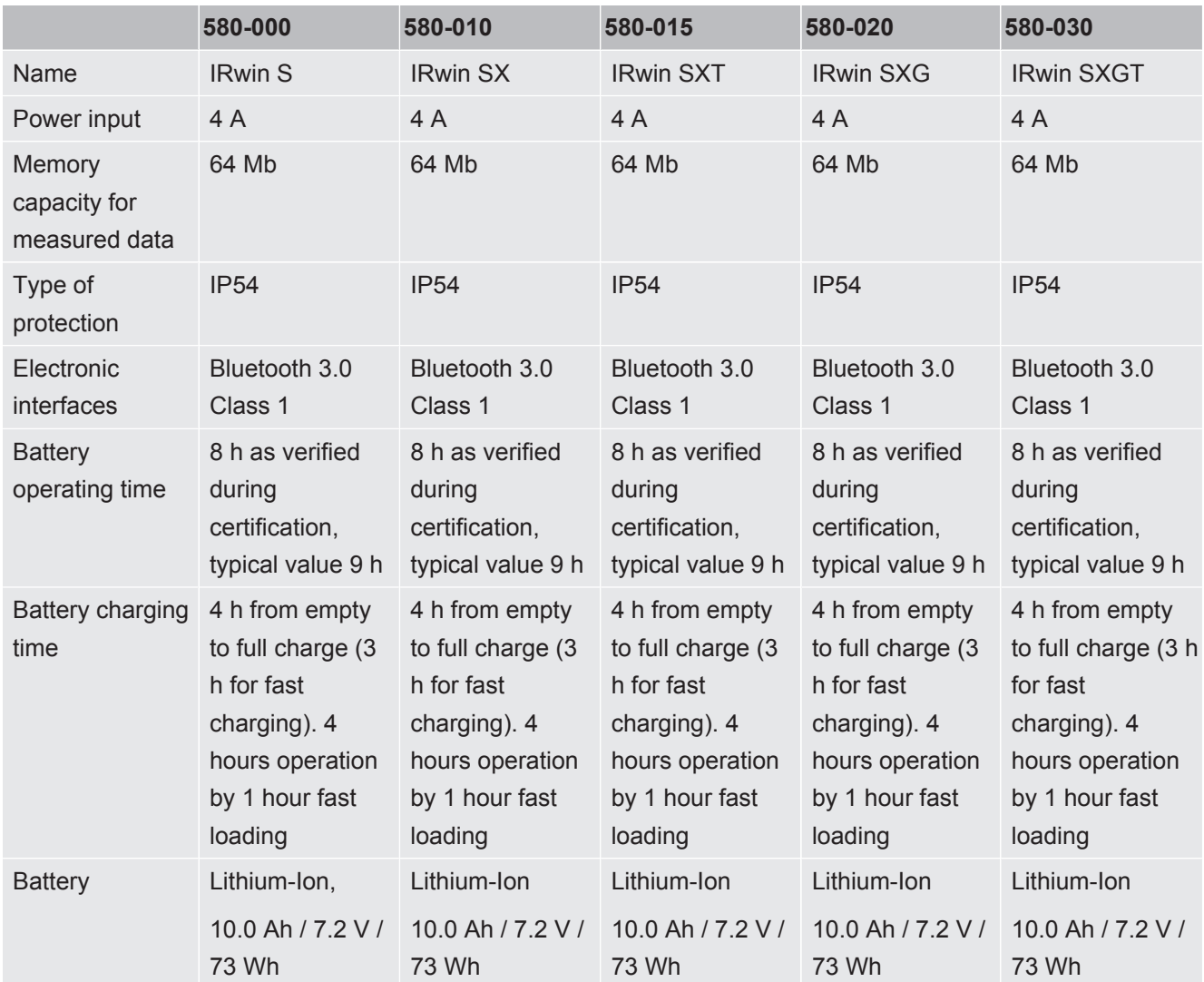

*Table 7:* Electrical data

### **Physical data**

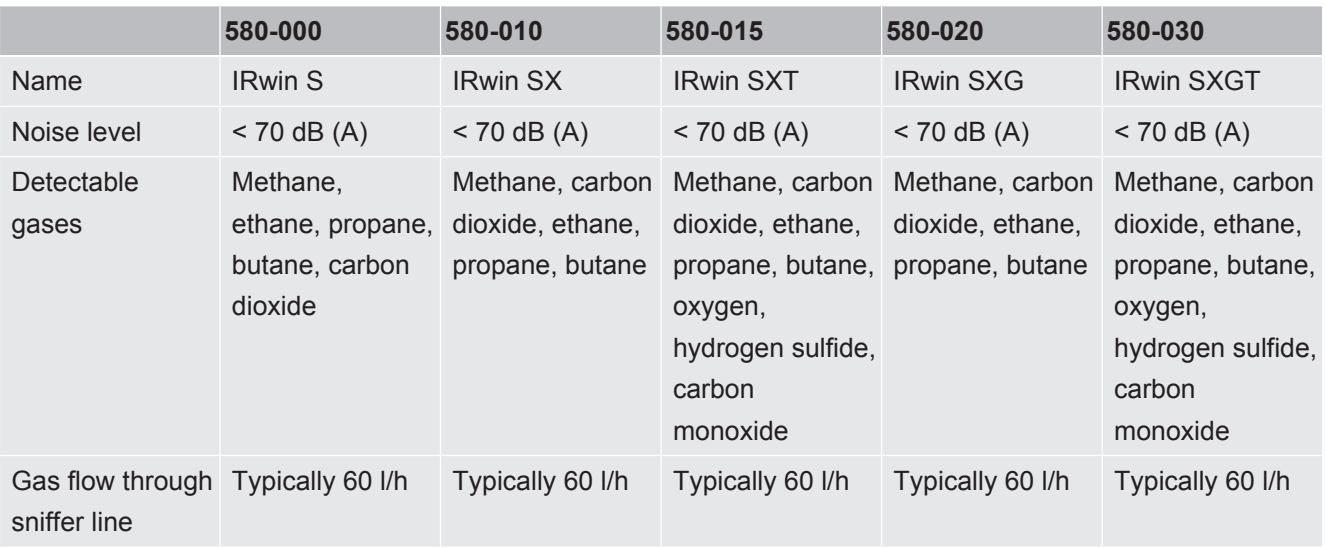

*Table 8:* Physical data

### **Ambient conditions**

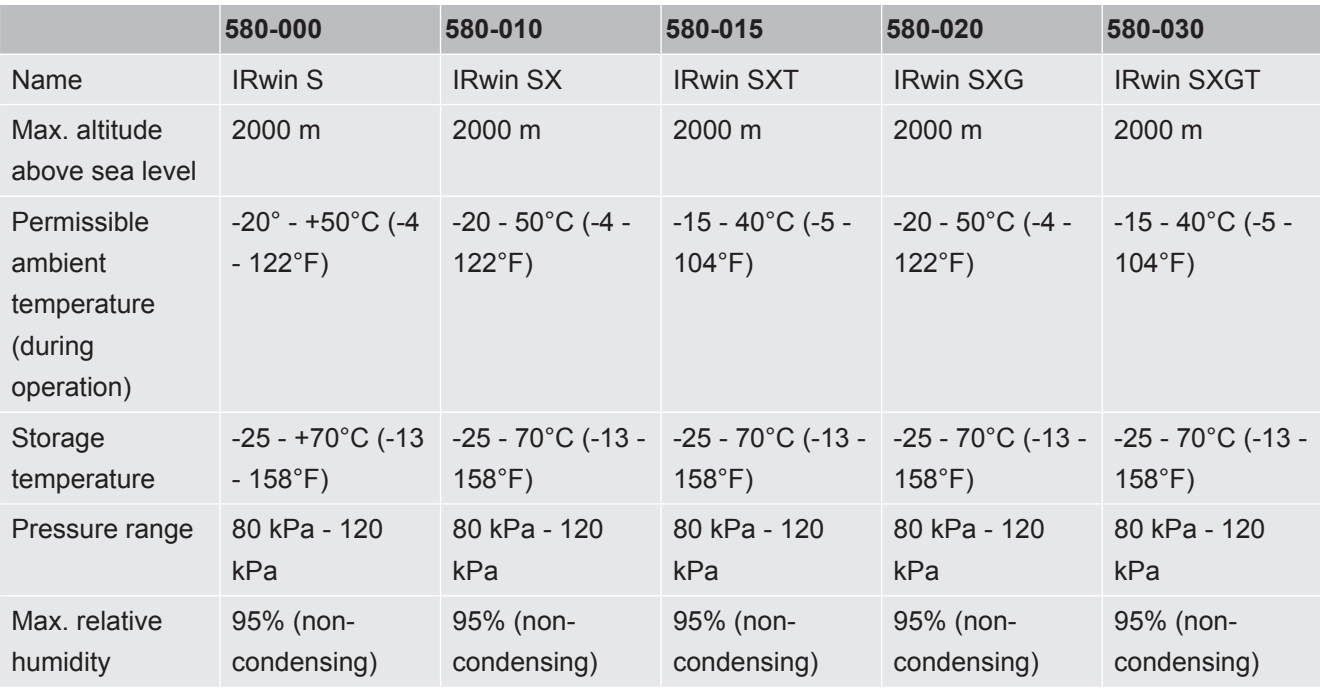

*Table 9:* Ambient conditions

<span id="page-24-0"></span>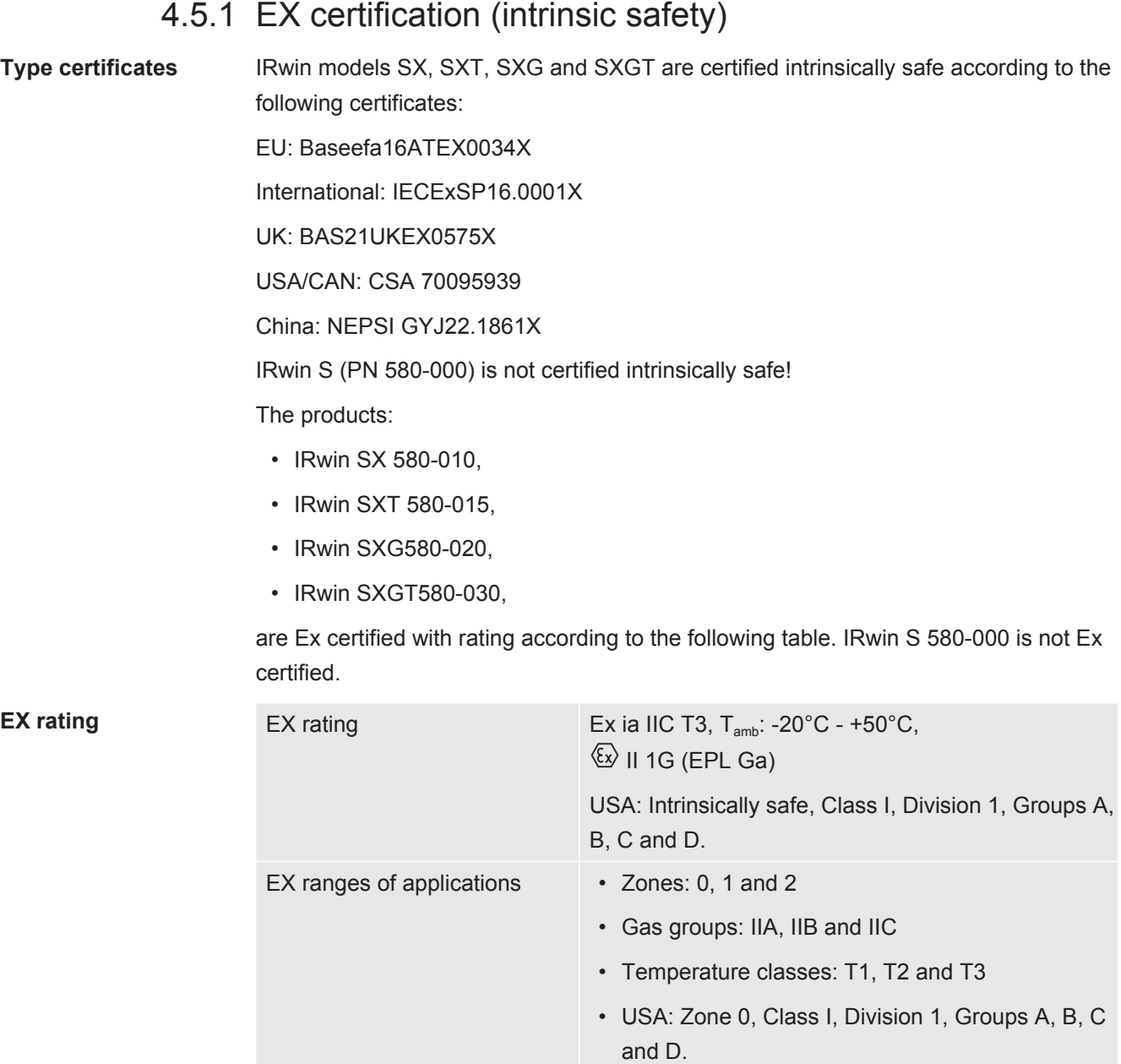

*Table 10:* EX rating

Applied standards are listed in the EU declaration of comformity ["Declarations of](#page-105-0) [conformity \[](#page-105-0)[}](#page-105-0) [106\]](#page-105-0)".

### <span id="page-25-0"></span>4.5.2 Sensors

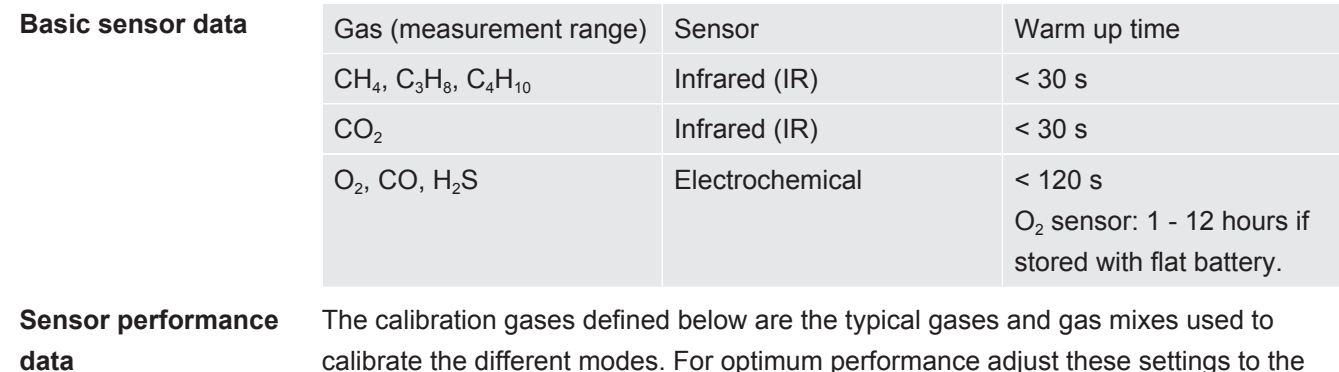

calibrate the different modes. For optimum performance adjust these settings to the actual concentrations of the gases used. See "[Calibration \(adjustment\) \[](#page-80-0)[}](#page-80-0) [81\]"](#page-80-0).

#### **Universal mode**

This mode is available if Universal Mode option is enabled. See [Operating mode](#page-56-0) ["Universal" \[](#page-56-0)[}](#page-56-0) [57\]](#page-56-0).

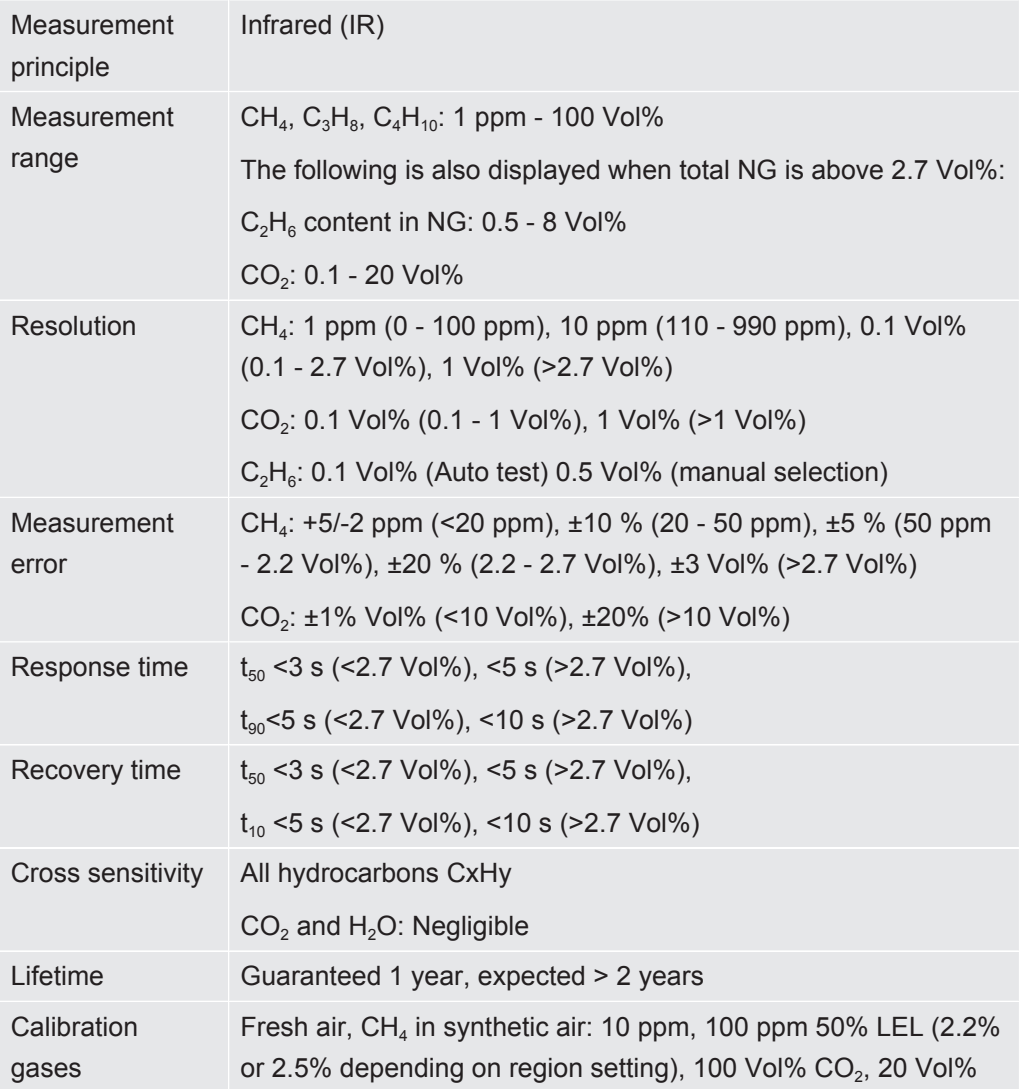

Note: IRwin allows other concentrations and reduced number of gases. The measurement error may fall outside specification if choosing other set-up than the recommended.

#### **Above ground mode:**

This mode is not available if Universal mode option is activated.

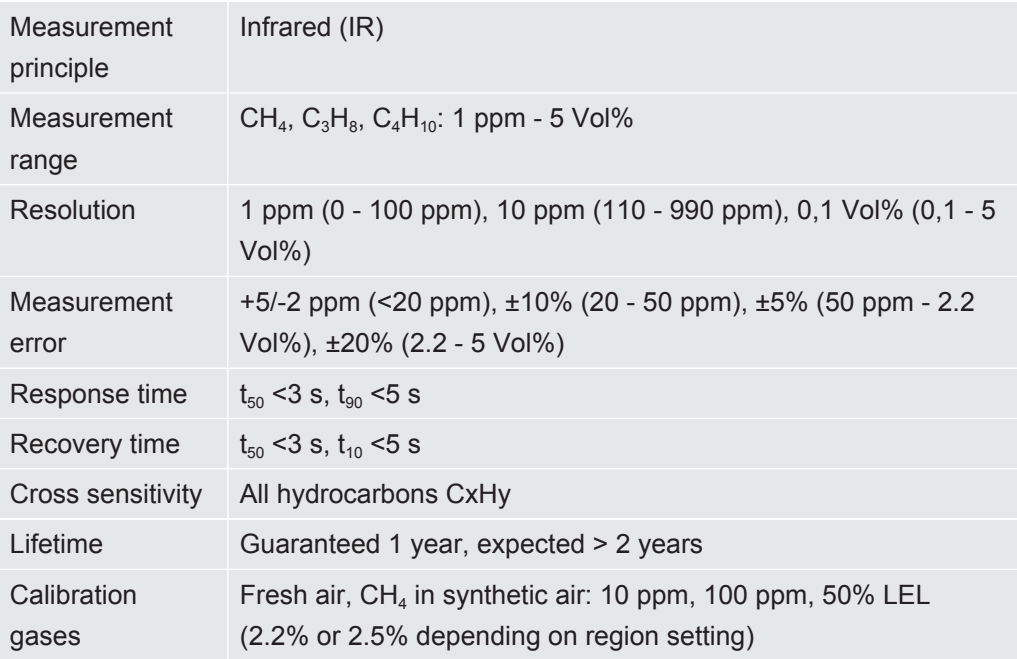

#### **Bar hole mode:**

This mode is not available if Universal mode option is activated.

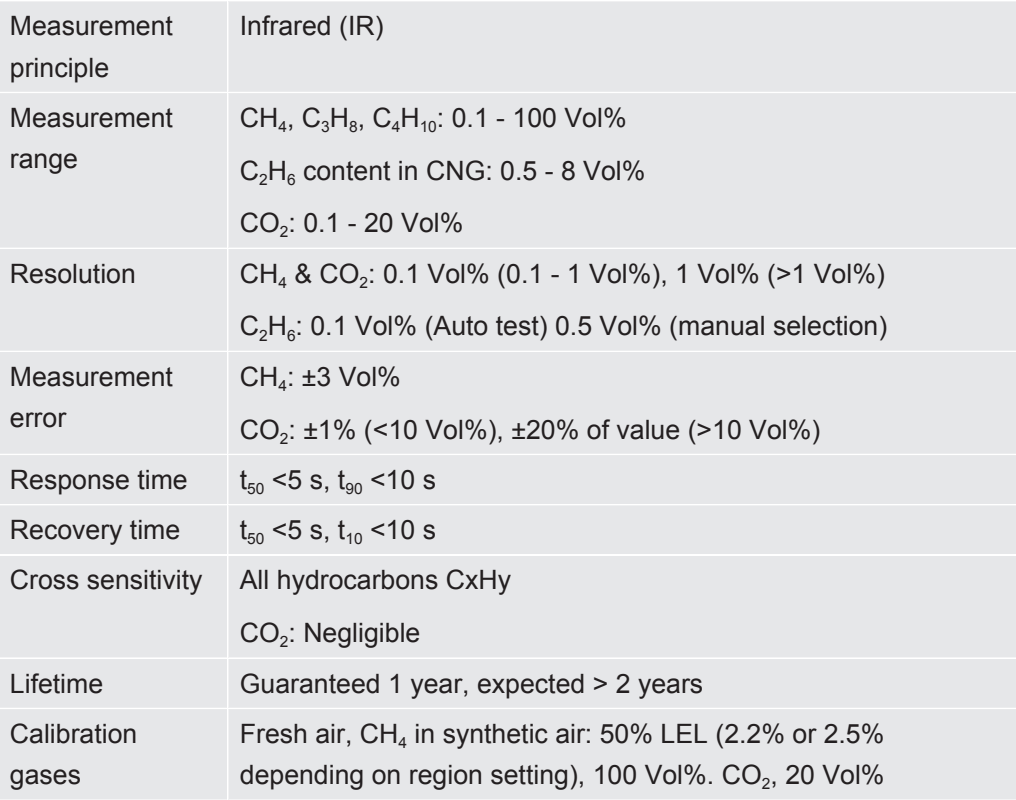

#### **GC Ethane Analysis mode:**

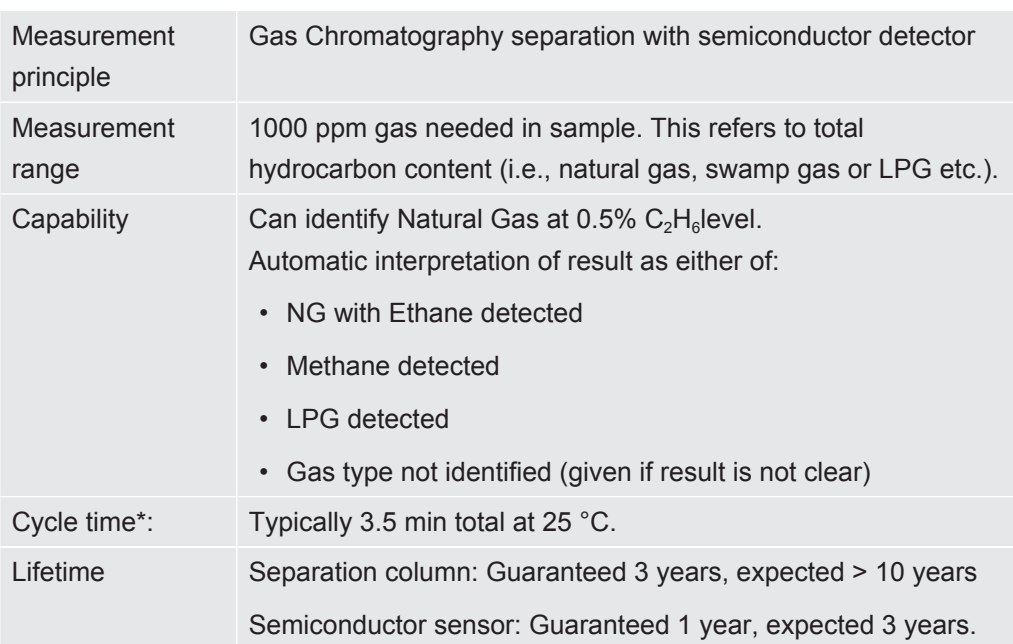

*\* Times given are valid after 1 h operation in given ambient temperature. Times include purge before and after anlysis. Times are longer at lower temperatures.*

#### **House mode:**

This mode is not available if Universal mode option is activated.

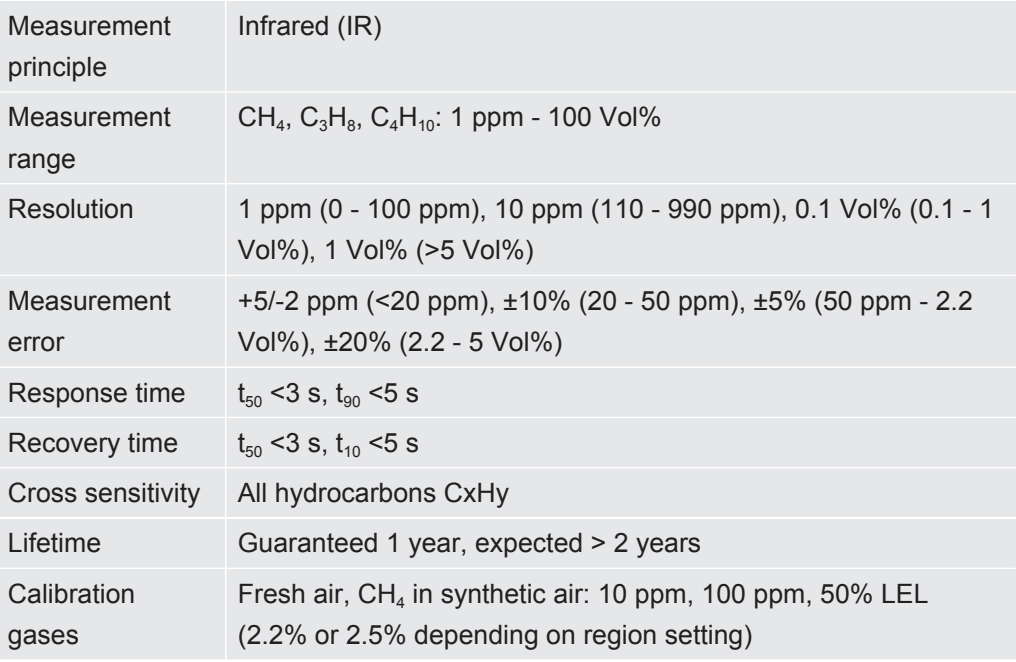

#### **Plants mode:**

This mode is not available if Universal mode option is activated.

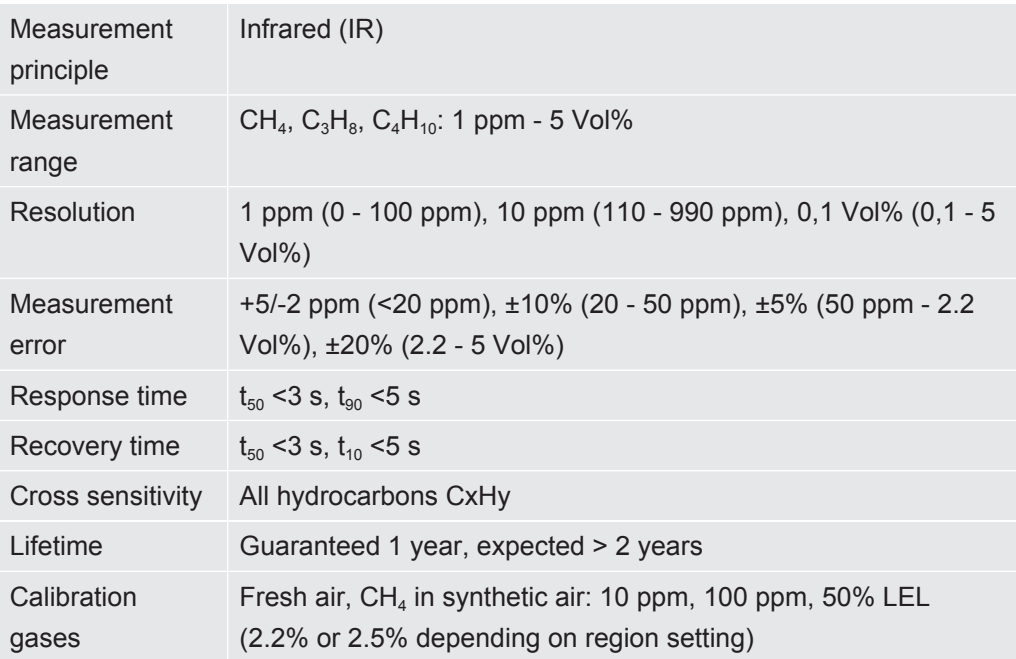

#### **Gas Purity mode:**

This mode is not available if Universal mode option is activated.

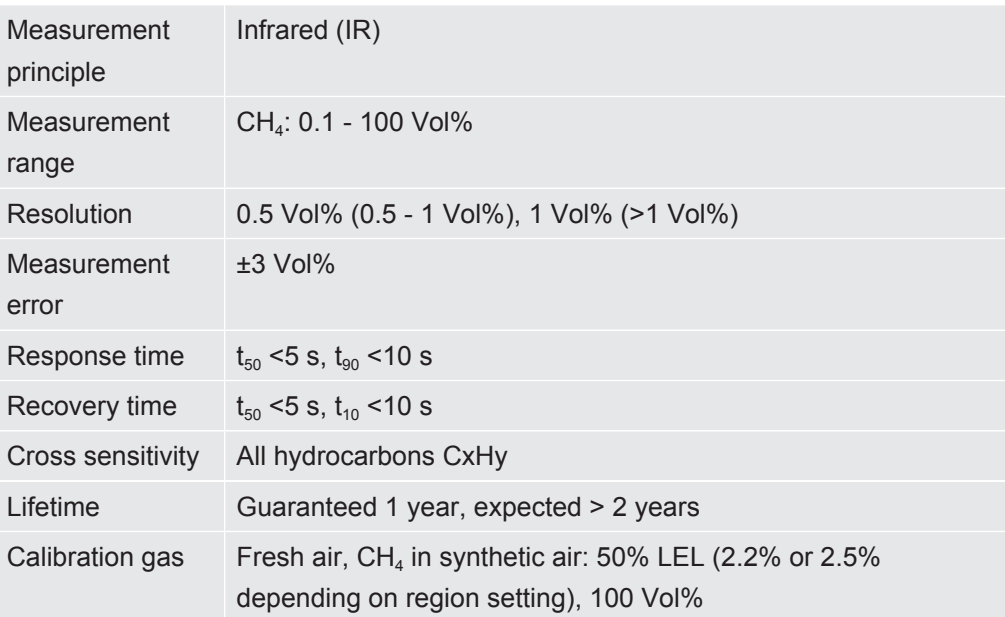

#### **Ex mode:**

This mode is not available in IRwin S.

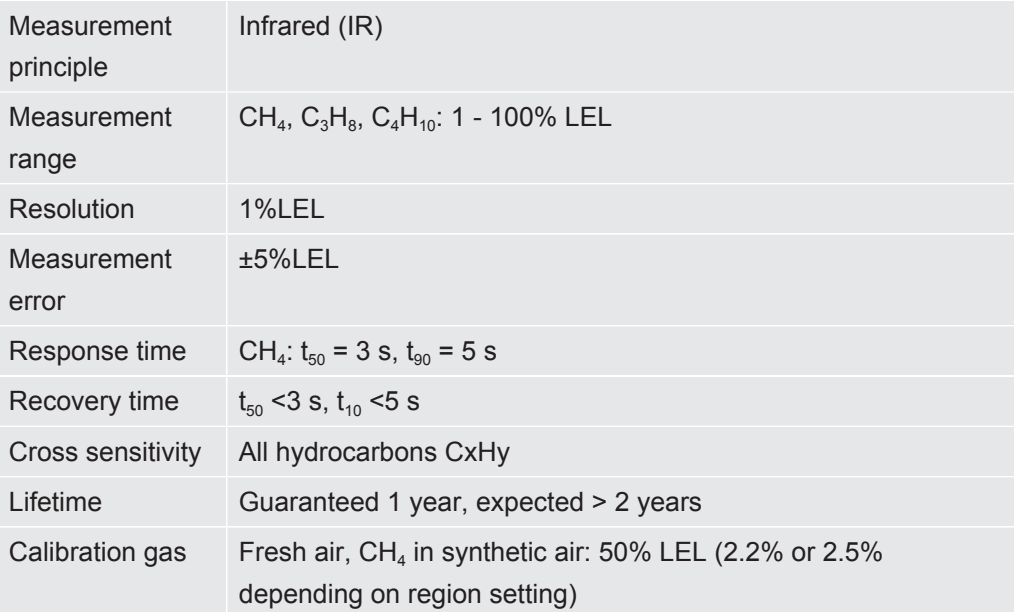

#### **Ex Tox mode:**

This mode is only available in IRwin SXT and SXGT.

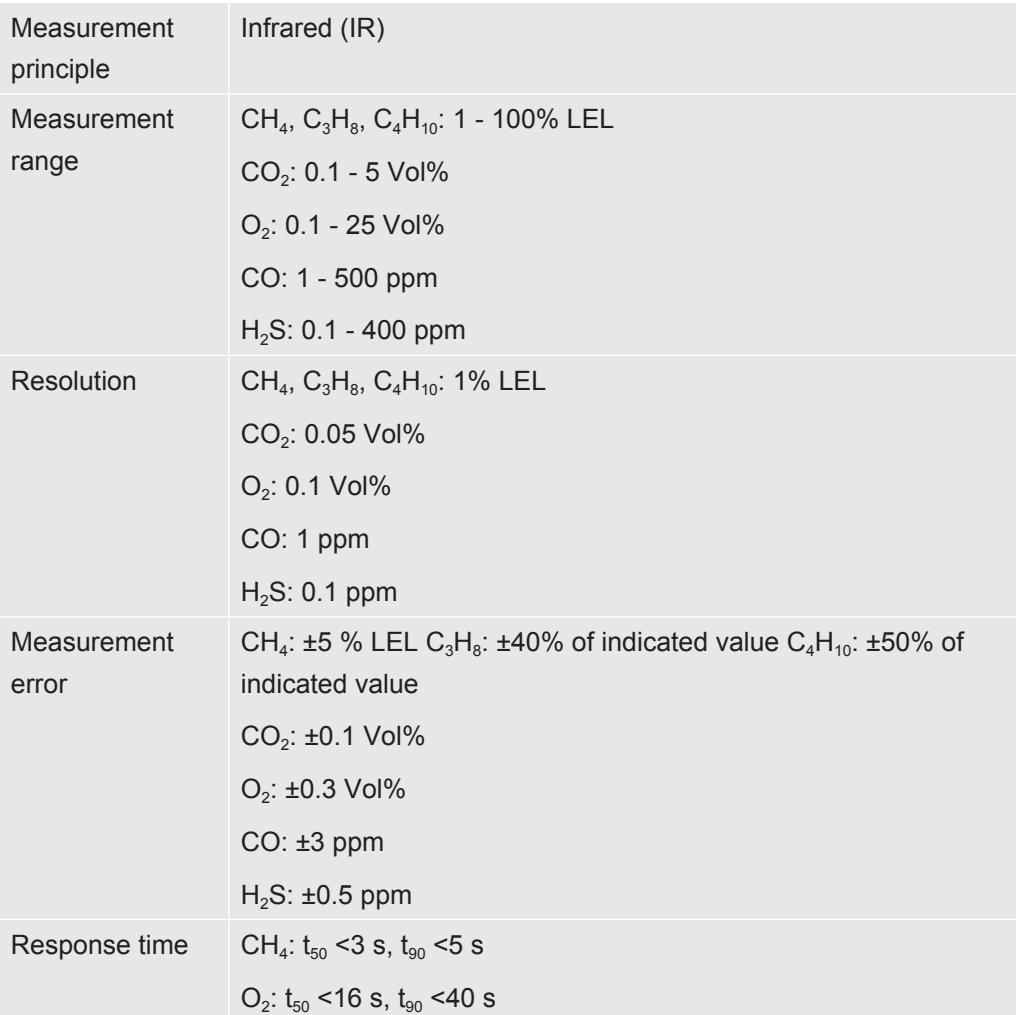

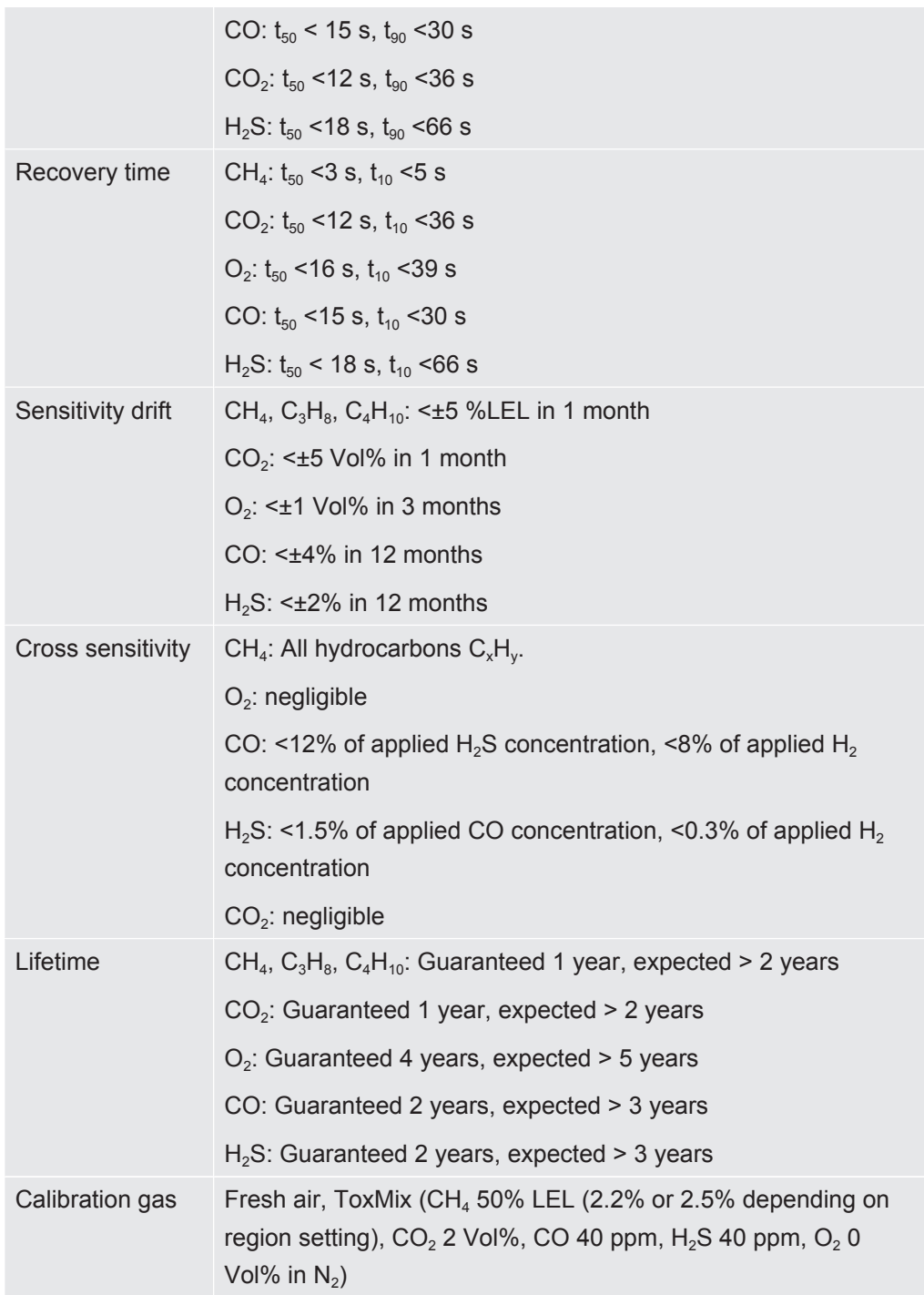

# 4.6 Factory settings

<span id="page-32-0"></span>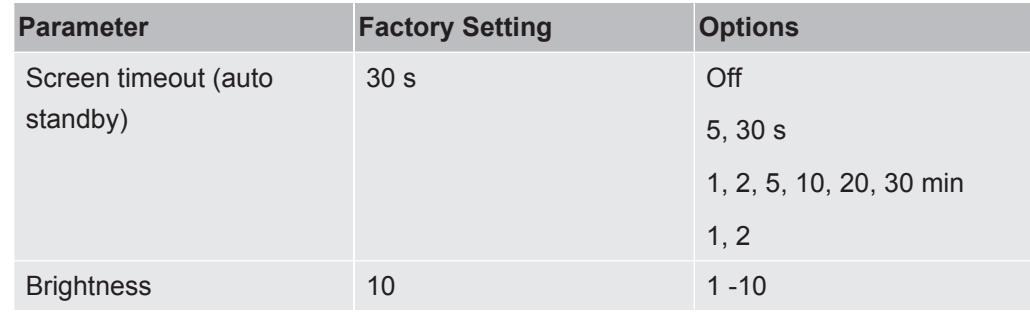

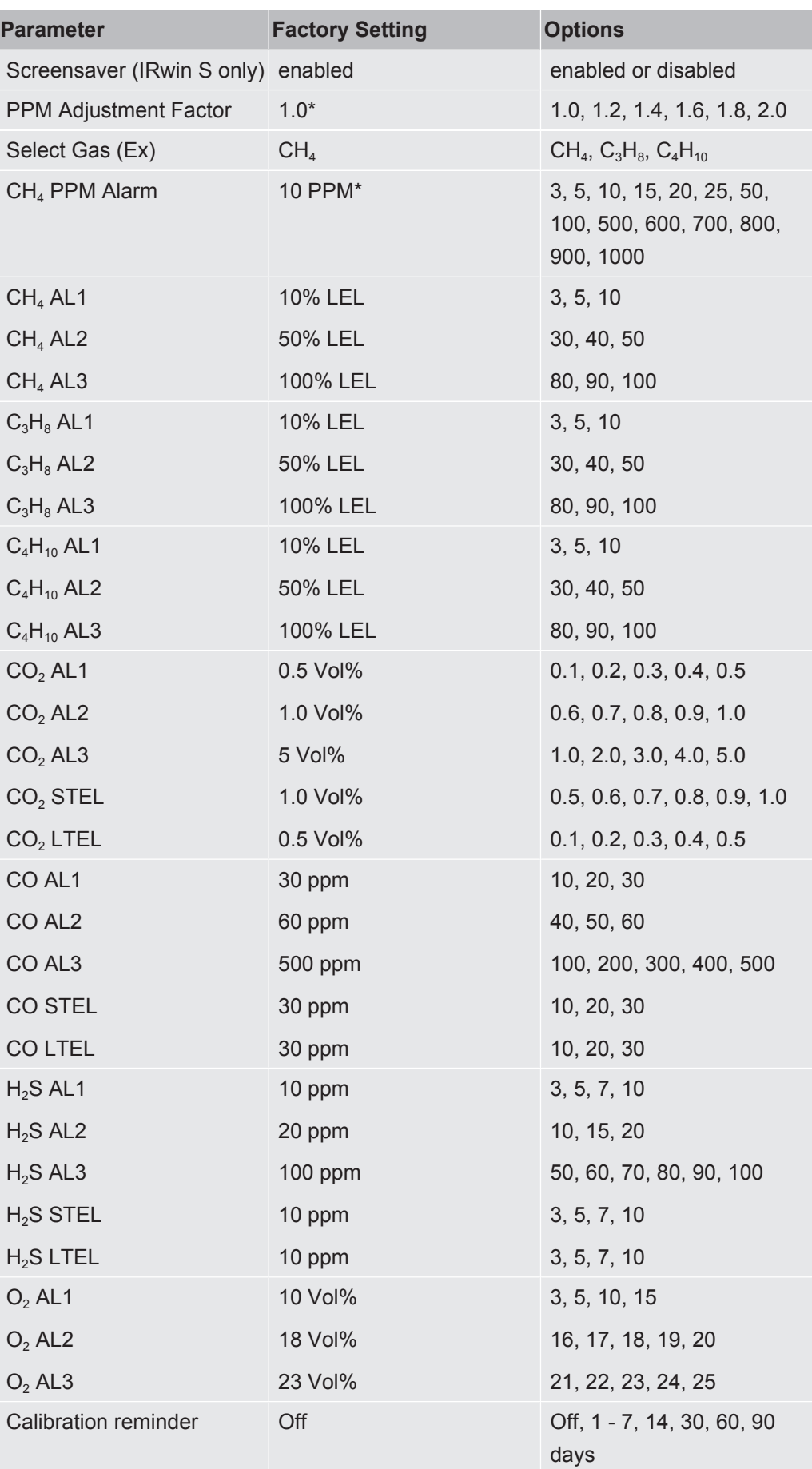

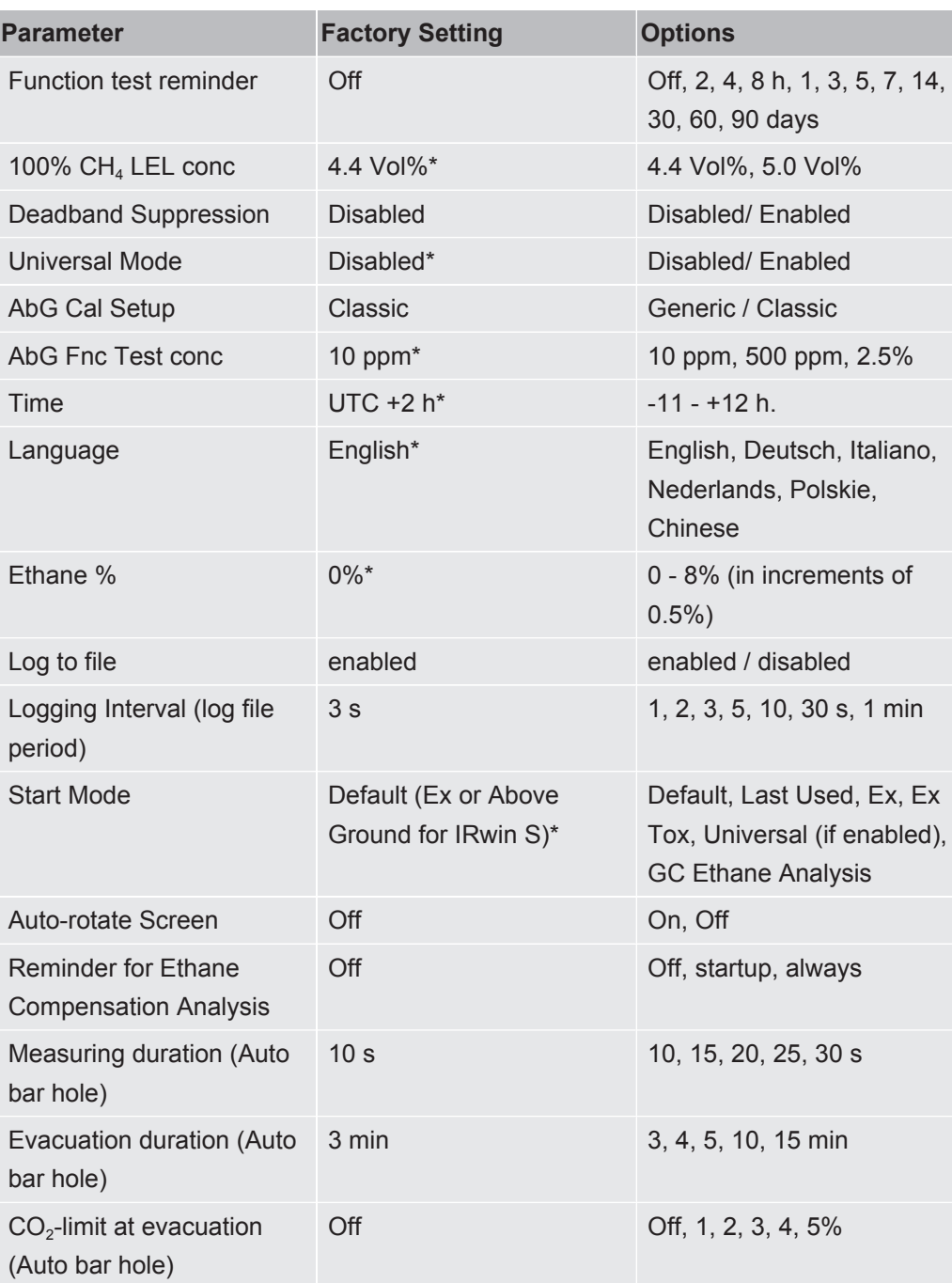

*Table 11:* Factory settings

\* This parameter is set by the Startup Settings routine. See ["Startup Settings \[](#page-44-0)[}](#page-44-0) [45\]"](#page-44-0).

# <span id="page-35-0"></span>4.7 Concentration of calibration and test gases

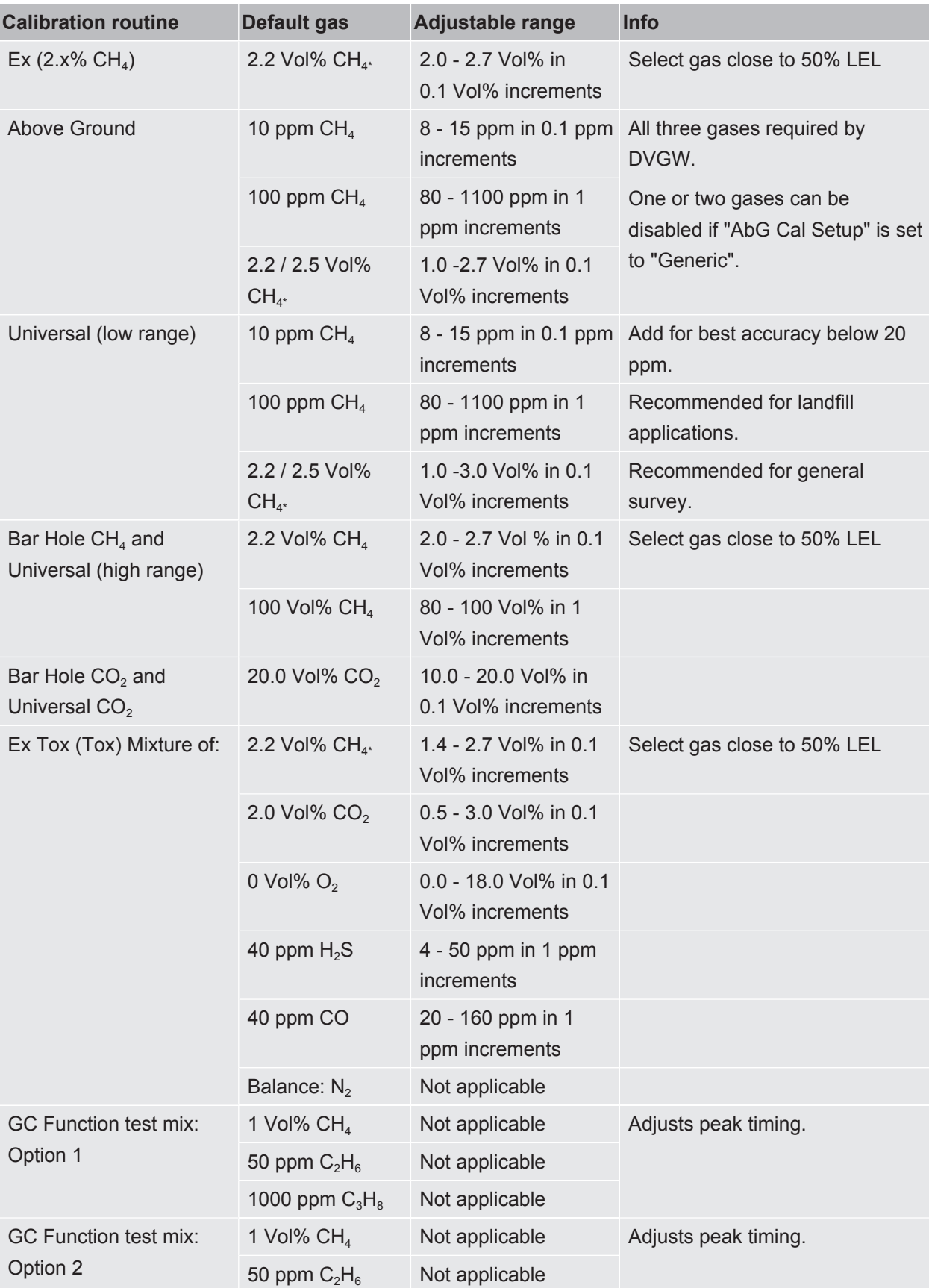
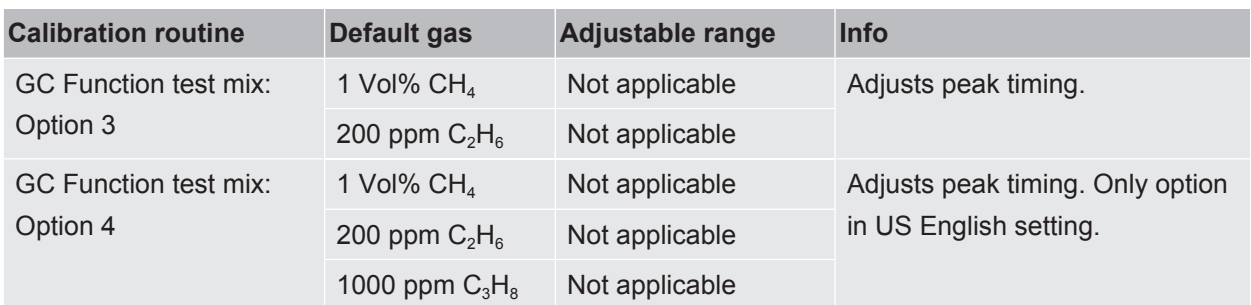

*Table 12:* Concentration of calibration and test gases

Balance gas is Synthetic Air if nothing else stated (Ex Tox balance is  $N_2$ ).

Water content in all gases should be below 10 ppm.

\* This parameter is set by the Startup Settngs routine. See Initial setup.

# 5 Getting started

# 5.1 Charging the battery

#### **WARNING**

#### **Explosion hazard**

#### **The equipment for charging IRwin is not ATEX certified/ex-protected.**

►Never charge IRwin (all models) in potentially explosive atmospheres.

### **WARNING**

#### **Using the wrong charger could damage the explosion protection of IRwin SXnn models.**

The only equipment allowed to be connected to the Charging socket of any of IRwin SXnn models is the Ex Certified IRwin Charging Adapter.

► Connect this adapter to the leak detector first and then connect the charger or car cable to the adapter.

### **NOTICE**

#### **Fast charging reduces the lifetime of the battery.**

The ambient temperature during the charging process should be between 10 and 30°C.

►Do not use fast charging regularly.

# **Accessories for charging for IRwin S up to serial number 929000704**

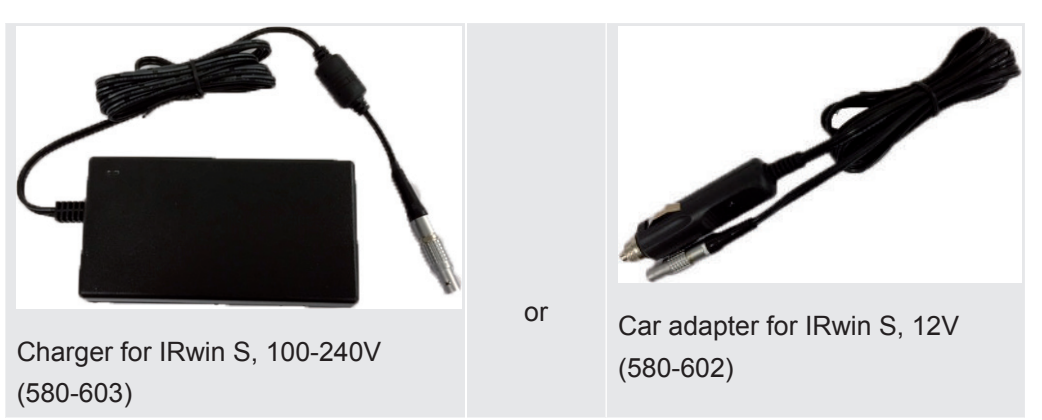

*Table 13:* Accessories for charging for IRwin S up to serial number 929000704

### **Charge IRwin S**

- *1* Switch off IRwin S.
- *2* Connect the "Charger for IRwin S, 100-240V (580-603)" or "Car adapter for IRwin S, 12V (580-602)" to the charging inlet of IRwin S. Align the red marks of the charging socket and charging plug with each other.
- $\Rightarrow$  The status LED is green when the battery charges normal.

#### **Fast charging IRwin S**

- *1* For charging the leak detector faster switch on the IRwin S.
- *2* Connect the "Charger for IRwin S, 100-240V (580-603)" or "Car adapter for IRwin S, 12V (580-602)" to the charging inlet of IRwin S.
- *3* Select fast charge when the pop-up is shown on the display.
- $\Rightarrow$  The signal LED is turquoise when the battery is charging at a fast rate.

### **Accessories for charging for IRwin SXnn and IRwin S from serial number 929000705**

or

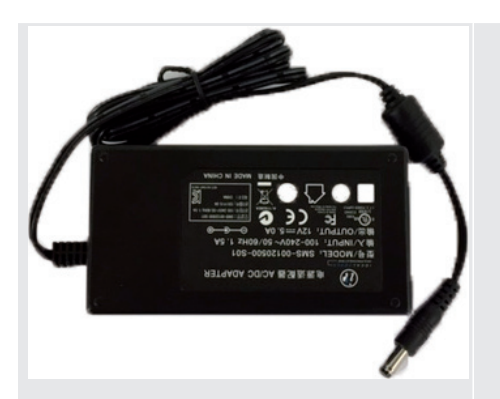

Charger for IRwin SXnn models, 100-240V (580-605)

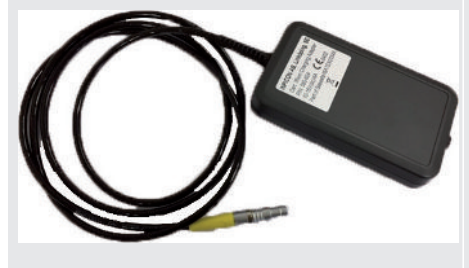

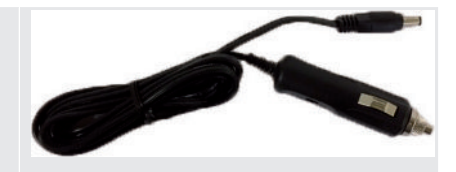

Charger cable for car (591-361)

Certified IRwin Charging Adapter (580-604)

*Table 14:* Accessories for charging for IRwin SXnn and IRwin S from serial number 929000705

### **Charging IRwin SXnn and IRwin S from serial number 929000705**

- *1* Switch off IRwin SXnn.
- *2* Connect the "Certified IRwin Charging Adapter (580-604)" to the charging inlet of IRwin SXnn. Align the red markings of the charging socket and charging plug to each other.
- *3* Connect the "Charger for IRwin SXnn models, 100-240V (580-605)" or "Charger cable for car (591-361)" to the "Certified IRwin Charging Adapter (580-604)".
- $\Rightarrow$  The status LED is green when battery is charging normally. The status LED goes out when charging is completed.

#### **Fast charging IRwin SXnn**

- **►** When the signal LED is green and indicating normal charge, press the upper right button.
- $\Rightarrow$  The detector is now charging fast and the status LED turns cyan.

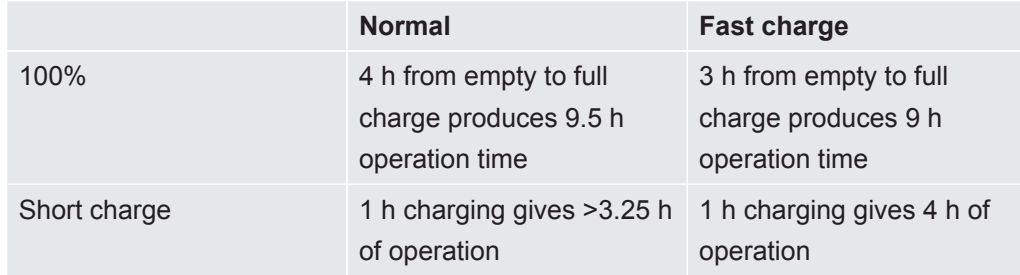

# 5.2 Assembling the probe system

### **WARNING**

#### **Risk of explosion due to not approved probe parts.**

The original INFICON Hand probe is the only part of the probe system that is certified for use in potentially explosive areas. Other parts of the probe system are not allowed in classified hazardous areas (Zone 0, 1, 2, Div 1 or 2).

► Pay proper attention to safety when using other accessories for locating and pinpointing gas leaks in none classified areas.

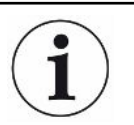

The assembly of the probe system influences the response time stated in the technical data.

The probe system is designed to cover the most commons tasks and includes for example the hand probe, the probe rod, the bar hole probe, the carpet probe and the bell probe. Each probe part is equipped with quick couplings and can be assembled according to the following graphics. The connection to the leak detector is made with the hand probe in all configurations.

The proper functioning of the system can only be assured with compatible probe systems of the manufacturer.

*1* Attach the probe rod to the carpet or the bell probe.

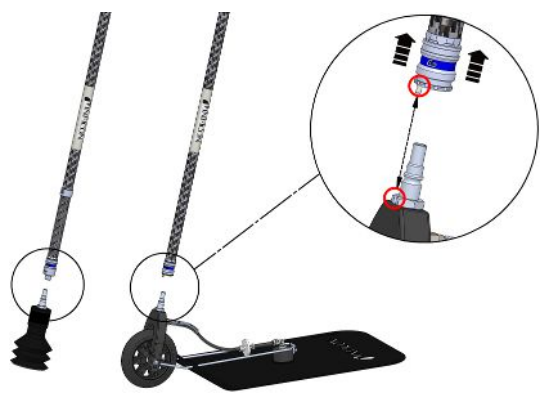

Fig. 10: Assembling the probe system 1

*2* Attach the hand probe to the probe rod.

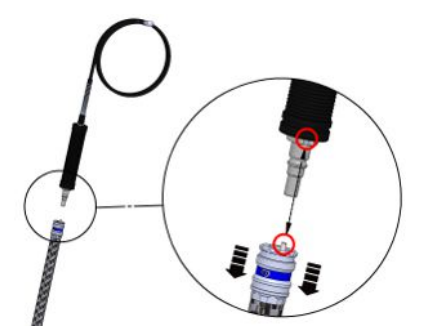

*Fig. 11:* Assembling the probe system 2

*3* Connect the probe tube of hand probe to the gas inlet of the leak detector, see ["Design of the leak detector \[](#page-15-0)[}](#page-15-0) [16\]"](#page-15-0).

**Install the probe rod extension** To improve the ergonomics of the carpet probe, you can install the "probe rod extension".

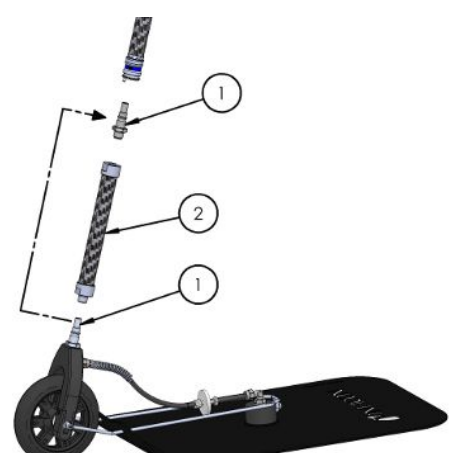

*Fig. 12:* Assembling the probe system 3

- *1* Remove the male quick fitting (1) from the carpet using as 17 mm wrench.
- *2* Remove the tape covering the female thread of the extension rod (2).
- *3* Place the O-ring, found under the tape, flat on the bottom surface of the female threaded hole.
- *4* Screw the removed male quick fitting (1) in place in the extension rod (2). Make sure the O-ring stays in place by holding the extension rod (2)vertical. If desired you can use nut locking fluid to secure the fitting (1).
- *5* Remove the O-ring and clean the threaded hole on the black fork on the carpet (where you removed the connector).
- *6* Place the O-ring flat on the bottom surface of the threaded hole.
- *7* Screw the extension rod in place in the carpet fork. Make sure the O-ring stays in place by holding the fork vertical.

IMPORTANT: Be careful when tightening. The fork is plastic and the threads are easily destroyed. If desired you can use nut locking fluid to secure the extension rod (2).

*8* Connect the longer rod to the carpet.

# 6 Operation

### **WARNING**

#### **Danger to life and limb**

Due to incorrect and irregular inspections.

► Check all parts of the entire measuring system regularly for damages.

# 6.1 Switch ON

#### **WARNING**

#### **Explosion hazard**

IRwin S and any kind of equipment for charging (for all models), are not ex-protected.

►Do not use IRwin S or any kind of charger for S and SXnn versions in explosive atmospheres.

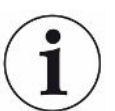

**The start-up sequence can differ slightly between the individual models.**

- *1* Press the on / off button on the lower right of the display ("Design of the leak detector").
	- $\Rightarrow$  During start-up, the leak detector passes through a warm-up phase of 2 minutes maximum and performs a self-test of software and parameter memories, battery, display, pumps, valve(s), buzzer, sensors and status LED.
- *2* To confirm the function of the buzzer, press the button next to check mark (upper right).
- *3* The status LED lights up in various colors as indicated on the screen. Confirm each color by pressing the check mark (upper right).
- *4* Confirm the results of the self test.
	- $\Rightarrow$  The measurement screen appears.
- *5* If you want to check the condition of the leak detector even further, perform a calibration test ("[Calibration \(adjustment\) \[](#page-80-0)[}](#page-80-0) [81\]](#page-80-0)") or a function test ("[Performing function tests \[](#page-86-0)[}](#page-86-0) [87\]"](#page-86-0)) before starting to work.

# 6.2 Startup Settings

The first time you switch on the detector it will ask you to select language.

The language you choose will also adopt the functionality to suit the typical applications in your region. All parameters set in this way can be modified in the various settings menus. You can clear the entire Startup Settings by pressing the two left buttons while the INFICON screen is displayed directly after power on. The Startup Settings screen will then appear again.

If skipping you will be asked for quick setup next time you turn on the detector.

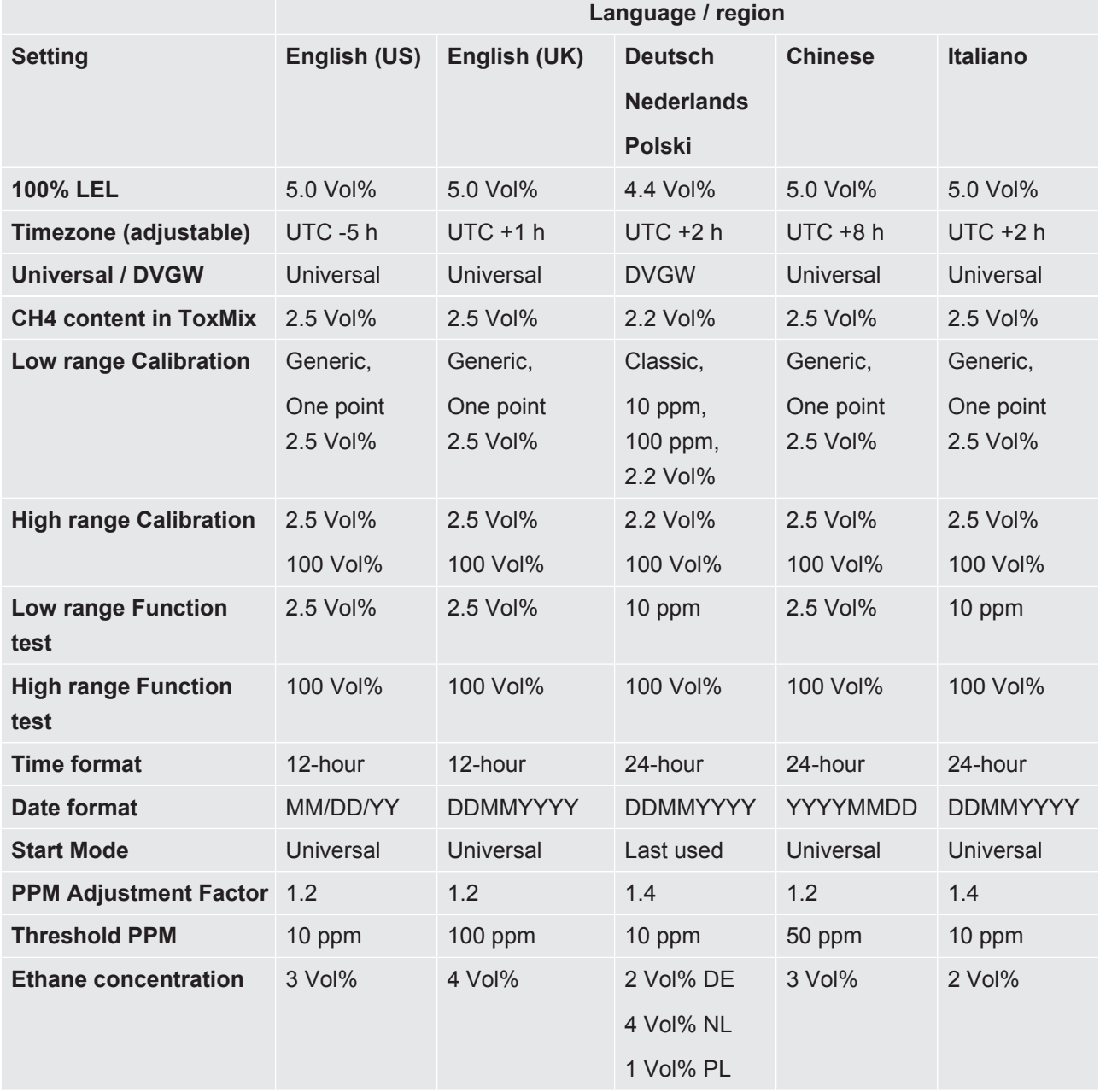

#### **Quick Set-up Matrix**

*Table 15:* Quick Set-up Matrix

# 6.2.1 Select available operating modes

Enabling Universal mode gives you one mode for the full range of gas concentrations from 1 ppm to 100 volume %.

The available operating modes are selected by the Quick setup if performed. The settings can be changed as follows.

- $\frac{4}{1}$   $\equiv$  >  $\frac{c_{0}}{2}$  > General > Adv 2 (Tab)
- 2 Select Universal mode and press the button next to  $\boxtimes$ .
- 3 Leave the view via  $\equiv$

# 6.2.2 Adjust the local time

The time zone and time format is automatically set by the Quick setup if performed.

If the time of the leak detector and the local time do not match you can change the time zone.

- $\sqrt{2}$  =  $\frac{1}{2}$  > General > Time/Date (Tab).
- *2* Adjust the local time zone.

 $\Rightarrow$  For the settings, see ["Factory settings \[](#page-32-0) $\triangleright$  [33\]](#page-32-0)".

3 Leave the view via  $\equiv$ 

# 6.2.3 Setting the language

The language selected by the Quick setup if performed. The setting can be changed as follows.

- $1 \equiv$   $\frac{c_0}{c}$  > General > Misc (Tab) > Language
- *2* Select a language.
- 3 Leave the view via  $\equiv$

# 6.2.4 Activating Audio Locating Signal

IRwin can do set to give an audio signal to facilitate locating leaks. This particularly handy when using the Hand Probe to locate leaks on exposed pipes or equipment. The pitch / frequency of the signal increase as the gas concentration increases. The audio signal has an autorange function meaning it will drop and start to rise again when passing 100 ppm, 1000 ppm, 1% and 2.7%.

Activating Audio Locating Mode has three options: OFF, ON (active in Universal, Plants and GC Analysis modes) and GC (active in GC Analysis mode only).

- $\sqrt{2}$   $\equiv$   $\sqrt{3}$  > General > Adv 3 (Tab).
- *2* Select Activate Audio Locating Signal and select desired option.
- $3$  Leave the view via  $\equiv$

# 6.2.5 Disabling audio alarms in non-Ex modes

The audio alarms in all modes except Ex and ExTox can be disabled. This can be handy if you work on a site where emission is the normal condition. Advanced user login required.

- $\int \mathbf{E}$  >  $\mathbf{\hat{\Phi}}$  > General > Adv 3 (Tab)
- 2 Select Threshold Disable Non-Ex and press button next to  $\boxtimes$ .
- 3 Leave the view via  $\equiv$ .

# 6.2.6 Bluetooth Pairing Code required

- $\sqrt{2}$  =  $\frac{c_0}{c_0}$  > General > Adv 3 (Tab).
- 2 Select Bluetooth Pairing Code Required and press  $\boxtimes$  for enabling and  $\Box$  for disabling.
- 3 Leave the view via  $\equiv$ .

# 6.2.7 Change permission level

The leak detector has three permission levels "Basic", "Intermediate" and "Advanced".

The leak detector starts with the permission level "Basic". The permission levels "Intermediate" and "Advanced" are protected by a password. You can see which permission level is active in the status line of the display (["Display \[](#page-19-0)[}](#page-19-0) [20\]](#page-19-0)").

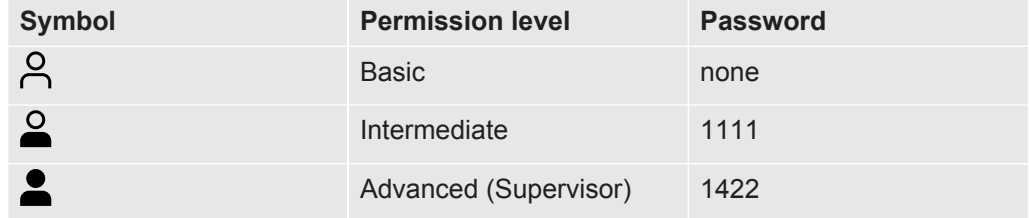

*Table 16:* Permission levels

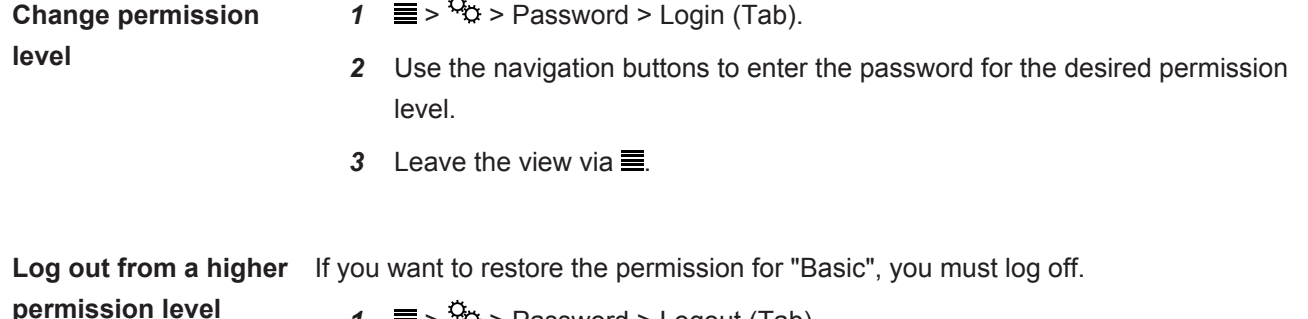

- $\frac{4}{1}$   $\equiv$   $\frac{5}{1}$  > Password > Logout (Tab).
- *2* Press the check mark button two times to log out.

# 6.2.8 PPM Adjustment Factor

The PPM Adjustment Factor can be used to slightly overestimate low natural gas concentrations. This can be handy if bump test requirements require an indication of at least 10 ppm instead of the specified tolerance of +5/-2 ppm.

The selected value (1.0 to 2.0) will be multiplied with the calibrated reading.

Setting this factor to e.g., 1.4 will make IRwin display a 10 ppm reading as  $1.4 \times 10 = 14$  ppm.

This adjustment affects values up to 10 ppm and turns into a minor offset above 10 ppm.

 $\blacktriangleright$   $\equiv$   $\frac{a_0}{b}$  > General > Adv 1 (Tab).

# 6.2.9 Select Gas (Ex)

If desired you can set IRwin to measure Propane  $(C_3H_8)$  or Butane  $(C_4H_{10})$  instead of methane  $(CH_4)$ .

IRwin will use your methane calibration and built-in correction data for the selected gas.

 $\blacktriangleright$   $\equiv$  >  $\frac{c_0}{c_0}$  > General > Adv 1 (Tab).

### 6.2.10 100% CH4 LEL conc

The LEL concentration is automatically set by the Quick setup if performed.

If not matching your requirement you can change the LEL level according to local standards. Choose between 4.4% and 5.0%.

 $\blacktriangleright$   $\equiv$   $>$   $\frac{c_0}{2}$  > General > Adv 2 (Tab)

# 6.2.11 Set limits and alarm levels

#### **WARNING**

#### **Explosion hazard**

Irwin S is not certified for use in explosive atmospheres and is also not suitable for estimating fire potential (LEL level).

Alarm indications:

Gas alarms are usually separated into three levels of severity:

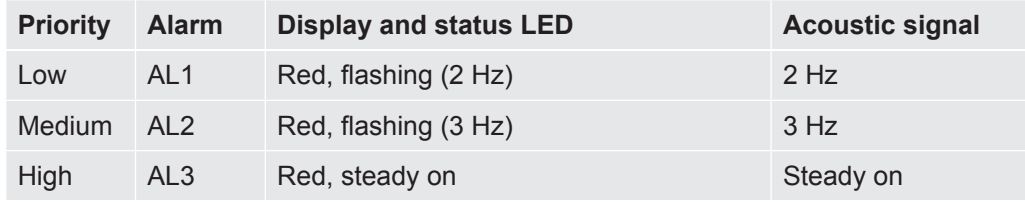

*Table 17:* Set limits and alarm levels

The detector will beep and the status LED and the display will be red if the measured gas concentration exceeds a set alarm level (below threshold for  $O<sub>2</sub>$  alarms AL1 and AL2).

Faster flashing or beeping will indicate more severe conditions. See table above.

The oxygen alarm differs from the other in that the main risk (asphyxiation) is associated with low oxygen. The alarms AL1 and AL2 for oxygen warns when the oxygen concentration goes below the respective alarm level. AL3 for oxygen is activated when oxygen concentration exceeds AL3.

The % unit in the settings menu means % of LEL for Ex and Ex Tox operation modes and volume % for all other modes. In the operating modes "Universal", "Above Ground", "Plants" and "House" you can also set a PPM level alarm to help when surveying for leaks.

The acoustic signal and the status LED are the primary alarm signals of the operating modes "Ex" and "Ex Tox".

- All alarms are latching and must be confirmed manually even if the alarm conditions that lead to the alarm are no longer existing. Alarms are confirmed by pressing the upper right key, next to the check mark. The alarm will come on again if the alarm condition is still valid.
- You can temporarily mute the alarm by pressing the lower left key ( $\mathcal{K}$ ). The muting will turn off automatically after 15 minutes. You can unmute the alarm manually by pressing the lower left key again.
- Muting will also turn off if a higher alarm is triggered.

#### **Setting alarm thresholds**  $\checkmark$   $\triangle$   $\blacktriangle$  Login as Intermediate or Advanced  $\frac{4}{5}$  =  $\frac{5}{5}$  > Thresholds *2* Select desired tab:

- $\Rightarrow$  CxHy (gas survey and LEL alarms)
- $\Rightarrow$  Safety (toxic and oxygen alarms)
- $\Rightarrow$  xTEL (toxic exposure limits)
- *3* Set the desired thresholds.
- 4 Leave the view via  $\equiv$

When you press the lower left key you mute the acoustic alarm  $\mathcal X$ . You can unmute the alarm manually by pressing the same button again. The alarm will be unmuted automatically after 15 minutes.

# 6.2.12 Universal Mode

The Universal mode setting is automatically set by the Quick setup if performed.

IRwin can be set up in two general ways: Default and Universal.

The default mode is adapted to German and Dutch work procedures with specific test modes for different applications.

By enabling the Universal mode you can instead combine most of these modes into one Universal mode covering the entire concentration range from ppm to 100 Vol%.

**►**  $\equiv$  >  $\frac{G_0}{G}$  > General > Adv 2 (Tab)

# 6.2.13 Universal Cal Setup / AbG Cal Setup

Calibration setup for Universal and Above Ground modes is used to customize the calibration routing for low concentration methane measurements. The Classic setting uses the calibration routine specified by German and Dutch work procedures whereas the Generic option makes it possible to use only one or two gas concentrations instead of three.

Note that reducing the number of gas concentrations may result in lower accuracy not fulfilling the entire specification.

 $\blacktriangleright$   $\equiv$  >  $\frac{G_{\triangleright}}{G}$  > General > Adv 2 (Tab)

Selection of gas concentrations to use is made by changing the Setting of calibration gas concentration. See "[Calibration \(adjustment\) \[](#page-80-0)[}](#page-80-0) [81\]](#page-80-0)" and "[Setting of calibration](#page-84-0) [gas concentrations \[](#page-84-0)[}](#page-84-0) [85\]](#page-84-0)".

# 6.2.14 Universal Fnc Test conc / AbG Fnc Test conc

The above ground function test concentration is selected by the Quick setup if performed. The settings can be changed as follows.

The gas concentration used for Universal and Above Ground Function Test can be set to suit your application. You can chose between 10 ppm, 500 ppm and 2.2 or 2.5 Vol% (representing 50% LEL as set).

 $\blacktriangleright$   $\equiv$  >  $\frac{c_0}{c_0}$  > General > Adv 2 (Tab)

# 6.2.15 Set the brightness of the display

- $1 \equiv \frac{\mathfrak{G}_\mathbb{Q}}{2}$  > General > Display (Tab) > Brightness
- 2 Select a value for the brightness.
- 3 Leave the view via  $\equiv$ .

# 6.2.16 Screensaver timeout

You can activate a screen saver that will turn the screen off if there is no alarm or key action within an adjustable time.

- $\frac{1}{2}$  =  $\frac{a}{2}$  > General > Display (Tab)
- *2* Select the desired timeout or select "Off" to disable the screensaver.
- 3 Leave the view via  $\equiv$ .
- **Switch on screen ►** To switch the screen back on, press any button. It will switch on automatically if a gas alarm is triggered.

# 6.2.17 Auto-Rotate Screen

When you set the auto-rotate screen the display will flip automatically as soon as you turn the leak detetctor upside down.

- $1 \equiv \frac{\alpha_0}{2}$  > General > Display (Tab) > Auto-rotate screen
	- $\Rightarrow$  The symbols  $\boxtimes$  (top right) and  $\Box$  (bottom right) appear.
- 2 Select auto-rotate screen press button next to crossed box  $\boxtimes$ .
	- $\Rightarrow$  To switch off the auto-rotate screen, press button next to empty box  $\Box$ .

# 6.2.18 Configure data logging

You can record and store your survey with following data in the leak detector.

- Date
- Time
- GPS coordinates

Measurement data of the activated mode:

- CH<sub>4</sub> and CO<sub>2</sub> measurements
- $\cdot$  % LEL
- CO,  $O<sub>2</sub>$  and H<sub>2</sub>S measurements (IRwin SXT and IRwin SXGT)

The measurement data recording must be configured before the initial use:

- $\checkmark$   $\triangle$   $\blacktriangle$  Login as Intermediate or Advanced
	- $1 \equiv \frac{\mathfrak{S}_0}{\mathfrak{S}}$  > Data output > Log to File (Tab)
	- 2 Select "Enable log to file" and press the button next to  $\boxtimes$ .
	- *3* Select "Log interval" and select a time interval. A blue button is shown in the lower right corner when data logging is enabled. Press the on / off button to start and stop logging to file.

**The shorter you set the recording interval the more disk space is required. The percentage of disk space used is shown by the bar below, "Used disk space" on the Log to File tab.**

# 6.2.19 Enable dead band suppression (IRwin SXnn only)

For the toxic sensors in the application mode "Ex Tox mode" a dead band suppression can be activated. If you activate the dead band suppression, the leak detector will suppress small signal fluctuations around the zero point of the measurement signal.

 $1 \equiv$   $\frac{a}{2}$  > General > Misc (Tab) > dead band Suppression.

 $\Rightarrow$  The symbols  $\boxtimes$  (top right) and  $\Box$  (bottom right) appear.

**2** Press the button next to  $\boxtimes$ 

# 6.2.20 Setting the Function Test Interval

**Setting time interval for Function Test Reminder**

Consider relevant standards and regulations.

 $\checkmark$   $\triangle$   $\blacktriangle$  Login as Intermediate or Advanced

- $1 \equiv$  >  $\frac{c_0}{c_0}$  > Function Test > Interval (Tab)
- *2* Select the function test and the time interval.
	- ð IRwin S: You can set a time interval.
	- $\Rightarrow$  IRwin SXnn: You can set the time interval individually for the modes "Above" Ground" / "Universal (low range)", "Bar Hole" / "Universal (high range)", "Ex", "Tox Mix" and "GC".
- 3 Leave the view via  $\equiv$ .

# 6.2.21 Transfer data to computer

**System requirements: Windows 7 or later with Bluetooth interface.**

#### 6.2.21.1 Install software for data transfer

- *1* Install IRwin App software on your computer.
- *2* Follow the instructions on the screen.

More complete information about supporting software can be found in separate documents.

#### 6.2.21.2 Pairing the leak detector with computer via Bluetooth interface

- $\checkmark$  Set IRwin in one of the following operating modes: Bar Hole, Gas Purity, House, Above Ground and Confined Space. Bluetooth is active in all these modes.
- $\checkmark$  Make sure IRwin App is installed on your computer.
- $\checkmark$  Make sure Bluetooth is activated on your computer.
	- *1* Establish a Bluetooth connection. Refer to the instructions on your computer. When searching for your detector on the computer, locate the correct serial number of your detector and select that device on the computer. Some computers will prompt you to acknowledge that a connection "password" has been correctly transferred to the detector. You must confirm this on both computer and detector.
	- *2* Start the program IRwin App on your computer.
	- *3* In the IRwin App on your computer, Click Connection (menu item) > Port and select your detector.
		- $\Rightarrow$  The serial number of the leak detector is displayed in the drop down menu.
	- *4* Select "Connect" on the menu bar in IRwin App.
	- *5* Click "Start Streaming" on the menu bar of IRwin App.

#### 6.2.21.3 Transfer log files from leak detector to computer

- $\checkmark$  You have installed IRwin App software on your computer.
- $\checkmark$  You have recorded at least one log fil in your detector.
- $\checkmark$  You have activated the Bluetooth interface on your computer.
	- *1* Switch on the leak detector
	- *2* Perform self-test.
	- *3* Make sure IRwin is not in Ex or ExTox mode. Bluetooth is active in all other modes.
	- *4* Start IRwin App on your computer.
	- *5* Select the serial number of your detector in "Port" drop down menu. If not found, check setting of Bluetooth interface and repeat paring sequence if necessary.
	- *6* Click "Connect" in IRwin App.
	- *7* Select tab "File" in the graphic window in IRwin App.
- *8* Select the file to transfer. You can only transfer one file at the time.
- *9* Click "Download File" in IRwin App.
- *10* IRwin App will confirm when file is transferred.
- *11* To delete a file, select the file in the IRwin App and click "Delete File". Reenter the file list in IRwin to confirm that the file is deleted.

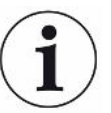

Avoid transferring files while performing a GC Ethane Analysis as this can severely affect the GC analysis.

#### 6.2.21.4 Real-time streaming from leak detector to computer

- $\checkmark$  You have installed IRwin App software on your computer.
- $\checkmark$  You have activated the Bluetooth interface on your computer.
	- *1* Switch on the leak detector.
	- *2* Perform self-test.
	- *3* Set the leak detector in the desired mode. This must be one of the following operating modes: Bar Hole, Gas Purity, House, Above Ground or Plants. Bluetooth is active in all these modes.
	- *4* Start IRwin App on your computer.
	- *5* Select the serial number of your leak detector in "Port" drop down menu. If not found, check setting of Bluetooth interface and repeat paring sequence if necessary.
	- *6* Click "Connect" in IRwin App.
	- *7* Select tab "Live" in the graphic window in IRwin App.
	- *8* Click "Start Streaming" in IRwin App.
- $\Rightarrow$  The measurement data is now presented as a graph.

While streaming you can change mode as desired.

Streamed data cannot be saved.

# 6.3 Operating modes

**After 2 minutes of inactivity the menu system exits automatically to the measurement screen.**

# 6.3.1 Select operating mode

After finishing the self test the leak detector goes into the operating mode.

► Press **○** repeatedly to scroll through the operating modes.

The detector is ready to use when the measurement value(s) turn(s) black and the status LED illuminates blue (green for Ex and Ex Tox modes).

# 6.3.2 Operating mode "Above Ground"

This mode is the most sensitive and intended for pipeline survey. This is done by taking samples on the ground surface along the pipe route typically using the carpet probe.

The detector is ready to use when the measurement value(s) turn(s) black and the status LED illuminates blue (green for Ex and Ex Tox modes).

### **WARNING**

#### **Do not use Above Ground for safety check.**

The accuracy is not certified for LEL measurement.

- ►Observe all safety precautions when alarms are given.
- ►Never open or enter a confined space without first testing LEL level in the Ex or ExTox mode.

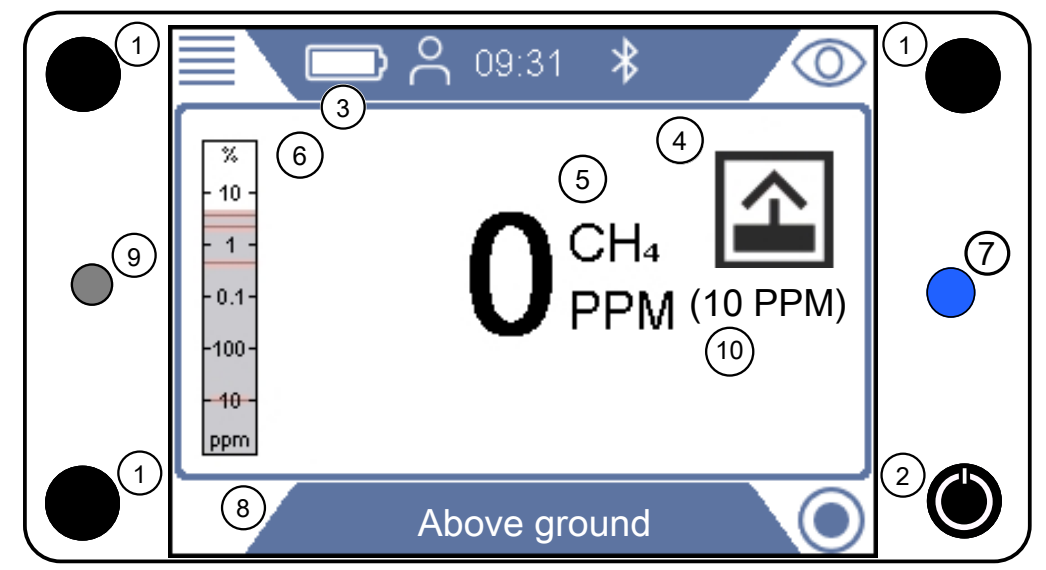

*Fig. 13:* "Above Ground" display

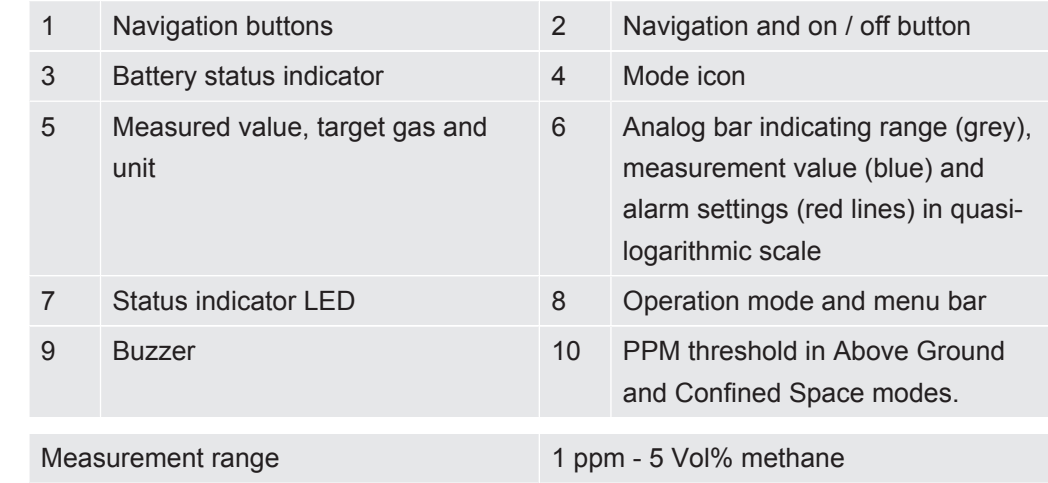

**Measurement range** 

# 6.3.3 Operating mode "Universal"

This mode combines highest sensitivity for PPM levels of Methane all the way up to 100 Vol% and can be used for all applications except safety checks.

Use Ex or ExTox mode for checking the safety of the work place.

#### **WARNING**

#### **Do not use Universal mode for safety check.**

The accuracy is not certified for LEL measurement.

- ►Observe all safety precautions when alarms are given.
- ►Never open or enter a confined space without first testing LEL level in the Ex or ExTox mode.

#### **WARNING**

#### **Gas alarms are not safe in this mode!**

The background concentration around the detector is zeroed out. Signal will only be displayed if probe detects higher gas than the reference inlet.

The accuracy of the methane measurement in the operating mode "Universal" is not certified for the LEL measurement.

▶ Observe all safety precautions when alarms are given.

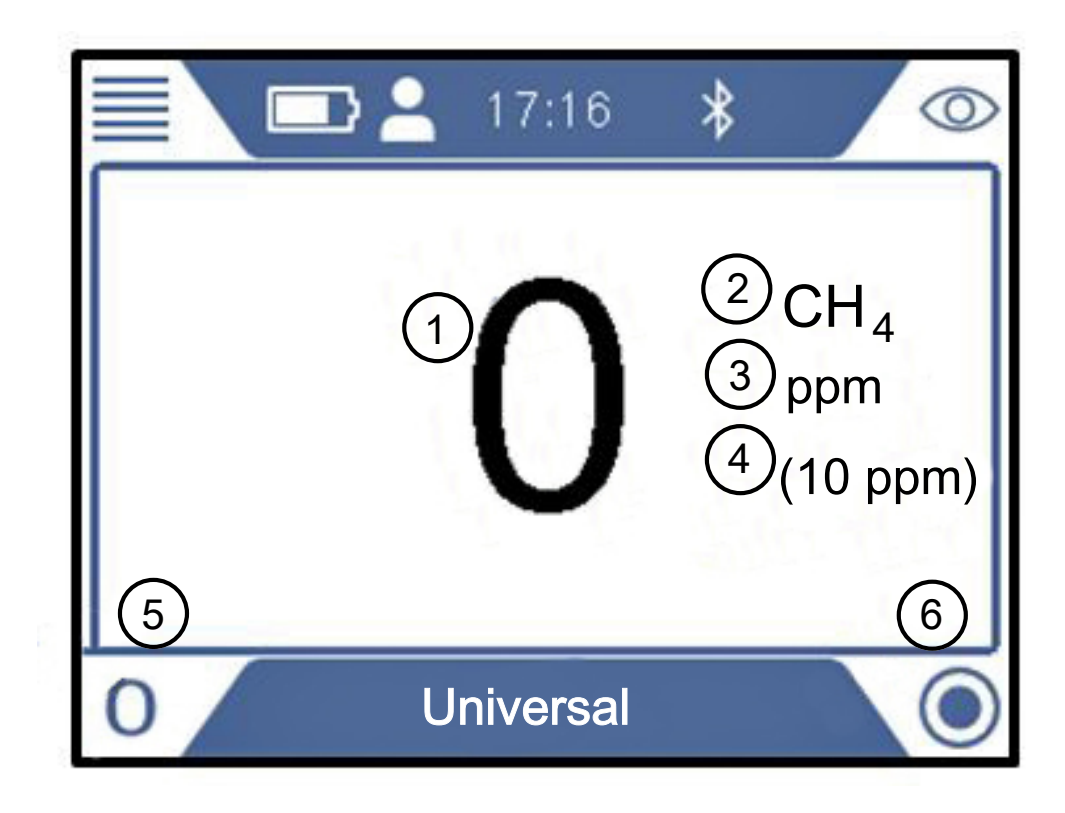

*Fig. 14:* "Universal" display

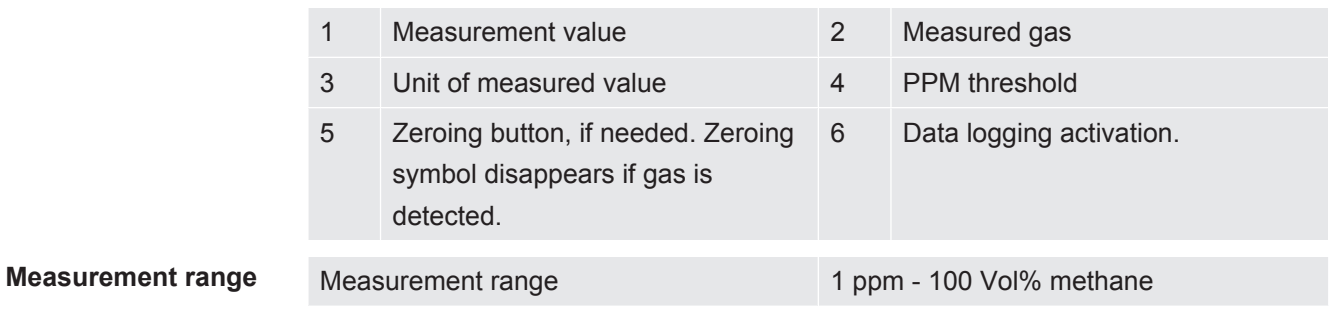

# 6.3.4 Operating mode "Bar Hole"

This mode is intended for pin-pointing leaks by measuring the concentration in the ground. The detector is ready to use when the measurement value is black and status LED is blue. No gas alarms are given in this mode.

#### **WARNING**

#### **No gas alarms are given in the Bar Hole mode.**

When pin-pointing leaks you will often encounter very high concentrations, far above the LEL limit.

► Be careful and follow all relevant safety regulations.

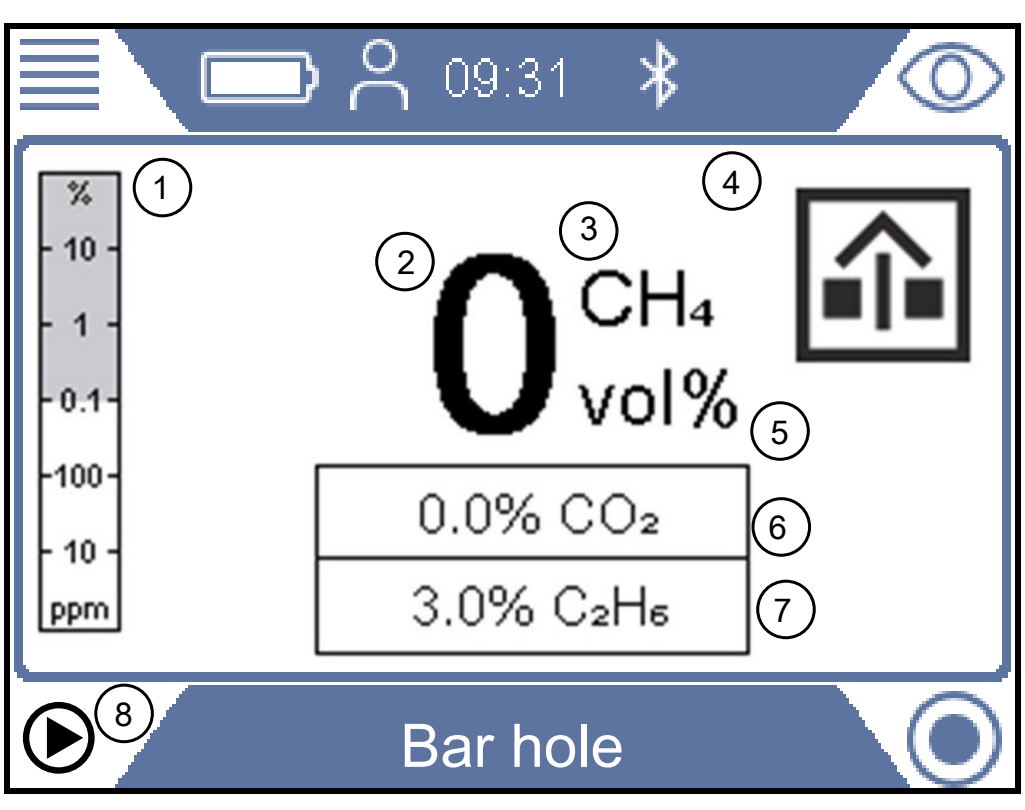

*Fig. 15:* "Bar hole" display

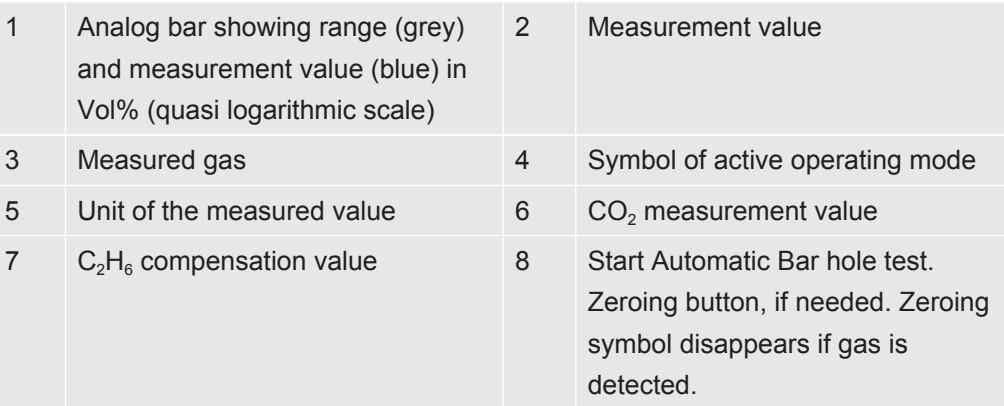

**Measurement range** Measurement range 0.1 Vol% - 100 Vol% CH<sub>4</sub> 0.1 Vol% - 20 Vol% CO<sub>2</sub>

> You can readjust the zero point of the  $CH<sub>4</sub>$  Vol% value if needed. This can be done if deviation is within  $\pm$  5 Vol%. Press lower left button if "0" appears in blue.

Deviation outside  $\pm$  5 Vol% is an indication that the system needs to be calibrated.

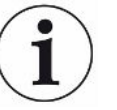

#### **NOTICE**

#### **Measurement errors due to incorrect ethane compensation**

Incorrect ethane compensation value can result in significant deviations in the estimated methane concentration.

See ["Entering ethane concentration manually \[](#page-77-0)[}](#page-77-0) [78\]"](#page-77-0) for information on how you set the value for ethane compensation. See also ["Setting reminder for IR Ethane Analysis](#page-77-1) [\[](#page-77-1)[}](#page-77-1) [78\]"](#page-77-1).

#### 6.3.4.1 Automatic "Bar Hole" testing

The detector has an automated function for ventilating and testing the gas content in bar holes. This function will take three samples in the hole with a pre-determined evacuation time between the samples. Default setting is 10 s measurement and 3 minutes evacuation between samples. You can also set the detector to terminate the sequence when the  $CO<sub>2</sub>$  level has dropped below a given threshold even if all three samples are not yet taken (Setting parameters for "Auto Bar Hole").

A low content of  $CO<sub>2</sub>$  is a good marker for a well ventilated hole.

The leak detector starts beeping when the test sequence is finished and displays the methane and  $CO<sub>2</sub>$  concentrations.

- 1. Set the leak detector in Bar Hole mode.
- 2. Press the lower left key  $\bigcirc$  to start Auto Bar Hole test.
- 3. Place the probe in or on the hole an press the check mark key.
- 4. Leave the leak detector to complete the Auto bar Hole test.
- 5. You can read the result of the individual measurements on the display when the sequence is ready. The leak detector will start beeping when the test is ready. Note that three results will be presented even if IRwin did not make all three. The results are cleared when you press the check mark key.

### 6.3.4.2 Setting parameters for "Auto Bar Hole"

- $\mathbf{1} \equiv \mathbf{1} \Rightarrow \mathbf{1} \Rightarrow \mathbf{1}$  and Bar Hole > Settings (Tab)
- *2* Measuring Duration. This is the time the detector tests the gas in each measurement. Select 10 - 20 s (5 s increments)
- *3* Evacuation Duration. This is the pumping/evacuation time between measurements. Select 3, 4, 5, 10 or 15 min.
- 4 CO<sub>2</sub> Limit on Evacuation. This is the limit indicating a well evacuated test point. Auto Bar Hole sequence will be terminated directly efter completing one measurement in which  $CO<sub>2</sub>$  level has dropped below the set limit. Select Off to disable function or 1 - 5% to activate function.

# 6.3.5 Operating mode "GC Ethane Analysis"

This mode is intended for determining if a gas sample is natural gas (NG) or liquefied petroleum gas (LPG), by identifying the methane, ethane and propane content.

Natural gas (NG) typically contain at least 0.5 vol% of ethane in addition to a high concentration of methane.

Liquefied petroleum gas (LPG) typically contain propane or butane or a mixture of the two.

These differences are the basis for identifying gas type from an hydrocarbon analysis.

While significant ethane content (>0.5 Vol%) in a methane rich mixture is a certain indication of natural gas, it is not entirely safe to say that no indication of ethane in a methane rich mixture is a certain indication of swamp gas.

Some natural gas contains no or only traces of ethane.

This can be due to several reasons, for example:

- The gas source is solely or partly liquefied natural gas (LNG) which sometime has very low ethane content.
- The gas source is solely or partly biogas.
- The natural gas source has very low ethane content.

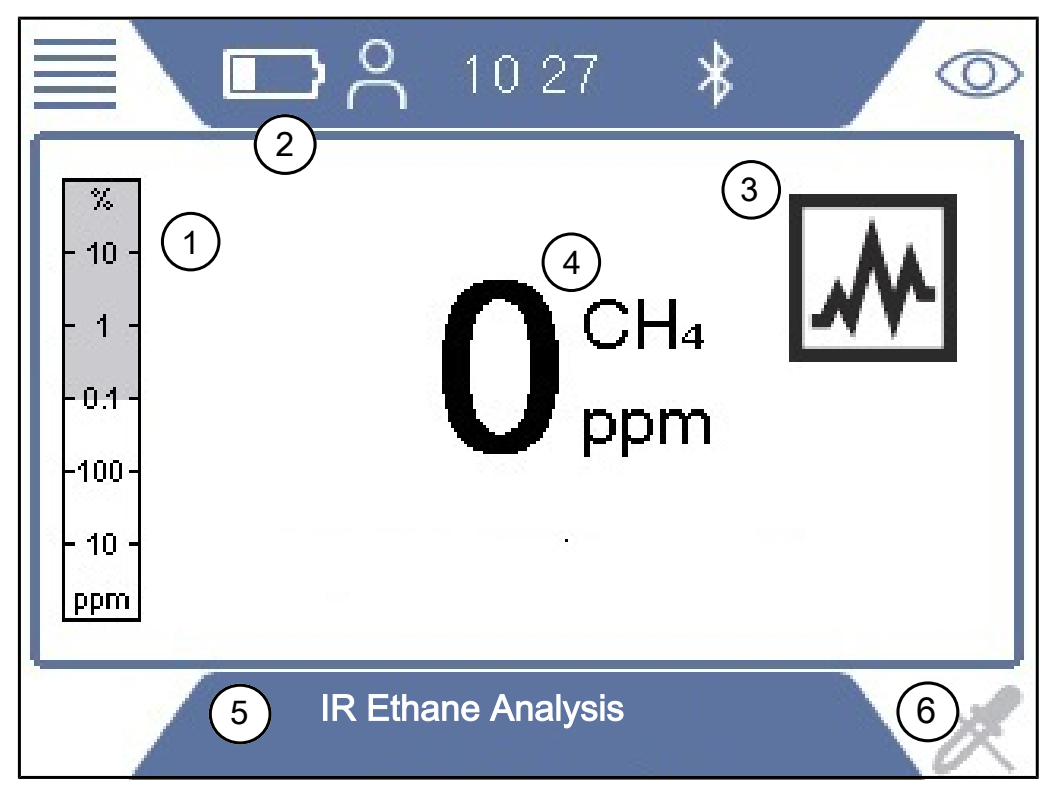

*Fig. 16:* "GC Ethane Analysis" display

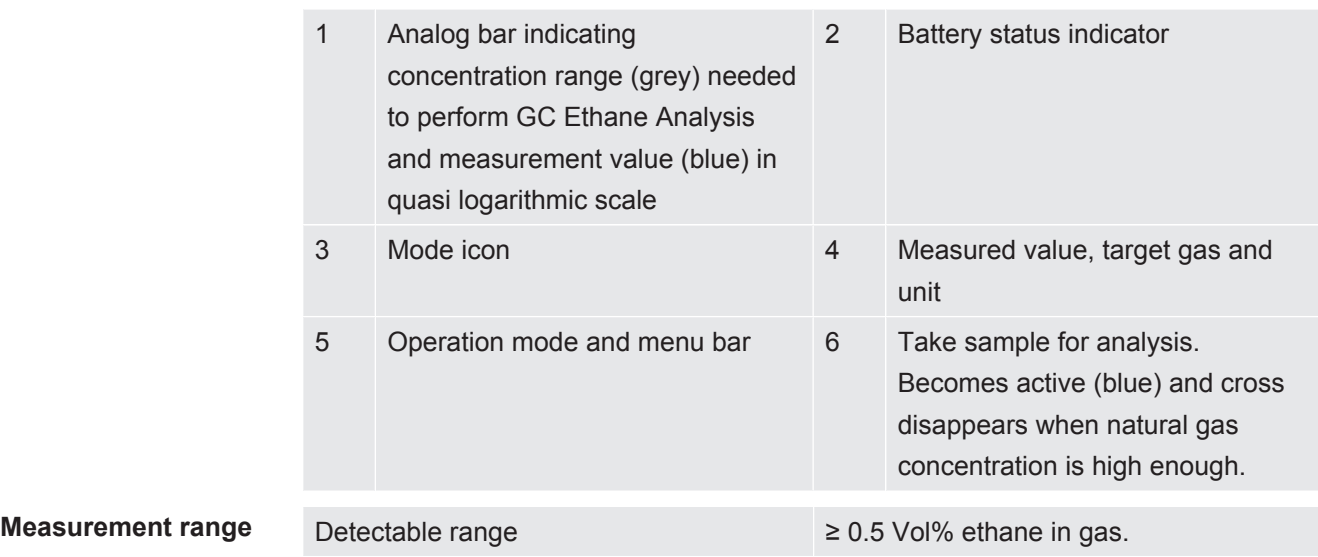

The following procedure is highly recommended on site to strengthen the evidence that a gas sample is indeed natural gas:

- Check that ambient temperature is within range for GC Ethane Analysis:  $0 50^{\circ}$ C (32-122°F)
- Perform a GC Ethane Analysis Function test to check that the GC Ethane Analysis can detect ethane down to 0.5 Vol% in the gas sample. Gas used see [Concentration of calibration and test gases \[](#page-35-0)[}](#page-35-0) [36\]](#page-35-0)
- Make a GC Ethane Analysis on a sample of natural gas from the actual gas line at your site.
- Make a GC Ethane Analysis on the gas to be identified and compare the resulting curve to that obtained from the natural gas sample. Three consecutive tests with same result should serve as a clear result.
- If any doubt on this result remains perform a final function test to assure that the unit was working properly during testing.

If the ethane content in the natural gas is below 0.5 Vol% the GC Ethane Analysis cannot be used. The GC must also give a clear indication of ethane to serve as an indicator of natural gas. A clear indication is a ticked ethane box on the screen.

IRwin GC is sensitive enough to detect 0.5 % ethane in methane.

The operator is fully responsible for evaluating the logic and likelihood of the correctness of the result being presented by IRwin, based on the ethane content in the tested gas, the maintenance and functionality of IRwin Methane Leak Detector and other circumstances related to the issue.

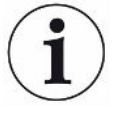

### **Overloading the GC column with high gas concentrations will make analysis slow and possible non-functional**

Move instrument away from leak area to fresh air directly after taking sample to avoid this. If you suspect overloading, you can make a prolonged column purge by pressing the lower left button more than 3s.

Purging will continue for 30 minutes or until manually terminated or until instrument shuts down.

- *1* When in IR Ethane Analysis mode, expose to gas.
- *2* Press lower left button when cross disappears and sampler symbol turns blue.
	- $\Rightarrow$  The detector prompts you to remove probe system and expose to fresh air.
- *3* Confirm that you have removed the probe system and have the instrument in fresh air.
	- $\Rightarrow$  The sensor system is purged to prepare for GC Ethane Analysis.
	- $\Rightarrow$  GC analysis starts and the resulting graph is being displayed. Remaining time is displayed.
- *4* If the sampled gas is identified as Natural Gas or Methane Gas you will be given the option of ending the GC analysis before the graph is completed. Propane is not analyzed if ending.
	- $\Rightarrow$  Result is interpreted and displayed (see A and D below).
	- $\Rightarrow$  The GC system is purged. Remaining purge time is displayed (see B below).
- *5* Press lower right to zoom graph (see C below).
- *6* Press lower left button to save analysis (see E below).
- *7* You can postpone purging of GC system by leaving the GC result screen before the purge is completed.
	- $\Rightarrow$  Purging will restart automatically if shutting IRwin down or attempting to make a new GC Ethane Analysis.

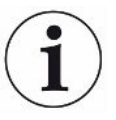

**Irregular GC Ethane Analysis results can in same cases occure due to the flammable gas sensor being overloaded. This could for example, happen if the detector is in high gas background during analysis or purge. The following steps will normally fix this:**

Inititate an extended column and sensor purge by holding the lower left key for >3s before leaving the GC graph.

Perform a GC calibration (requires Advanced user login).

Perform GC function test direclty after the GC calibration.

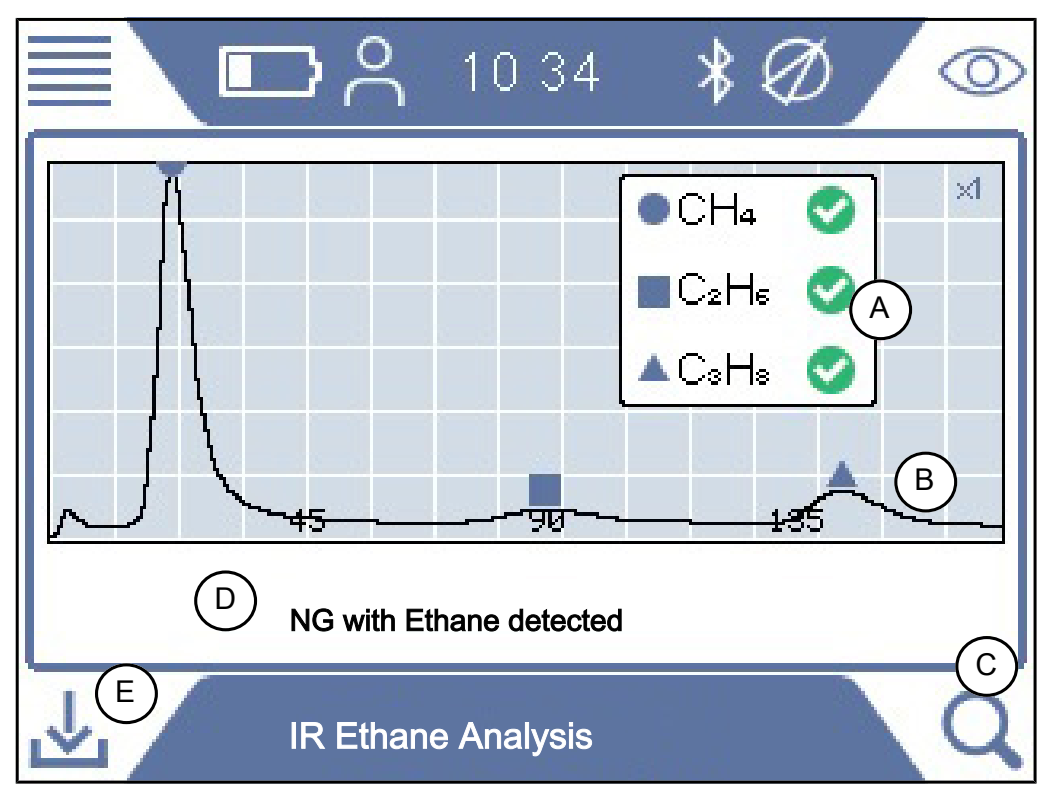

*Fig. 17:* NG with Ethane detected

The data saved after a IR Ethane Analysis contains data for when and where the sample was taken.

The data can be retrieved by IRwin APP (Windows application) that will create a PDF report for the analysis.

You can save a large number of analysis data files for later report generation.

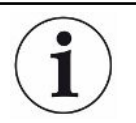

**Avoid transferring files while a GC analysis is running as this can severely affect the result.**

# 6.3.6 Operating mode "Plants"

### **WARNING**

#### **The accuracy of the methane measurement in the operating modes "Plants" and "House" is not certified for the LEL measurement.**

Observe all safety precautions when alarms are given. Never open or enter a room without first checking the LEL level in Ex or Ex Tox operation mode.

The operating mode House is not intended for pre-entry safety checks. The fire potential can only be determined in one of the Ex or Ex Tox operating modes.

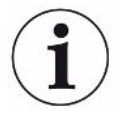

#### **NOTICE**

**The reference inlet of the leak detector must be in fresh air.**

Only probe inlet should be in the confined space.

This mode is used for checking the gas concentration in confined spaces such as man holes, duct openings, etc. The leak detector is ready to use when measurement value is black and the status LED is blue.

This mode is not available if Universal mode is activated.

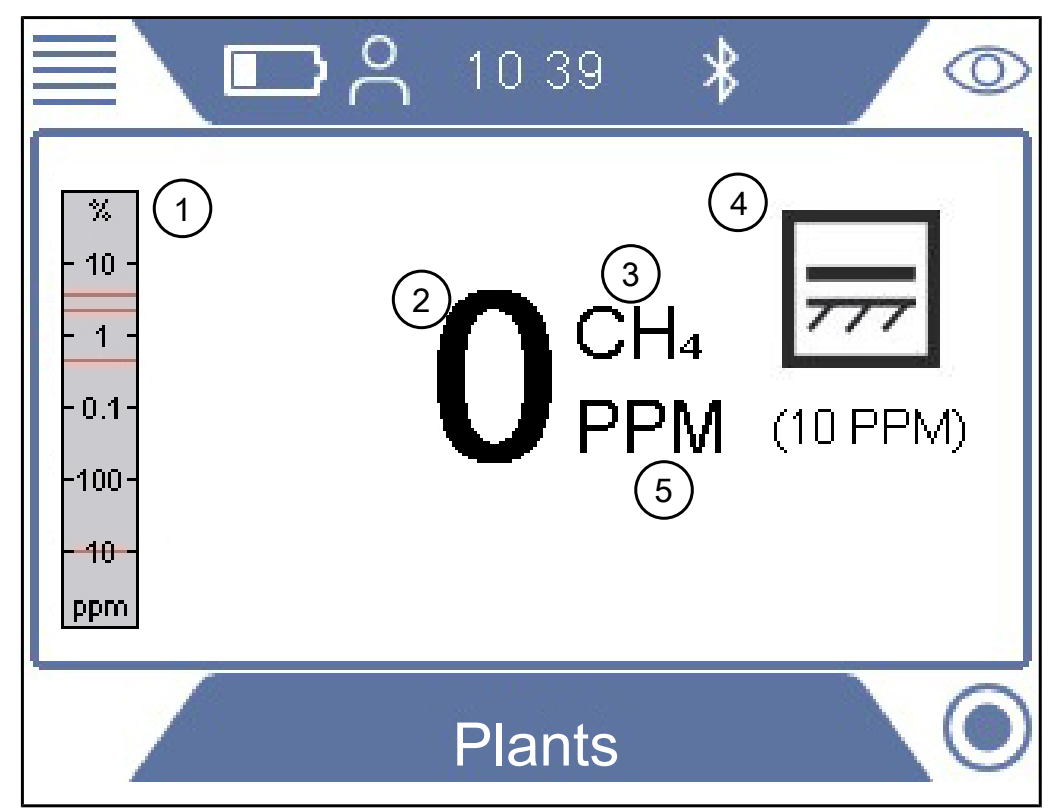

*Fig. 18:* "Plants" display

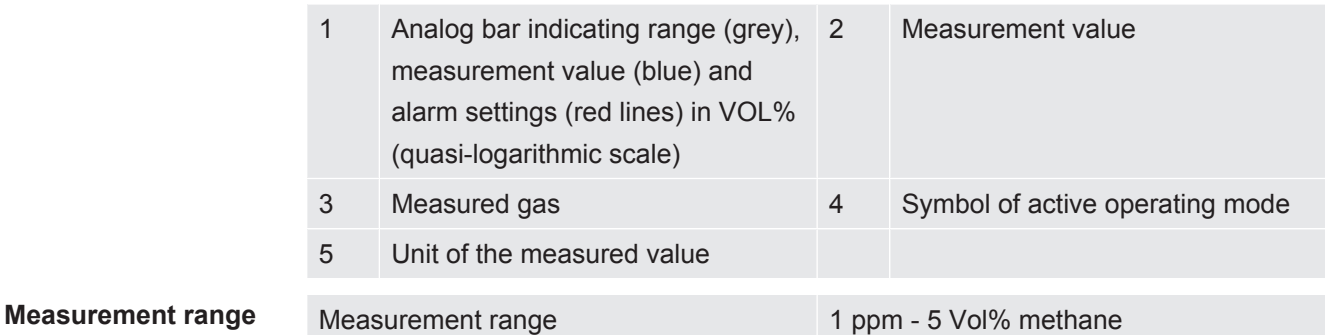

# 6.3.7 Operating mode "House"

### **WARNING**

#### **Gas alarms are not safe in this mode!**

The background concentration around the detector is zeroed out. Signal will only be displayed if probe detects higher gas than the reference inlet.

The accuracy of the methane measurement in the operating modes "Confined Space" and "House" is not certified for the LEL measurement.

►Observe all safety precautions when alarms are given.

This operating mode is used to check installations and pinpoint leaks in buildings. The detector is ready to use when the measurement value is black and status LED is blue.

This mode is not available if Universal mode is activated.

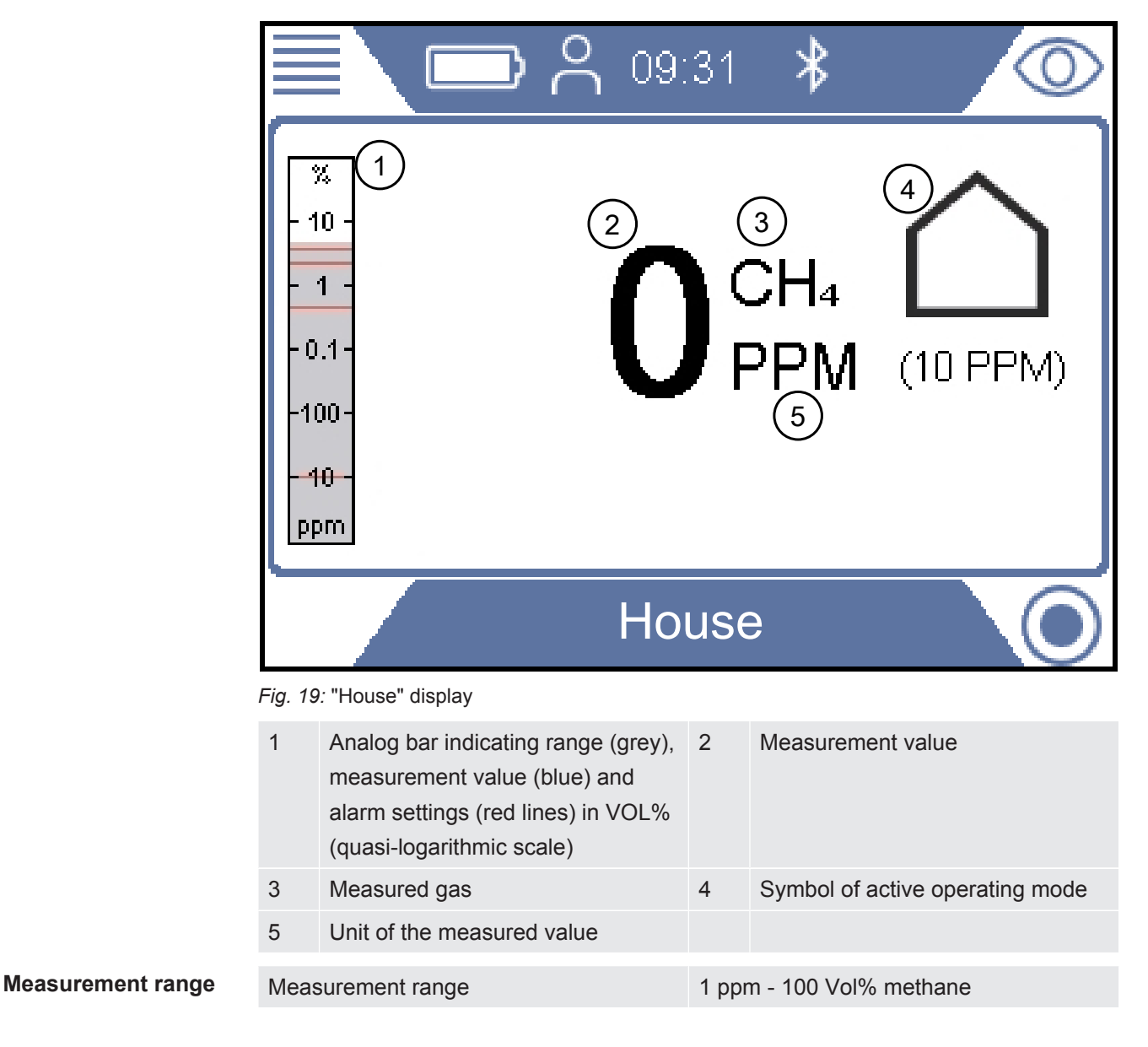

#### 68 / 116 IRwin®-Operating-instructions-mina66en1-20-(2307)

# 6.3.8 Operating mode "Gas Purity"

This mode is intended for checking that the gas has reached a certain point in the network when a previously purged section is refilled.

This mode is not available if Universal mode is activated.

#### **WARNING**

#### **No gas alarms are given in this operation mode!**

This operating mode is intended for the measurement of higher gas concentrations. In this mode you usually see up to 100 Vol% methane.

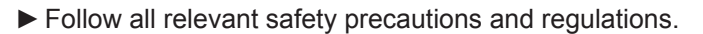

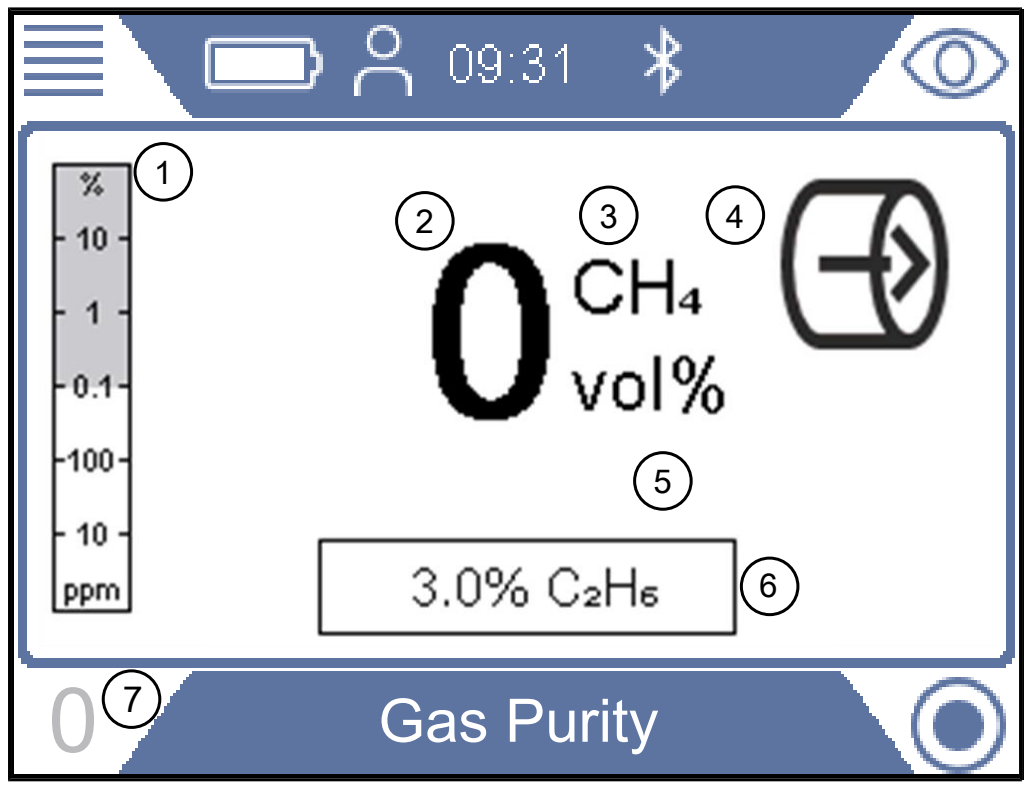

*Fig. 20:* "Gas Purity" display

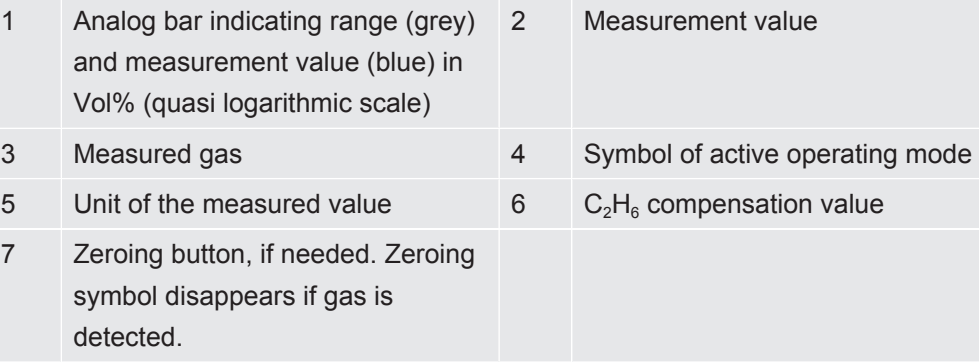

#### **Measurement range** Measurement range 0.1 - 100 Vol% methane

You can readjust the zero point of the  $CH_4$  Vol% value if needed. This can be done if deviation is within ± 5 Vol%. Press lower left button if "0" appears in blue.

Deviation outside  $\pm$  5 Vol% is an indication that the system needs to be calibrated.

# 6.3.9 Operating mode "Ex"

This operating mode is used to check or monitor the fire or explosion risk in the working environment. The concentration of the gas is given in % LEL. A signal of 100% LEL or higher (> % LEL) means there is a risk of fire.

This mode is not available if Universal mode is activated.

#### **WARNING**

#### **Explosion risk**

The concentration can be much higher at another point close by.

► Be aware that the displayed concentration represents the concentration at the gas inlet point of the probe.

The leak detector is ready to use when the measurement value is black and the status LED is green and the acoustic alive signal beeps every 20 seconds. See warning text.

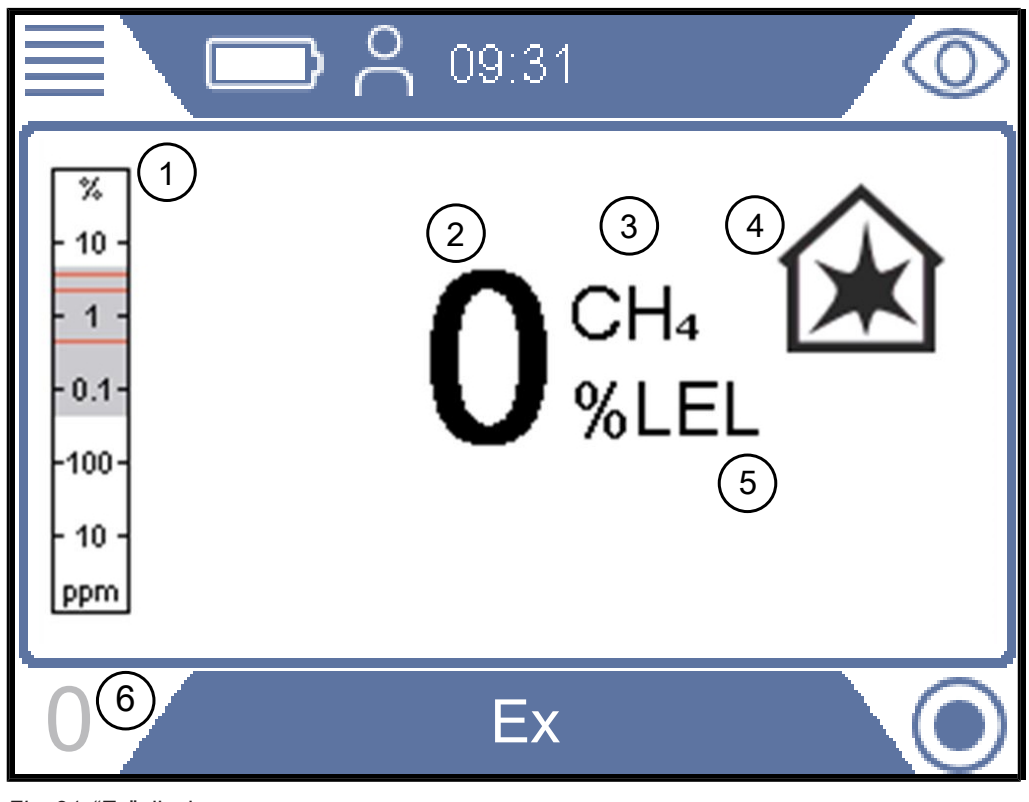

*Fig. 21:* "Ex" display

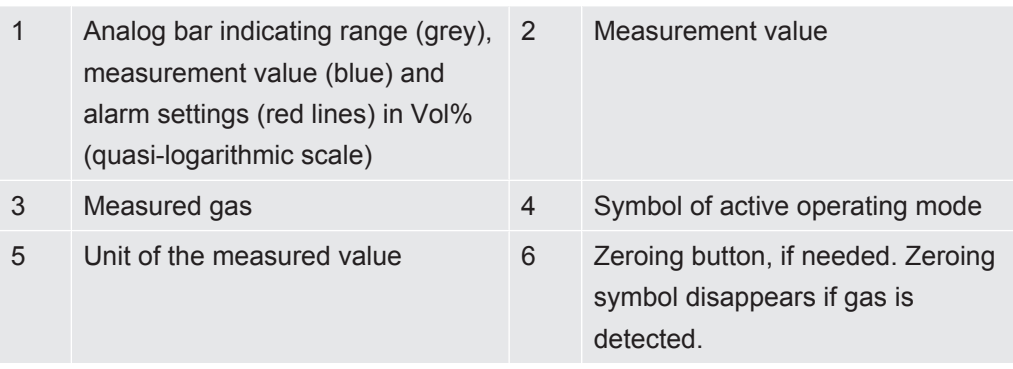

#### **±Measurement range** Measurement range 1 - 100 %LEL methane

You can readjust the zero point of the %LEL value if needed. This can be done if deviation is within  $\pm$  5 %LEL. Press lower left button if "0" appears in blue.

Deviation outside ± 5 %LEL is an indication that the system needs to be calibrated.

If required, change the primary target gas from methane  $(CH_4)$  to propane  $(C_3H_8)$  or butane  $(C_4H_{10})$ . The leak detector will then recalculate the signals to propane or butane values using a certified correlation curve.

Use this feature if you need to work on LPG installations.

For changing gas type see ["Change gas type for %LEL measurement \[](#page-75-0)[}](#page-75-0) [76\]](#page-75-0)".

#### **WARNING**

#### **Explosion risk may exist when "alive" signal not present.**

When operating in any of the two safety related modes Ex and Ex Tox respectively, the leak detector will confirm its proper function with a short acoustic "alive" signal every 20 s and by the status LED being green.

- ►Leave hazardous areas immediately if the alive signal does not sound every 20 s.
- ►Do not use the leak detector until it operates normally again.

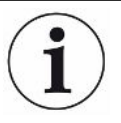

#### **Status LED**

Keep an eye on the status LED when working in either of the safety certified modes Ex or Ex Tox. The LED is green when the leak detector works properly and no gas alarm is activated.

Listen also for the acoustic "alive signal" that beeps every 20 s to indicate normal operation if there are no gas alarms.

The status LED changes to red when a gas alarm is triggered or an error exists. Status LED is yellow in special states such as when in setting menus or calibration etc. Blue status LED means normal operation in all other modes.
**Ex** The acoustic signal and the status LED are the primary alarm signals. All gas alarms have a latching function. After a gas alarm is triggered, a check mark key appears in the upper right corner of the display.

> You can mute the acoustic alarm by pressing the check mark key. The alarm will come on again if a new alarm is triggered.

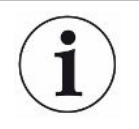

After the leak detector has been exposed to high methane concentrations, it often displays increased measurement values in the ppm range for a few minutes. This is a normal behavior of the leak detector due to gas residues inside the leak detector.

## 6.3.10 Operating mode "Ex Tox"

This operation mode is used to monitor and warn for explosive and toxic gas concentrations as well as oxygen deficiency in the working area.

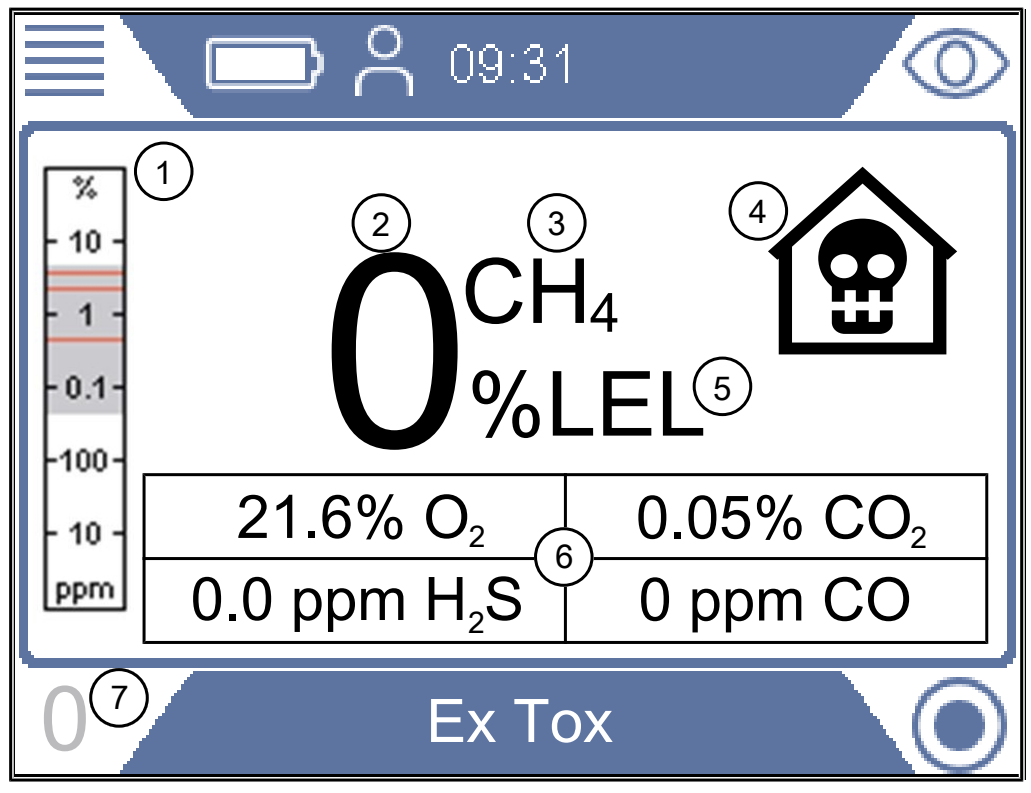

*Fig. 22:* "Ex Tox" display

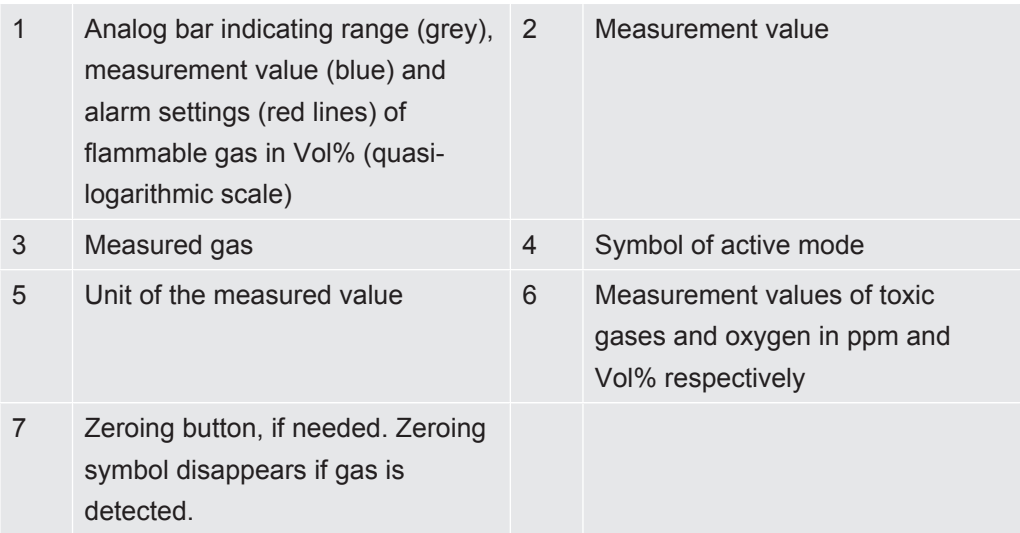

The leak detector shows the gas concentrations of  $CH_4$ ,  $CO_2$ ,  $CO$ ,  $H_2S$  and  $O_2$ .

#### **Measurement range Gas Measurement range**

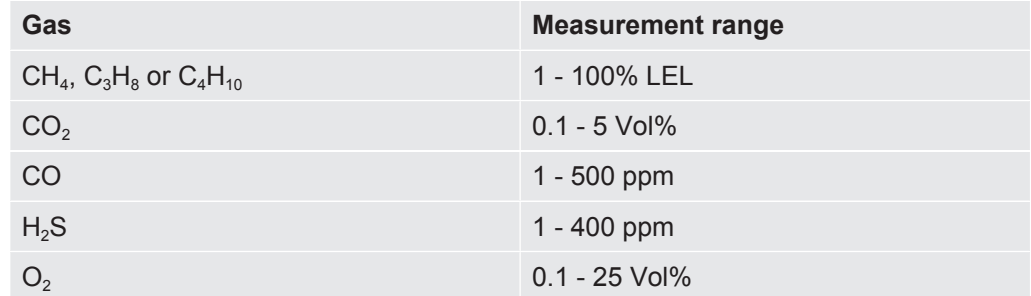

*Table 18:* Measurement range

You can readjust the zero point of the %LEL value if needed. This can be done if deviation is within ± 5 %LEL. Press lower left button if "0" appears in blue.

Deviation outside ± 5 %LEL is an indication that the system needs to be calibrated.

If desired you can change the primary target gas from methane  $(CH<sub>4</sub>)$  to propane  $(C_3H_8)$  or butane  $(C_4H_{10})$ . The leak detector will then recalculate the signals to propane or butane values using certified correlation curves.

Use this feature if you need to work on propane or butane installations.

For changing gas type see ["Change gas type for %LEL measurement \[](#page-75-0)[}](#page-75-0) [76\]](#page-75-0)".

### **WARNING**

#### **Explosion risk may exist when "alive" signal not present.**

When operating in any of the two safety related modes Ex and Ex Tox respectively, the leak detector will confirm its proper function with a short acoustic "alive" signal every 20 s and by the status LED being green.

- ►Leave hazardous areas immediately if the alive signal does not sound every 20 s.
- ►Do not use the leak detector until it operates normally again.

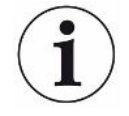

#### **Status LED**

Keep an eye on the status LED when working in either of the safety certified modes Ex or Ex Tox. The LED is green when the leak detector works properly and no gas alarm is activated.

Listen also for the acoustic "alive signal" that beeps every 20 s to indicate normal operation if there are no gas alarms.

The status LED changes to red when a gas alarm is triggered or an error exists. Status LED is yellow in special states such as when in setting menus or calibration etc. Blue status LED means normal operation in all other modes.

**Ex Tox** The acoustic signal and the status LED are the primary alarm signals. All gas alarms have a latching function. After a gas alarm is triggered, a check mark key appears in the upper right corner of the display.

> You can mute the acoustic alarm by pressing the check mark key. The alarm will come on again if a new alarm is triggered.

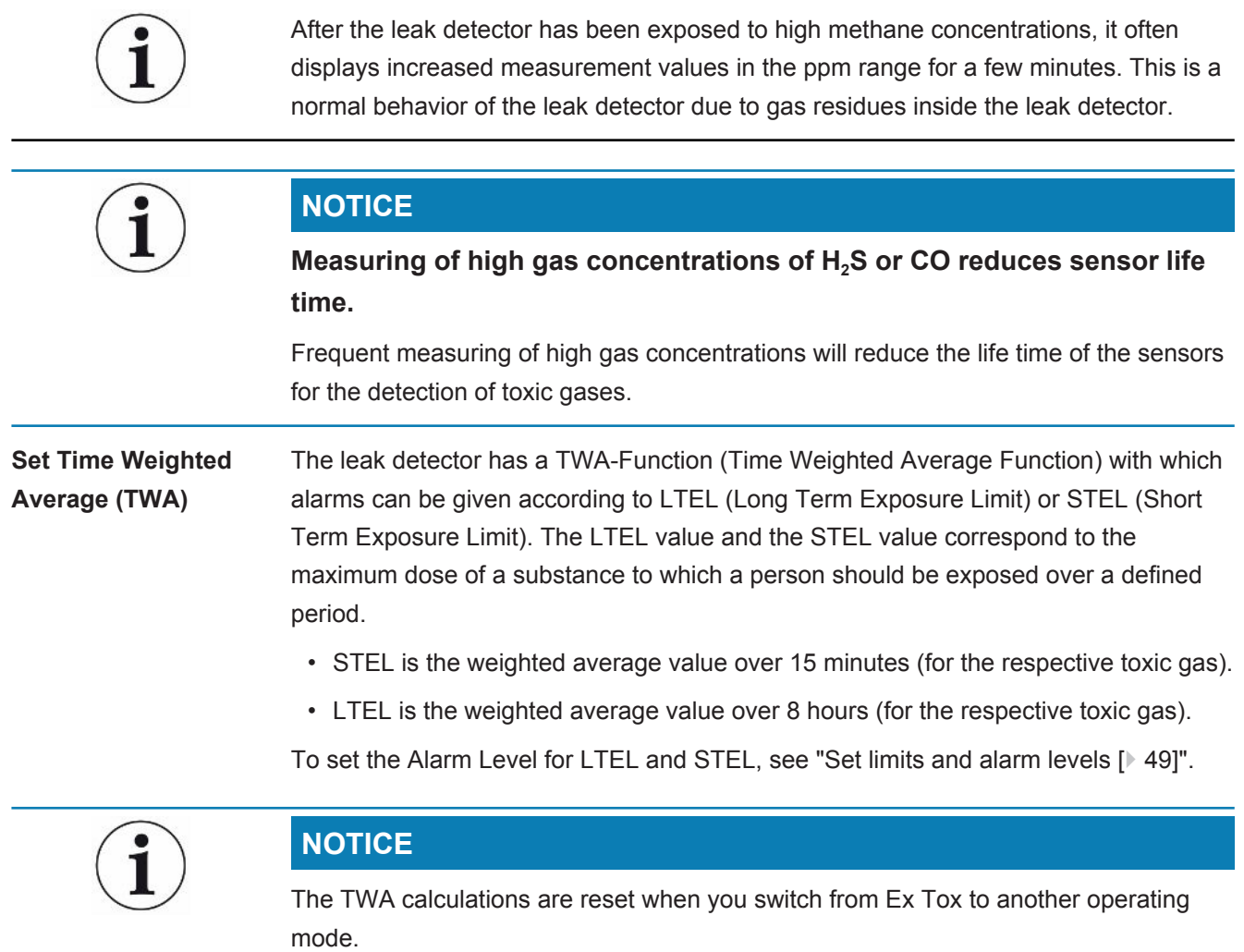

For changing gas type see ["Change gas type for %LEL measurement \[](#page-75-0)[}](#page-75-0) [76\]](#page-75-0)".

### 6.3.10.1 Change gas type for %LEL measurement

- <span id="page-75-0"></span> $\checkmark$   $\triangleq$  Login as Intermediate or Advanced
- **►** > > General > Misc (Tab) > Select gas
	- $\Rightarrow$  Choose between methane (CH<sub>4</sub>), propane (C<sub>3</sub>H<sub>8</sub>) or butane (C<sub>4</sub>H<sub>10</sub>).

This option is only valid for the LEL measurement (operating modes Ex and Ex Tox).

### 6.3.11 IR Ethane Analysis and compensation

seconds.

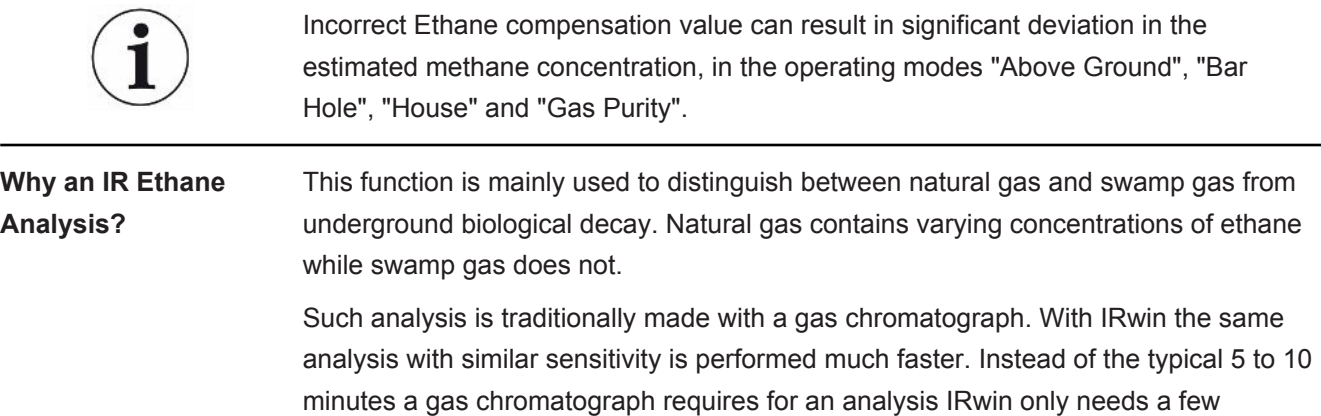

The second purpose of the IR Ethane Analysis is to establish the ethane concentration for compensation at high methane levels.

The IR Ethane Analysis can be made from below 1 to 8 Vol% ethane in the natural gas. The resolution is 0.1% and the accuracy better than 1 Vol%.

**INFICON single-cell wide range technology (patentpending)** IRwin methane leak detector employs the unique INFICON single-cell wide range technology to detect all concentrations from 1 ppm to 100 Vol% methane. This technology is very sensitive to the ethane content in the natural gas. Therefore, large deviations can occur at higher gas concentrations if the ethane concentration is not compensated for.

> The leak detector has a built-in routine for ethane compensation. The ethane content can be entered manually, if known. A more practical way is to use the IR Ethane Analysis function to measure the ethane content and automatically set the compensation concentration. The safety certified modes Ex and Ex Tox are not affected by this phenomenon.

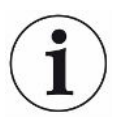

IRwin SXG and SXGT models also have GC Ethane Analysis capability for distinguishing between Natural gas (NG), liquid petroleum gas (LPG) and swamp gas by determining the presence of methane, ethane and propane in the sampled gas.

The GC Ethane Analysis function is not affecting the ethane compensation.

### 6.3.11.1 Entering ethane concentration manually

If you know the current ethane concentration in your natural gas you can enter this value manually. We recommend, however, that you use the built-in IR Ethane Analysis to determine the ethane concentration as this typically varies from day to day and from location to location.

- $\checkmark$   $\triangleq$  Login as Intermediate or Advanced
	- $\frac{1}{2}$  =  $\frac{a_{0}}{b}$  > IR Ethane Analysis > Settings (Tab)
	- *2* Select "Ethane (%) for Compensation".
	- *3* Set the desired ethane concentration.
		- $\Rightarrow$  The value shown is the current setting. The last value (indicated by an "A") is the result of the last IR Ethane Analysis.
	- 4 Leave the view via  $\equiv$

### 6.3.11.2 Setting reminder for IR Ethane Analysis

You can set the detector to remind you to make an IR Ethane Analysis. If set, the detector will ask if you want to perform a new IR Ethane Analysis or keep the current value.

- $\frac{4}{5}$  =  $\frac{5}{5}$  > IR Ethane Analysis > Settings (Tab)
- *2* Select "Reminder for Ethane Compensation Analysis".
- *3* Select between the following settings:

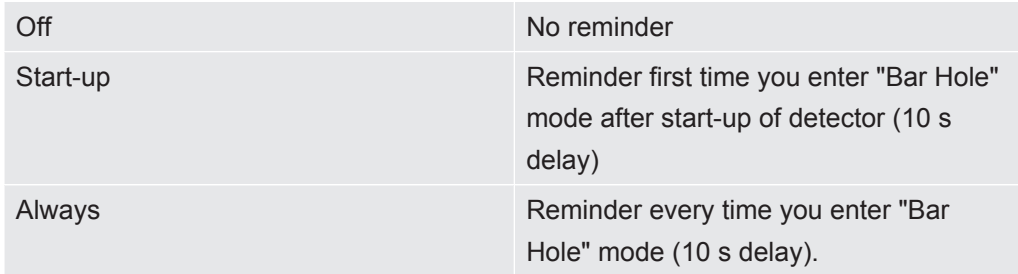

*Table 19:* Setting reminder for IR Ethane Analysis

### 6.3.11.3 Performing IR Ethane Analysis after automatic reminder

You need a methane concentration in the range of 5 to 15 Vol% to perform the IR Ethane Analysis. The compensation is only needed for high gas concentrations and is therefore only needed when you have found a significant leak.

You should connect the Bell probe before performing the IR Ethane Analysis.

- *1* Change to operating mode "Bar hole".
	- $\Rightarrow$  If reminder is activated a window will appear showing the current ethane concentration setting. The leak detector asks if you want to keep the current value or a make a new analysis.
- *2* Select "New" and press the bell firmly down onto the place where you found the gas.
	- $\Rightarrow$  A number between 0 and 100 appears on the display.
- *3* If the value is smaller than 20, push the probe harder onto the surface or look for a place with higher methane concentration. If the value is higher that 80 you should move the bell away from the leak to find a spot with lower concentration.
- $\Rightarrow$  Try to make the signal stabilize at a value between 20 and 80. When succeeding, the detector will need another 2-3 seconds to calculate the ethane concentration. The result is displayed as %  $C_2H_6$ .
- $\Rightarrow$  Press check mark to continue. IRwin will ask if you want to "Save Ethane" Concentration for Compensation".
- $\Rightarrow$  Select "No" if analysis was made for confirming natural gas or "Yes" to use for compensation. If selecting "Yes" the value is saved as ethane concentration and shown in the  $C_2H_6$  field. See [Operating mode "Bar Hole" \[](#page-58-0)[}](#page-58-0) [59\]](#page-58-0).
- $\Rightarrow$  An ethane concentration value of 1 % or higher is a safe indication of natural gas. A value between 0.4 and 1 % is a probable indication of natural gas.

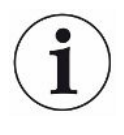

If the measured ethane values are between 0 and 2% it is recommended that you repeat the measurement at least 3 times on the same position to check the result is consistent.

### 6.3.11.4 Starting IR Ethane Analysis manually

- $\frac{4}{5}$  =  $\frac{1}{5}$  > IR Ethane Analysis > Start (Tab)
- *2* Press button next to check mark to start.
- *3* Press the bell firmly down onto the place where you found the gas.
	- $\Rightarrow$  A number between 0 and 100 appears on the display.
- *4* If the value is smaller than 20, push the probe harder onto the surface or look for a place with higher methane concentration. If the value is higher that 80 you should move the bell away from the leak to find a spot with lower concentration.
- $\Rightarrow$  Try to make the signal stabilize at a value between 20 and 80. When succeeding, the detector will need another 2-3 seconds to calculate the ethane concentration. The result is displayed as %  $C_2H_6$ .
- $\Rightarrow$  Press check mark to continue. IRwin will ask if you want to "Save Ethane Concentration for Compensation".
- $\Rightarrow$  Select "No" if analysis was made for confirming natural gas or "Yes" to use for compensation. If selecting "Yes" the value is saved as ethane concentration and shown in the  $C_2H_6$  field.

See [Operating mode "Bar Hole" \[](#page-58-0)[}](#page-58-0) [59\]](#page-58-0).

 $\Rightarrow$  An ethane concentration value of 1 Vol% or higher is a safe indication of natural gas. A value between 0.4 and 1 Vol% is a probable indication of natural gas.

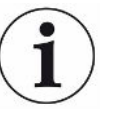

If the measured ethane values are between 0 and 2% it is recommended that you repeat the measurement at least 3 times on the same position to check the result is consistent.

### 6.3.11.5 Viewing IR Ethane Analysis info

Display the date of the last IR Ethane Analysis as follows.

- **►** > > IR Ethane Analysis > Info (Tab)
	- $\Rightarrow$  The date and the time of the last  $C_2H_6$  Analysis will be shown.
	- $\Rightarrow$  IRwin SXG and SXGT will also show the time of the last IR Ethane Analysis.

## 6.3.12 Calibration (adjustment)

### <span id="page-80-0"></span>**Calibration is interpreted differently in different countries and applications. Throughout this document we therefore use the following definitions:**

Function Test: Exposing to given gas(es) checking if accuracy of a certain measurement is within specified accuracy and to judge weather calibration adjustment is needed.

Calibration: Exposing to given gas(es) and, if required, automatically adjusting the detector to display the given concentration within specified accuracy.

The built-in calibration routines guide you through the adjustment of the leak detector sensitivity to the various test gases. You can set calibration intervals for the different adjustments and will then get a reminder when calibration is due ("Adjust calibration reminder").

The description below cover all possible modes. Only part of them are activated depending on he actual setting of the detector.

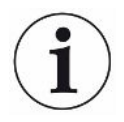

Allow IRwin to warm up for 1 hour before calibrating for best accuracy.

The calibration intervals recommended for the operating modes Ex and Ex Tox are based on the TÜV certificates for these operating modes. For the other modes these time intervals are chosen to give you the best performance. In any case you should use the results of the various function tests to judge whether a calibration is needed. If you want to perform more than one calibration procedure at a given time you should run them in the following sequence for best performance.

- 1. Above Ground if Universal mode is disabled
- 2. Universal (low range) if Universal mode is enabled
- 3. Ex CH<sub>4</sub> (IRwin SX, SXT, SXG and SXGT only)
- 4. Tox (IRwin SXT and SXGT only)
- 5. Bar Hole  $CH<sub>4</sub>$  or Universal (high range) if Universal mode is enabled
- 6. Bar Hole CO<sub>2</sub> or Universal (20% CO<sub>2</sub>) if Universal mode is enabled

#### **Recommended calibration check intervals**

• Above Ground CH<sub>4</sub> - weekly With this calibration you calibrate the higher range (Vol%) of the modes House and Bar Hole at the same time.

• Universal (low range) - weekly

For calibration adjustment of Universal (low range) you need one, two or three gases as specified in section "Concentration of calibration and test gases", see [Concentration of calibration and test gases \[](#page-35-0)[}](#page-35-0) [36\]](#page-35-0).

• Tox - weekly

For calibration in Ex Tox mode you need Tox mix.

The CO<sub>2</sub> calibration of other modes is not affected.  $CH<sub>4</sub>$  of the operation mode Ex is also calibrated during the Ex Tox calibration. However, for best performance, it is recommended to perform the Ex calibration after the Ex Tox calibration.

- Ex  $CH<sub>4</sub>$  weekly For calibration in Ex mode you need the following gas concentrations:  $2.2\%$  CH<sub>4</sub>.
- Bar Hole  $CO<sub>2</sub>$  / Universal (20.0%  $CO<sub>2</sub>$ ) monthly For calibration of the  $CO<sub>2</sub>$  measurement of Bar Hole you need the following gas concentrations:  $20\%$  CO<sub>2</sub>.

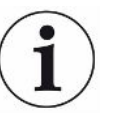

This calibration does not influence the toxic  $CO<sub>2</sub>$  calibration (ppm) in the Ex Tox calibration routine.

• Bar Hole CH $_4$  / Universal (high range) - monthly For calibration of the  $CH<sub>4</sub>$  measurement of Bar Hole you need the following gas concentrations:

2.2% CH<sub>4</sub>, 100% CH<sub>4</sub>

Beside the calibrations of the application mode "Bar Hole" the application modes "Gas Purity" and "Confined Space" will be calibrated in the higher measurement range (Vol%), too.

• GC Ethane Analysis (normally not required)

Calibration of the GC is normally done after service to the GC but can also be done if the GC graphs look abnormal. This can be the case if the GC sensor has been subjected to high gas concentrations.

GC calibration is done using 50 %LEL CH<sub>4</sub> (2.2 or 2.5 Vol% depending on LEL setting) and is only accessible if logged in as advanced user.

For full functionality you must perform a GC Function Test directly after performing a GC calibration.

### **WARNING**

#### **Explosion, asphyxiation, toxic risk**

Incorrect calibration leads to incorrect measurement results. Thus you are not properly warned against any possibly dangerous gas concentrations.

- ► Calibrate the leak detector only when you have been properly trained.
- ► Calibrate the detector in well ventilated rooms or outdoors.

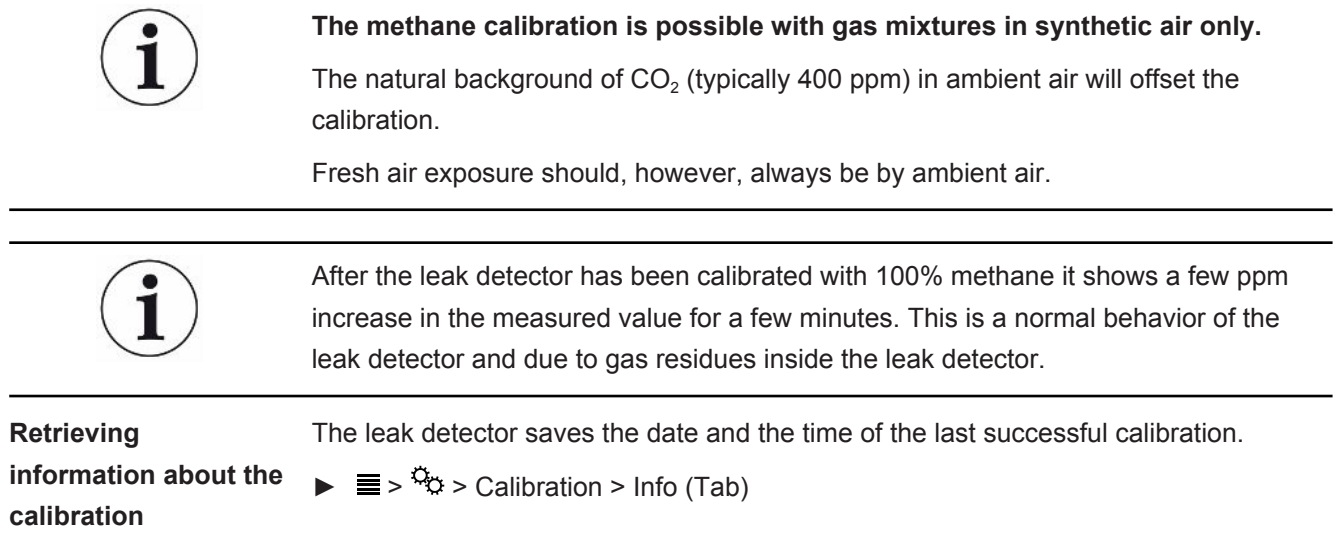

### 6.3.12.1 Standard calibration procedures

**Prepare calibration** For a complete calibration you need the gases listed, see ["Concentration of calibration](#page-35-0) [and test gases \[](#page-35-0)[}](#page-35-0) [36\]](#page-35-0)".

It is not necessary that you calibrate all modes at the same time.

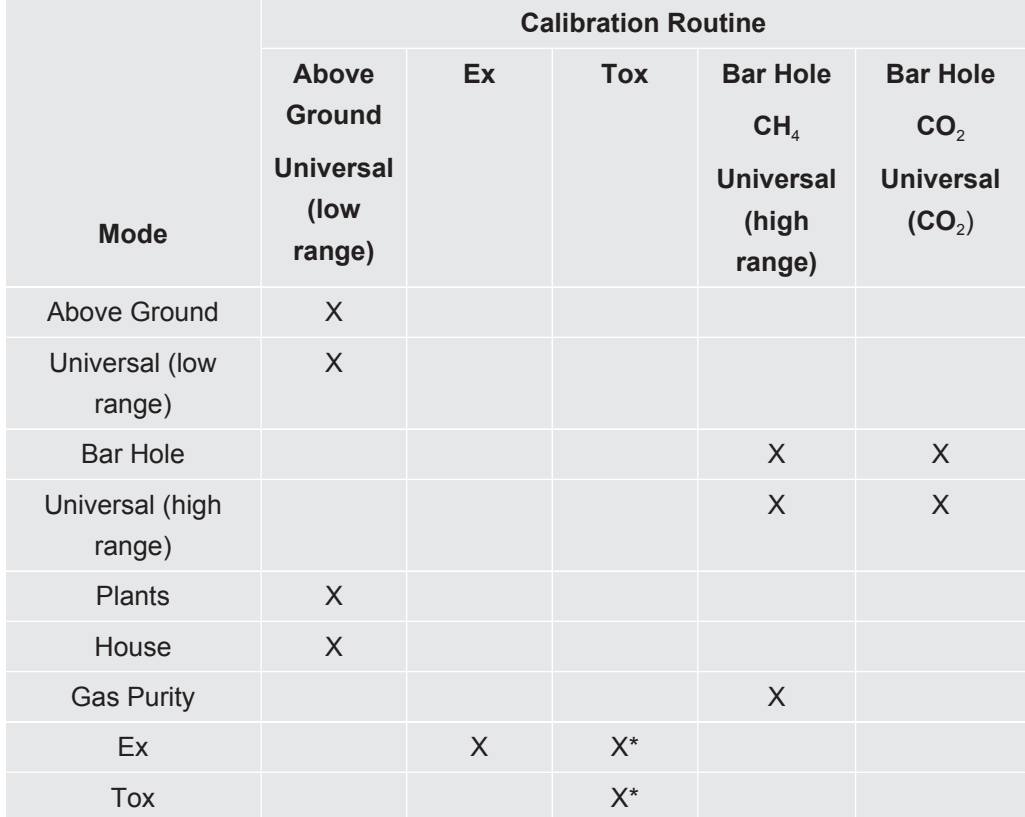

*Table 20:* Standard calibration procedures

*\*Ex Tox calibration routine also calibrates Ex mode.*

No need to run Ex calibration routine separately if Ex Tox calibration has been performed.

GC calibration of the timing of the different peaks can be made when logged in as Advanced user. Peak height is not calibrated and should not be used as indication of the concentration.

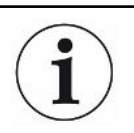

#### **Calibrate Above Ground / Universal (low range) first for best performance.**

We strongly recommend using so called ODFRs (On Demand Flow Regulators) to administrate calibration and test gases to the instrument. These regulators automatically supplies the exact gas flow aspired by the instrument and automatically shuts off when disconnected from the sample input.

It is also possible to use other calibration stations for the calibration. However, the following requirements have to be fulfilled.

- The gas flow delivered by the calibration station must be higher than the flow aspired by the leak detector. Set the gas flow to at least 80 l/h.
- The gas must be delivered at ambient pressure (i.e., do not push gas into the leak detector). The normal way to accomplish this is to create an open connection between gas container and detector inlet so that the excess calibration gas is vented to the ambient. This exhaust should be placed outside the test room, preferably outdoors.

**Calibration**  $\checkmark$   $\cong$  **Login as Intermediate or Advanced** 

- **►** > > Calibration > Calibration (Tab)
	- $\Rightarrow$  Select the calibration to perform and click the check mark button.
	- $\Rightarrow$  The leak detector leads you through the process by indicating which gas to deliver to the detector in each step. Make sure that no residual gases are present in the ambient during Fresh Air step. Most common problems occur if you used 2.2 Vol% or 100 Vol% methane shortly before the trying to calibrate with 10 ppm or 100 ppm methane.
- $\Rightarrow$  A successful calibration is confirmed by a green check mark.
- $\Rightarrow$  A failed calibration is indicated by a red cross.

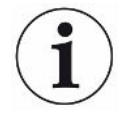

**You can continue to use the leak detector even if calibration failed. The previous calibration parameters are restored.**

### 6.3.12.2 Setting of calibration gas concentrations

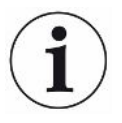

#### **Accuracy can be affected by calibration gas tolerance.**

For optimum performance adjust the concentrations of the calibration gases set in the leak detector to the actual composition of your calibration gases.

For optimum performance of your leak detector you should use the proposed calibration gases. The exact concentrations of the gas delivered often deviates slightly from these values due to tolerance factors etc. The exact value is typically stated on the analysis certificate of the respective gas. You should therefore adjust the concentrations of the calibration gases set in the detector to match the actual composition of your calibration gases, see "[Concentration of calibration and test gases](#page-35-0) [\[](#page-35-0)[}](#page-35-0) [36\]"](#page-35-0).

- $\checkmark$   $\triangle$   $\blacktriangle$  Login as Intermediate or Advanced
	- $\mathbf{1}$   $\equiv$   $\mathbf{1}$   $\approx$   $\mathbf{1}$   $\approx$   $\mathbf{1}$   $\approx$   $\mathbf{1}$   $\approx$   $\mathbf{1}$   $\approx$   $\mathbf{1}$   $\approx$   $\mathbf{1}$   $\approx$   $\mathbf{1}$   $\approx$   $\mathbf{1}$   $\approx$   $\mathbf{1}$   $\approx$   $\mathbf{1}$   $\approx$   $\mathbf{1}$   $\approx$   $\mathbf{1}$   $\approx$   $\mathbf{1}$   $\approx$   $\mathbf{1}$   $\$
	- *2* Select calibration routine first and then select the gas to adjust (if several).
	- 3 Confirm your selection with  $\heartsuit$ .
		- $\Rightarrow$  A window appears with controls for adjusting the gas selected.
- *4* Set the exact gas concentration value via drop-down menus. The leak detector shows the gas to adjust in the window and the currently stored concentration appears just below the setting line. You cannot set the concentration outside the range.
- *5* Select "Set" to confirm new value or "Reset" to restore the default value.

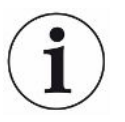

If changing a calibration gas concentration you must check if the same gas is used in several calibration routines.

If so, you must adjust the concentration of that gas in all relevant routines.

### 6.3.12.3 Adjust calibration reminder

You can set an Interval for a calibration reminder for each of the calibration types. The Interval is set to Off as default, meaning no reminder.

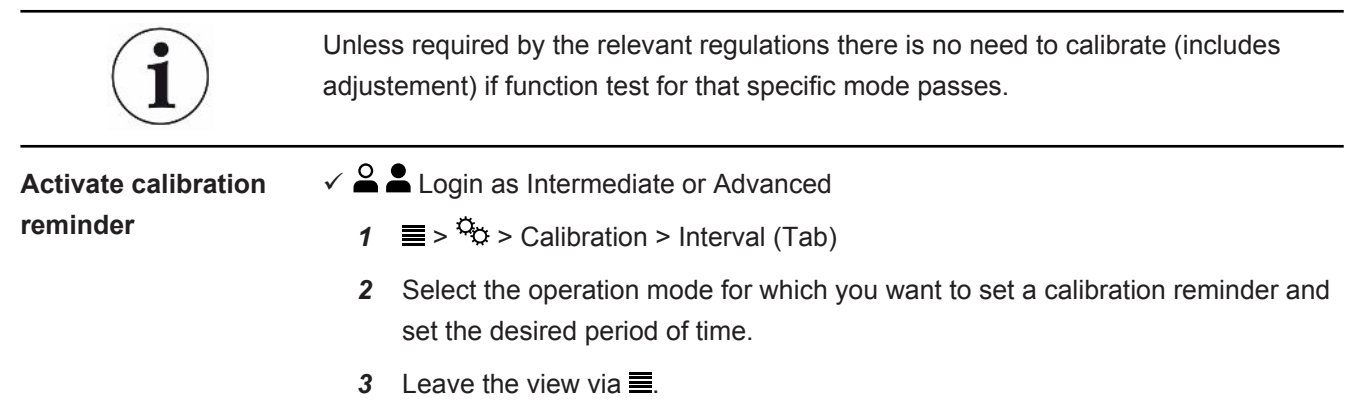

The leak detetctor saves the set period of time automatically.

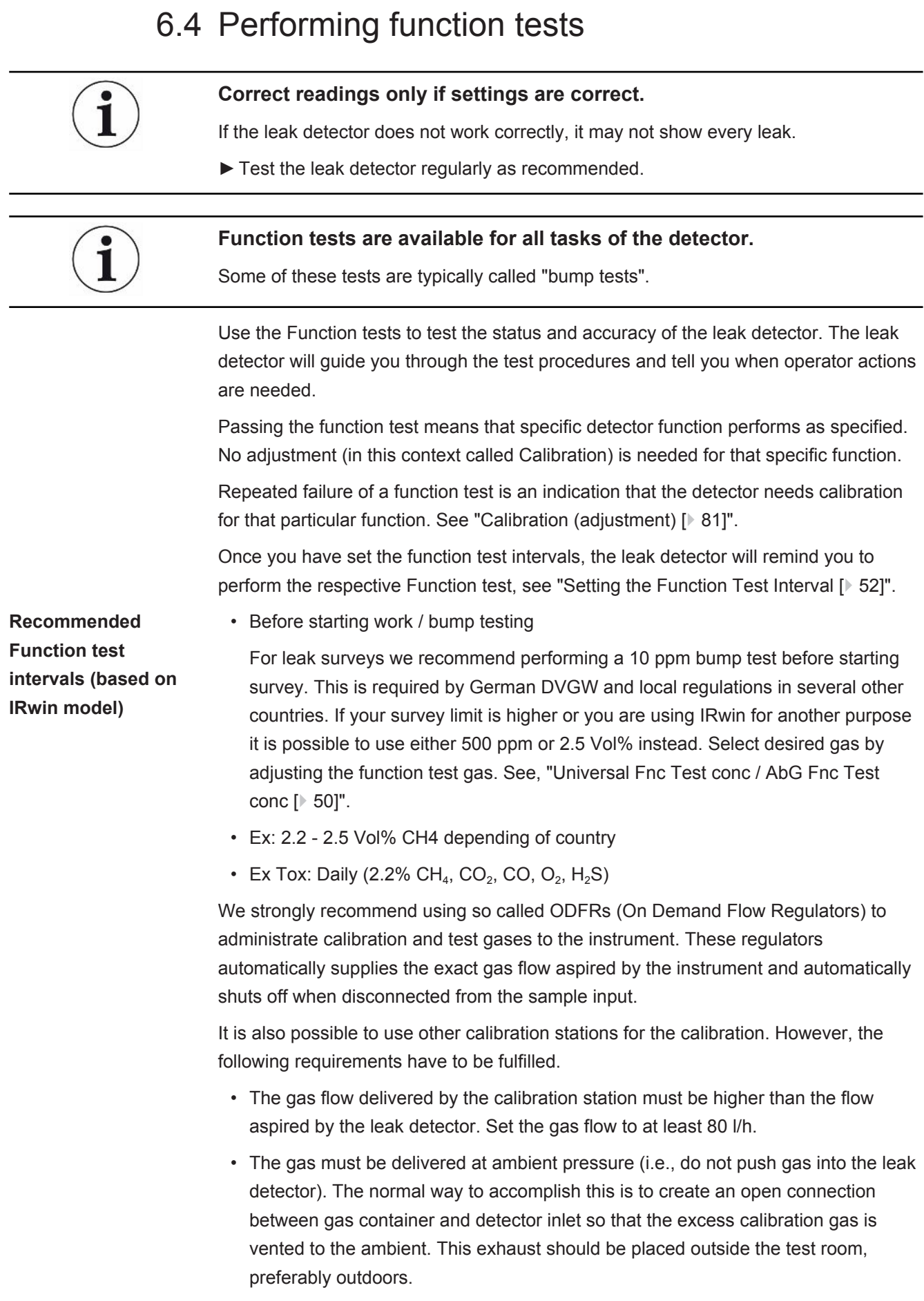

- $\checkmark$  To perform the Function test, you need fresh air and either 10 ppm CH<sub>4</sub> or 50% LEL CH4 in synthetic air. For IRwin SXT and SXGT you will also need the ToxMix gas mixture.
	- *1* Check the leak detector for visible damage.
	- $2 \equiv \frac{\mathfrak{a}}{\mathfrak{b}}$  > Function Test > Test (Tab)
	- *3* Select the desired function test from the list.
	- 4 Start the selected Function test by pressing  $\oslash$ .
		- $\Rightarrow$  The leak detector guides you through the process.

You can display the date of the last function test.

 $\blacktriangleright$   $\equiv$  >  $\frac{a_{0}}{b}$  > Function Test > Info (Tab)

This time is the basis for the next function test reminder. Refer to ["Setting the Function](#page-51-0) [Test Interval \[](#page-51-0)[}](#page-51-0) [52\]](#page-51-0)".

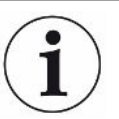

Function tests are optimized for factory default concentrations. Using other concentrations, even if within the adjustable calibration or function test concentration range, can make the automatic function test interpretation invalid.

If you fail function test and you are using non-standard gases we recommend that you test the instrument by simply exposing the respective mode for the test gas and observe the reading. This way you can still verify the function but the last passed function test will not be logged if automatic interpretation failed.

# 6.5 Measuring

- $\checkmark$  Connect the leak detector to the desired probe. See "[Function \[](#page-14-0) $\checkmark$  [15\]"](#page-14-0).
	- *1* Switch on the leak detector by pressing the I/O key.
	- *2* Complete the self test.
	- *3* Make sure that the desired basic settings are correct. See "[Startup Settings](#page-44-0) [\[](#page-44-0)[}](#page-44-0) [45\]"](#page-44-0).
	- *4* Make sure that the settings for the desired operating mode are correct. See ["Operating modes \[](#page-53-0)[}](#page-53-0) [54\]"](#page-53-0).
	- **5** Switch to the desired operating mode.
	- *6* Consider all relevant regulations for the operation in question.
	- *7* Record the measured values if desired. See "[Logging data to file \[](#page-89-0)[}](#page-89-0) [90\]"](#page-89-0).
	- *8* Start measuring.

# 6.6 Perform self test

When you turn on the leak detector it will automatically perform a self test for the main components such as software and parameter memories, battery, gas sensors, valve(s), pumps, buzzer and status LED.

If not all test are passed successfully it may be that some operating modes cannot work properly. That is indicated by the status LED being yellow. The test can, for example, fail because you accidentally blocked an inlet during the test.

If the problem has been solved it is possible to re-start the self test sequence and get the detector into normal operation mode without having to re-start the complete system.

**►** > > Function Test > Test (Tab)

To understand more about the causes of test failure and the leak detector staying in a special state see "[Warnings and error messages \[](#page-89-1)[}](#page-89-1) [90\]](#page-89-1)".

# 6.7 Viewing Status menu

You are able to read the current status of the self diagnostic functions of the system in a menu.

When troubleshooting or contacting the service, use this information.

 $\blacktriangleright$   $\equiv$   $\geq$   $\frac{8}{3}$  > Status

# <span id="page-89-0"></span>6.8 Logging data to file

IRwin can log data in all operating modes. This is especially practical to save data from leak surveys in Above Ground mode.

**Starting/stopping the data logging.**

- $\checkmark$  You have configured the data logging, see "[Configure data logging \[](#page-50-0) $\checkmark$  [51\]](#page-50-0)".
	- $\checkmark$  You have set the leak detector in operating mode Above Ground.
		- **1** To start or stop the logging press  $\bullet$  or  $\bullet$  in the measurement screen.
		- *2* Confirm your choice.

Deleting files is only possible with IRwin App software, see ["Transfer data to computer](#page-51-1) [\[](#page-51-1)[}](#page-51-1) [52\]"](#page-51-1).

# 6.9 Information

During operation, the display shows information that helps you operate the leak detector. Activated operation mode, warnings and error messages are shown in addition to the measurement values.

The leak detector is equipped with extensive self-diagnostic functions. If the electronics detect an incorrect state, the leak detetcor displays this as far as possible and interrupts operation when necessary.

### 6.9.1 Retrieve information and statistics

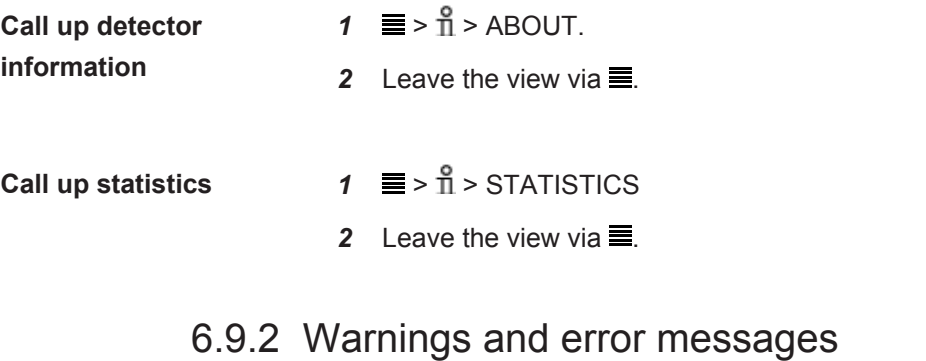

**Warnings** Warnings are given for conditions that can impair the accuracy of measurements. The operation of the leak detector is normally not interrupted but some functions may be barred or indicated as non-compliant by status LED being yellow and values being red instead of black.

> <span id="page-89-1"></span>If the navigation button "Menu"  $\equiv$  is colored red this means that there has been an error that you have not yet checked. If the cause of the error remains there will be a new warning/error alarm and a new entry in the error log. The navigation button turns blue again when you have read the warnings list.

Open the warnings log list:

 $\blacktriangleright$   $\equiv$  >  $\sqrt[3]{ }$  > Warnings

### **Error messages** Errors are events that force the interruption of the operation. Errors are also logged in the warnings log list.

The division between errors and warnings is sometimes not very clear. In both cases it is worth restarting the detector to try to pass the self - test again. Charging the battery also reduces the risk for some errors and warnings.

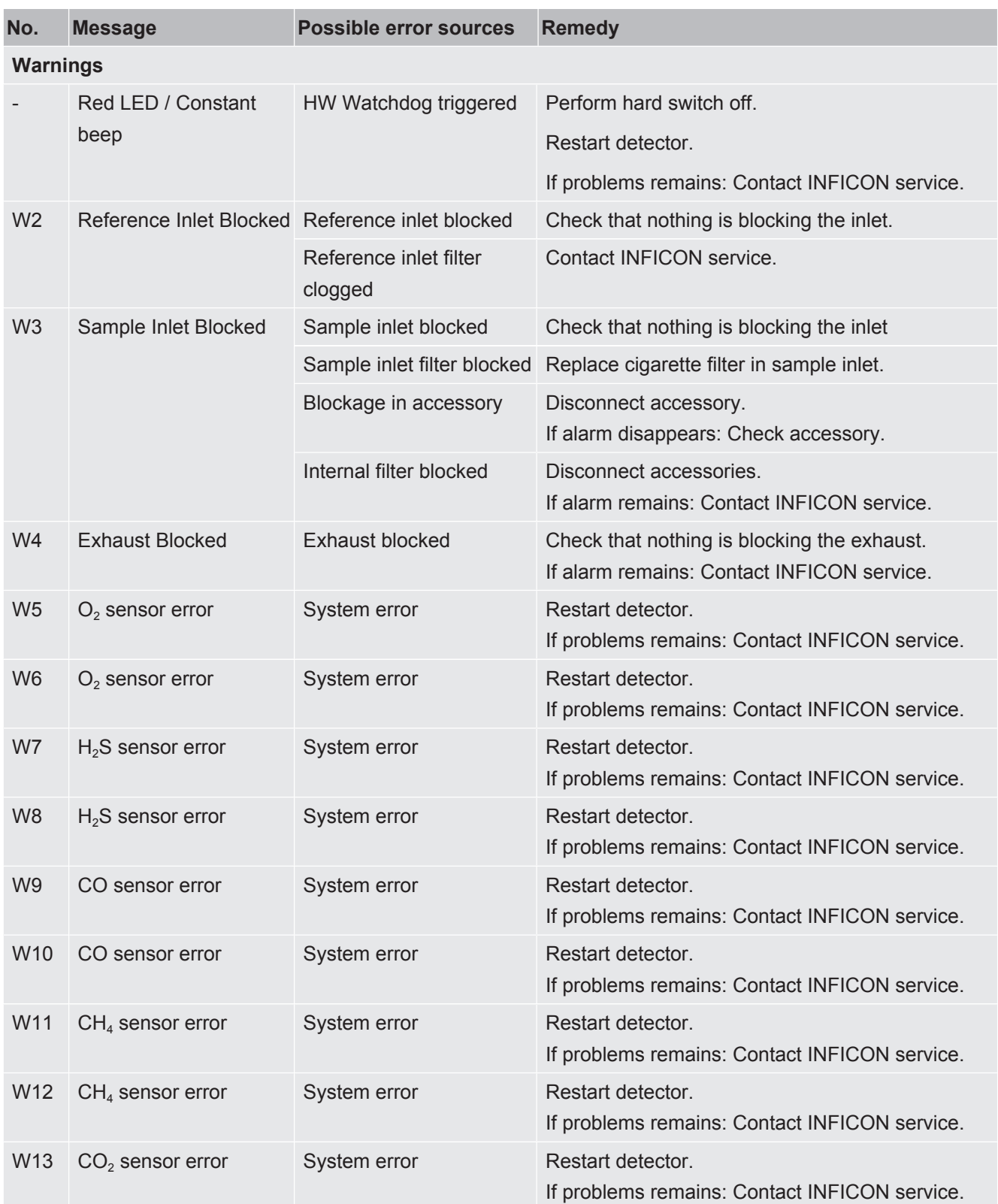

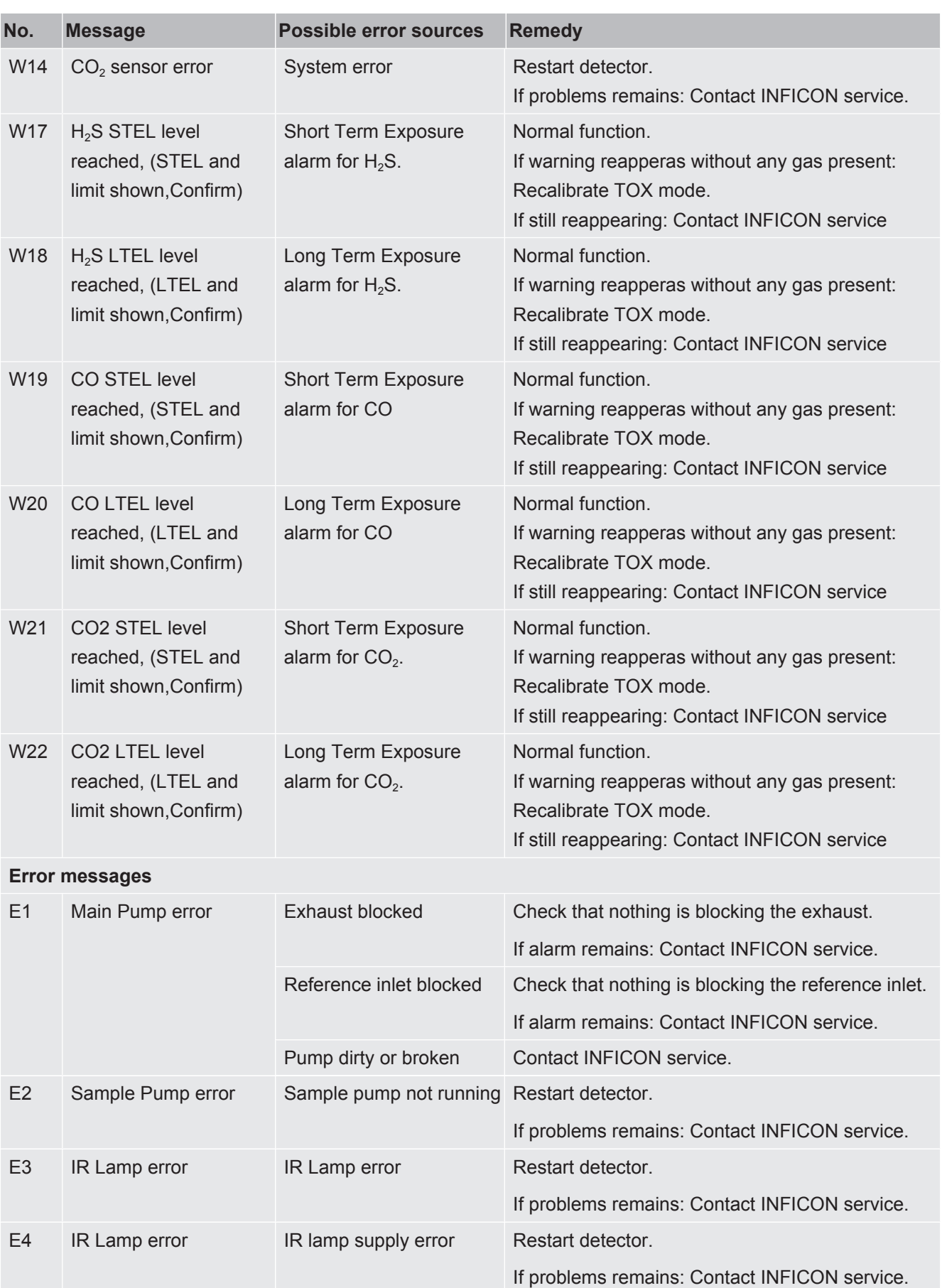

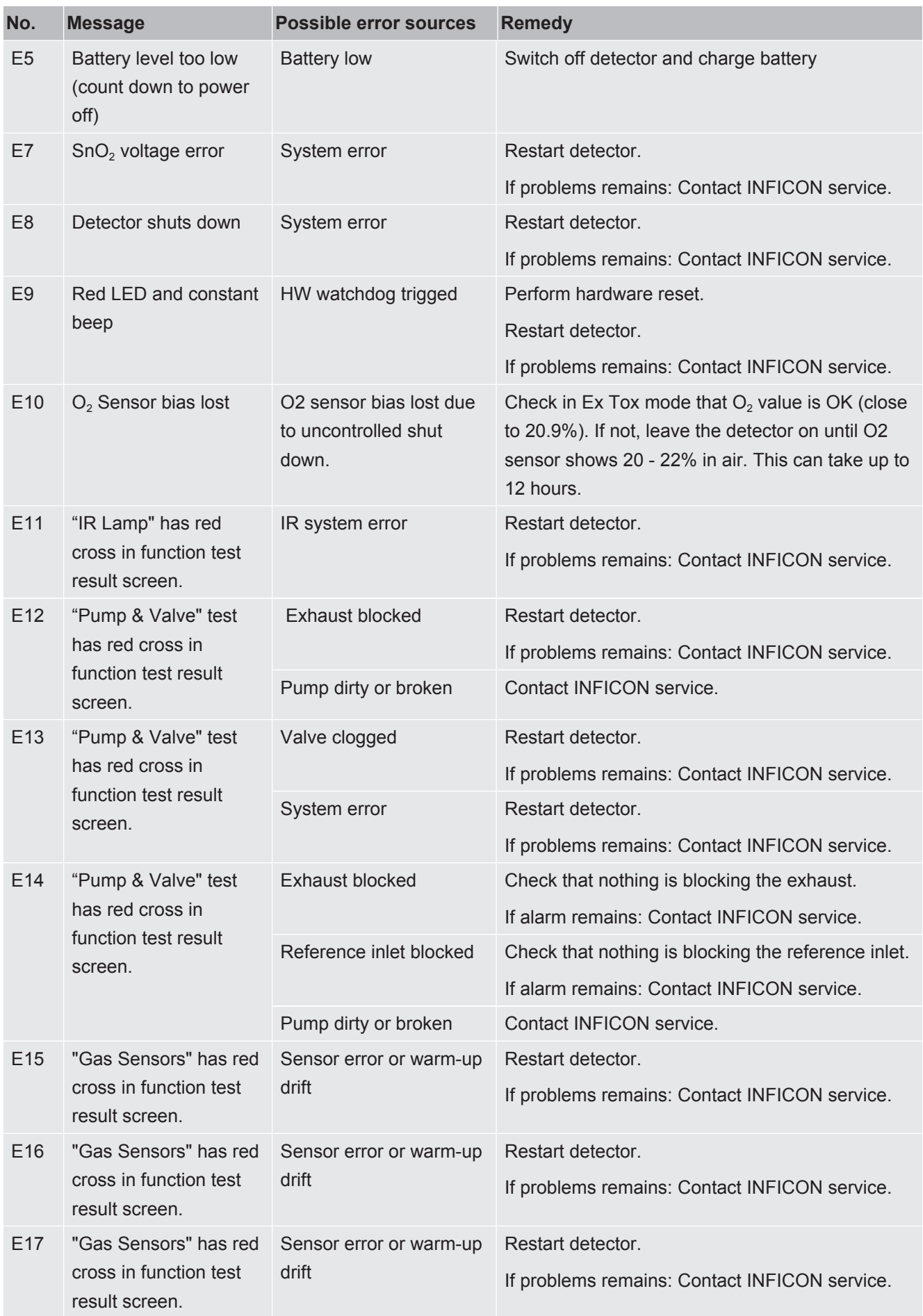

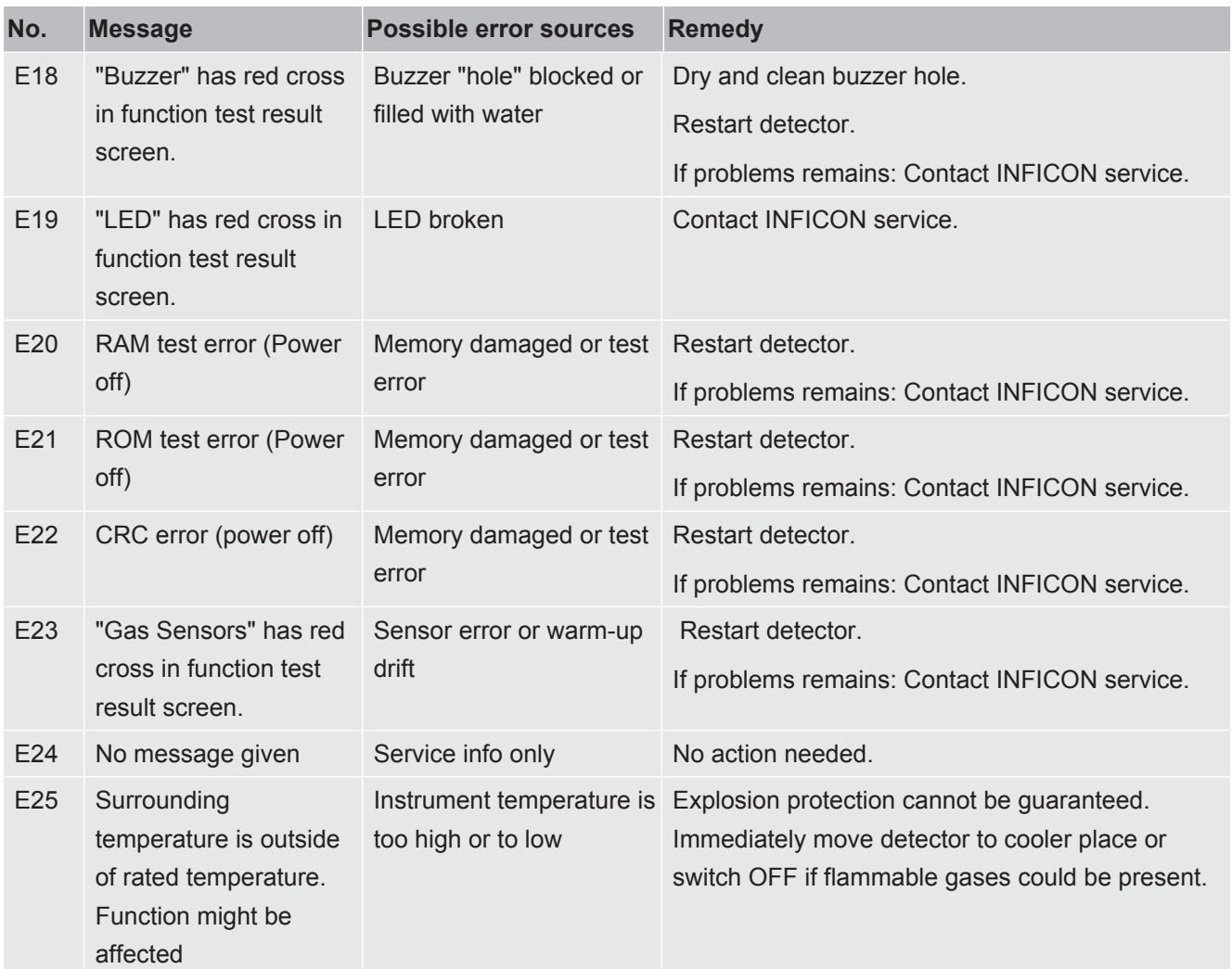

*Table 21:* Warnings and error messages

## 6.9.3 Viewing the Service Screen

On the service screen you will find details about sensor signals and monitored supply voltages, for example. During contact with the service department this could be useful.

- $\checkmark$  Login as Advanced
- **►** > > Service Screen

# 6.10 Switching OFF

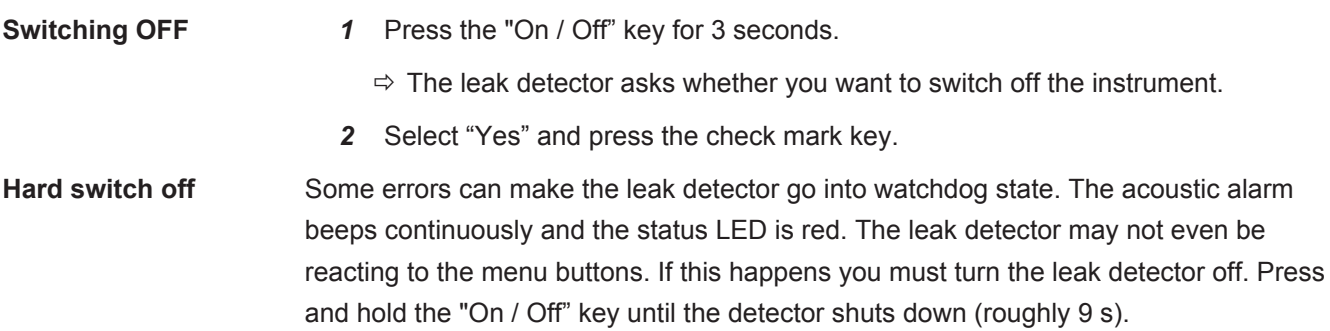

Do not use this option without cause. You risk losing settings and the bias of the oxygen sensor on SXT and SXGT models. This leads to a prolonged warm up at next power on. It can take up to 12 hours to stabilize the oxygen sensor if sensor bias is lost form more than a few minutes. If you need to do a hardware switch off you should restart the leak detector immediately, If the leak detector malfunctions again you will need to contact INFICON service.

- *1* Press the "On / Off" key for 9 seconds.
- **2** Restart the leak detector as soon as possible to restore  $O<sub>2</sub>$  sensor bias (IRwin SXT and SXGT).

# 7 Maintenance

The gas inlet of the instrument, as well as the probe system include various filters. These must be replaced at intervals specified in the maintenance plan. If the leak detector is used in dirty environments, more frequent replacements may be necessary.

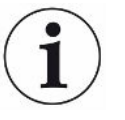

#### **The internal sample inlet filter can become clogged.**

Running the leak detector with no probe connected can make the internal filters clogged. This can cause need for service.

# <span id="page-95-0"></span>7.1 Maintenance plan

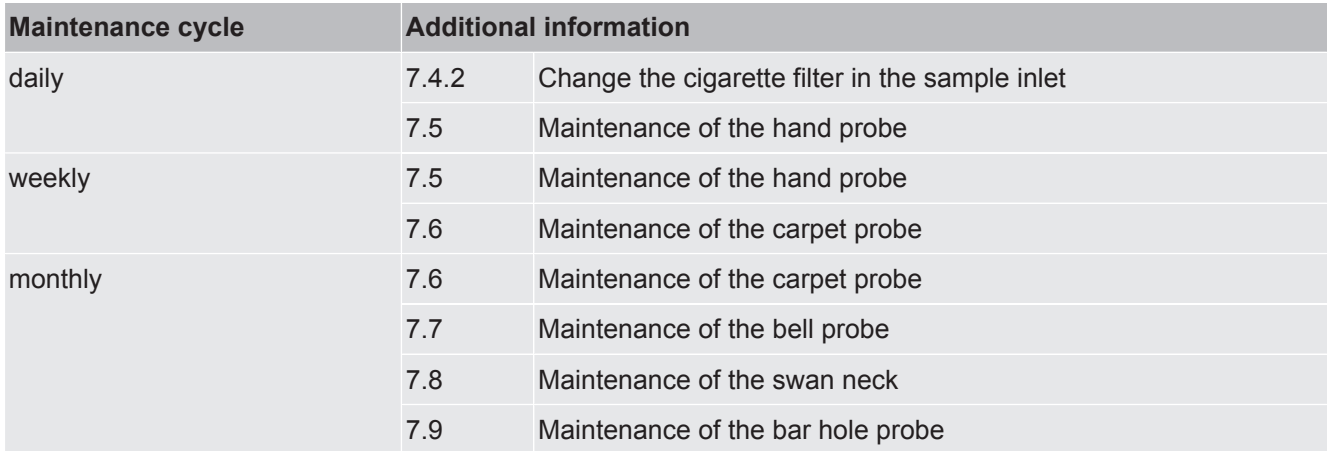

# 7.2 Spare parts list

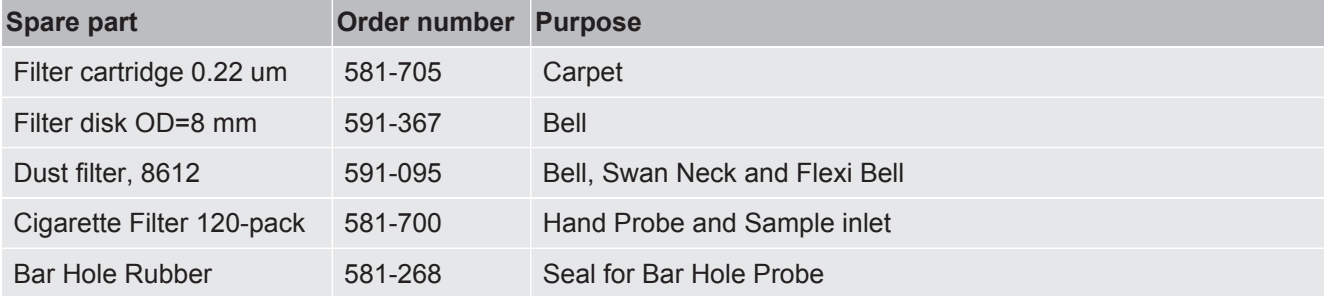

# 7.3 General check of probe system

The probe system used must be checked regularly for external damage and leaks.

- *1* Examine all parts of the probe system for external damages.
- *2* Check that the rubber grip of the Hand Probe is not broken or missing. The rubber is certified anti-static and must be replaced by original INFICON spare if damaged or missing.
- *3* Connect the probe system to the instrument.
- *4* Block the inlet of the probe system.
- $\Rightarrow$  If the error message "Blocked flow alarm" appears, the probe system is sufficiently leak-proof. When the leak detector does not show an error there is a leak in the system.

# 7.4 Maintenance of the leak detector

## 7.4.1 Seasonal shut-down

IRwin SXT is using a small amount of power when shut off. This allows the clock to continue running and the function of oxygen sensor to be maintained for faster warmup.

When you want to store the leak detector*up* to 3 months charge it fully.

When you want to store the leak detector *more* than 3 months select one of the following possibilities.

**►** Connect the charging equipment and leave the charger on.

OR:

**►** Charge the battery every 3 months as long as you store the leak detector.

## 7.4.2 Change the cigarette filter in the sample inlet

<span id="page-97-0"></span>**►** Change the filter according to the maintenance plan, see "[Maintenance plan](#page-95-0) [\[](#page-95-0)[}](#page-95-0) [96\]"](#page-95-0).

Be careful when checking the cigarette filter in the inlet, make sure that it is not deformed, otherwise it will loose part of its function. Replace the filter if in doubt.

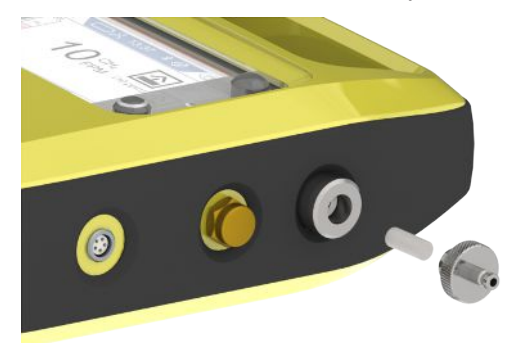

# <span id="page-98-0"></span>7.5 Maintenance of the hand probe

Replace the filter in the tip of the probe according to the maintenance plan, see "Maintenance plan".

Be careful when checking the cigarette filter in the inlet, make sure that it is not deformed, otherwise it will loose part of its function. Replace the filter if in doubt.

Check the filter fitted on the hose according to the maintenance plan, see "[Maintenance plan \[](#page-95-0)[}](#page-95-0) [96\]](#page-95-0)". Replace if dirty or wet inside.

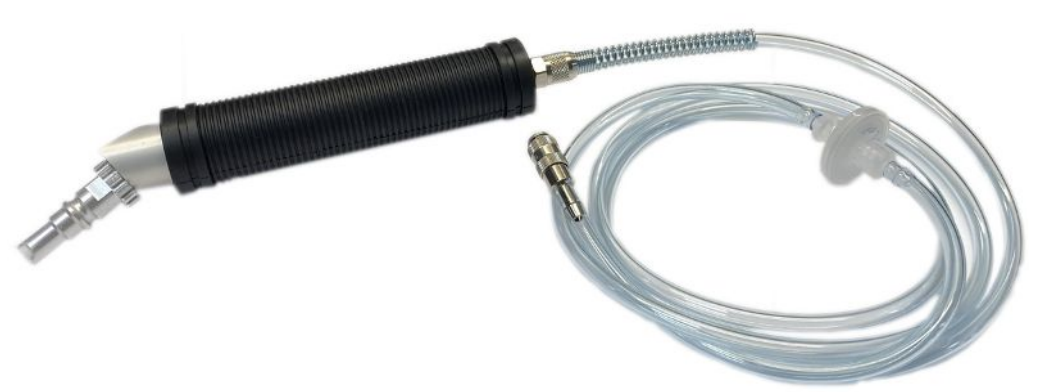

# <span id="page-98-1"></span>7.6 Maintenance of the carpet probe

<span id="page-98-2"></span>**►** Change the inline filter according to the maintenance plan, see ["Maintenance plan](#page-95-0) [\[](#page-95-0)[}](#page-95-0) [96\]"](#page-95-0).

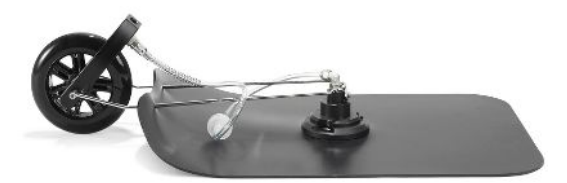

# <span id="page-99-0"></span>7.7 Maintenance of the bell probe

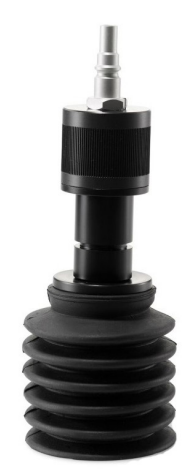

*Fig. 23:* Flexi Bell

**►** Change the filter according to the maintenance plan, see "[Maintenance plan](#page-95-0) [\[](#page-95-0)[}](#page-95-0) [96\]"](#page-95-0).

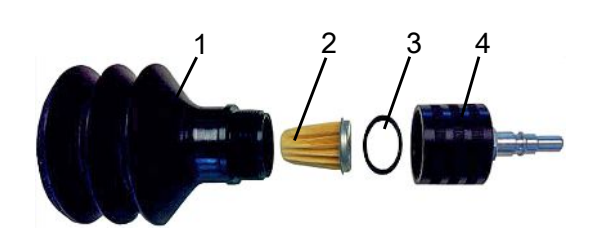

#### *Fig. 24:* Bell Probe

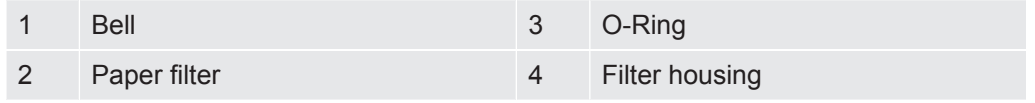

- *1* Screw off the top of the filter housing.
- *2* Remove the old paper filter and o-ring.
- *3* Place the o-ring around end cap on top of the new paper filter.
- *4* Place the filter and o-ring in the compartment of the filter housing.
- **5** Screw on the top tightly by hand.
- *6* Replace the bell probe.

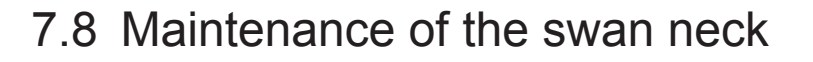

<span id="page-100-0"></span>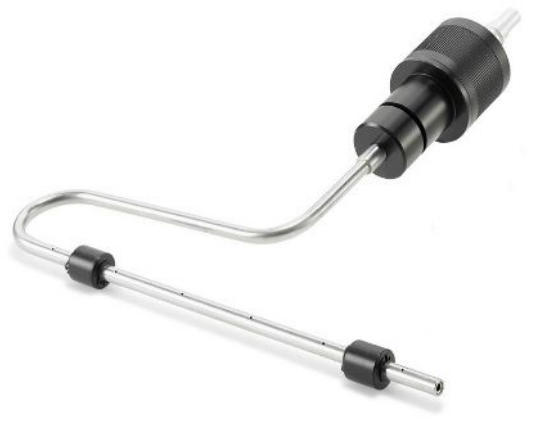

*Fig. 25:* Swan Neck

<span id="page-100-1"></span>Change the filter according to the maintenance plan, see ["Maintenance plan \[](#page-95-0)[}](#page-95-0) [96\]"](#page-95-0).

# 7.9 Maintenance of the bar hole probe

Rubber needs to be replaced when worn. Contact INFICON.

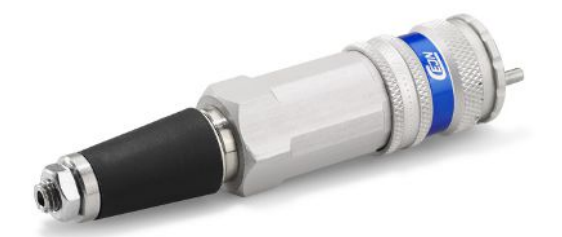

Fig. 26: Bar Hole Probe

# 8 Decommissioning the leak detector

# 8.1 Sending in the leak detector

### **WARNING**

#### **Danger due to harmful substances**

Contaminated equipment can endanger the health. The contamination declaration serves to protect all persons who come into contact with the equipment.

- ►Fill in the declaration of contamination completely.
	- *1* Please do not hesitate to contact us and send a completed declaration of contamination before sending anything to us.
		- $\Rightarrow$  You will then receive a return number from us.
	- *2* Use the original packaging when returning.
	- *3* Before sending the instrument attach a copy of the completed contamination declaration. See below or on the homepage of INFICON.

## Declaration of Contamination

The service, repair, and/or disposal of vacuum equipment and components will only be carried out if a correctly completed declaration has<br>been submitted. Non-completion will result in delay.<br>This declaration may only be co

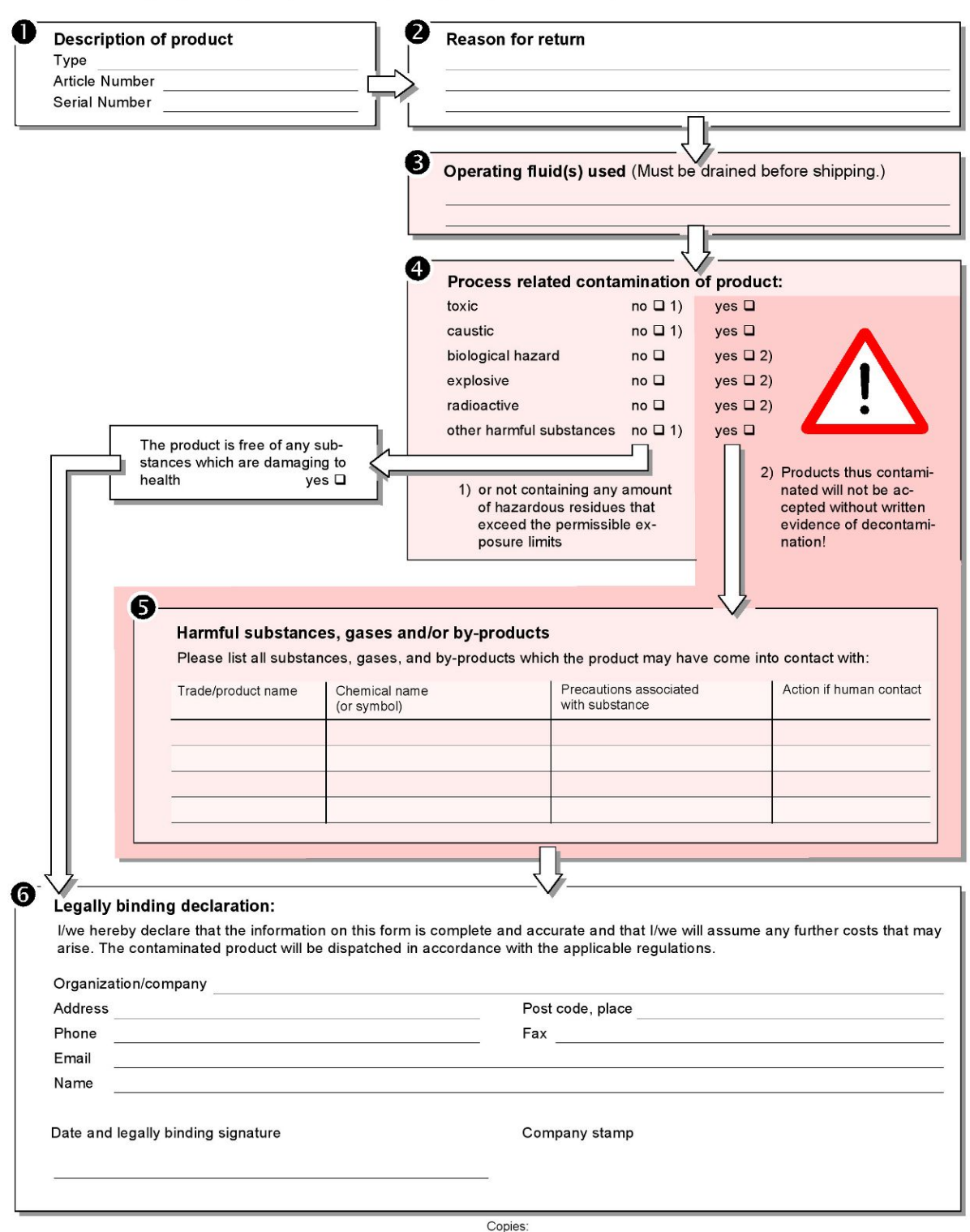

Original for addressee - 1 copy for accompanying documents - 1 copy for file of sender

# 8.2 Disposing of the equipment

The leak detector can either be disposed of by the owner or be sent to the manufacturer. The leak detector contains materials that can be recycled. This option should be exercised to prevent waste and also to protect the environment.

During disposal, observe the environmental and safety regulations of your country.

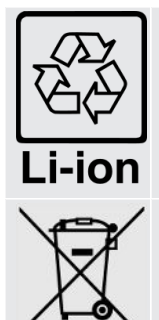

Information for recycling.

The leak detetctor cannot be scrapped with the normal domestic waste.

# 8.3 Safe battery removal

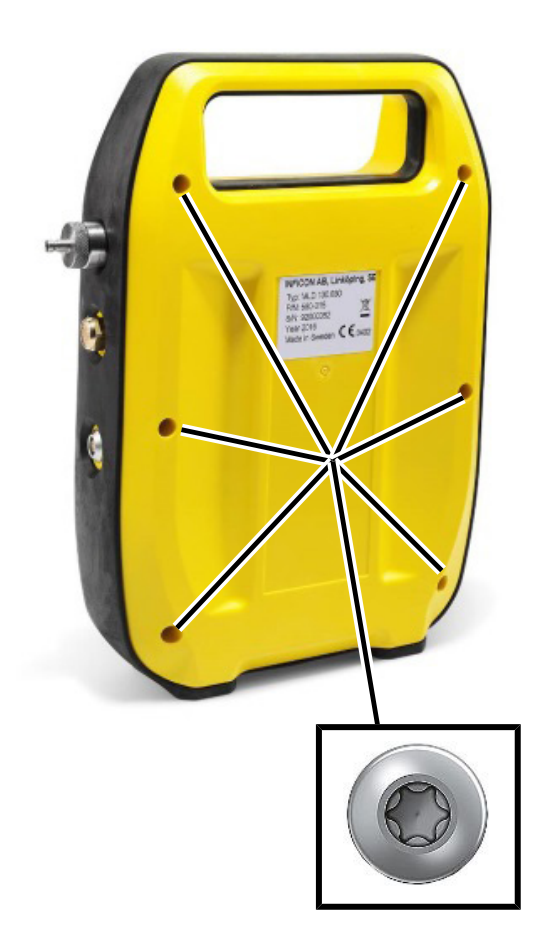

- *1* Use a Torx 10 driver to remove the six screw of the rear cover of the enclosure.
- *2* Pull of the rear cover.

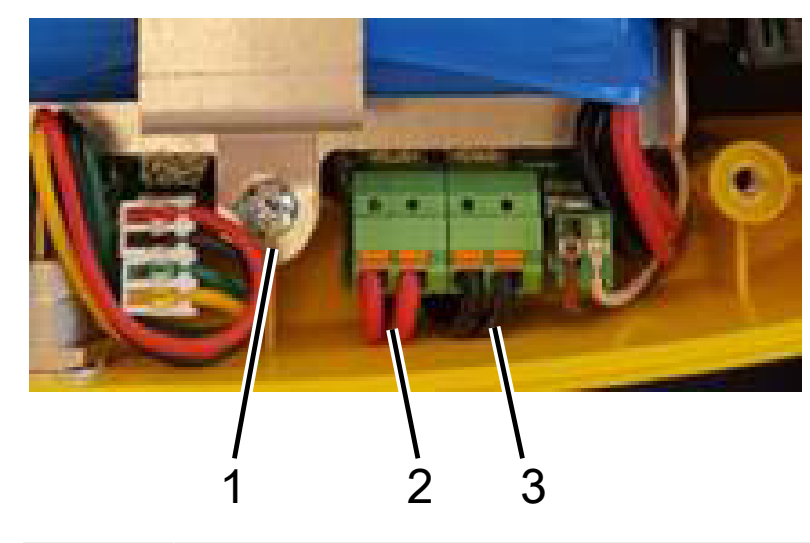

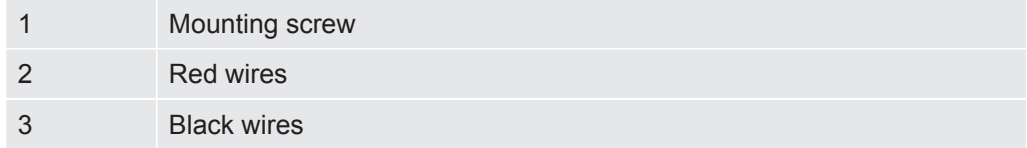

 $\checkmark$  The battery is connected to the circuit board with two red and two black wires.

- Disconnect one of the four wires and isolate the end with electric tape.
- Repeat step 1 for all four wires.
- Use the Torx 10 driver to remove the two screws holding the battery bracket.
- Lift off bracket and remove battery.
- Dispose of battery according to local regulations.

# 9 Declarations of conformity

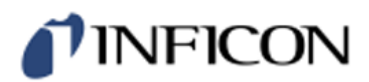

# **EU Declaration of Conformity**

#### **Manufacturer**

**INFICON AB** P.O. Box 76 SE-581 02 Linköping Sweden

Phone: +46 (0)13-355900 e-mail: reach.sweden@inficon.com

**Object of the declaration** IRwin<sup>®</sup> Methane Leak Detector (Models: S)

The objects of the declaration as described above are in conformity with the relevant Community Directives, namely:

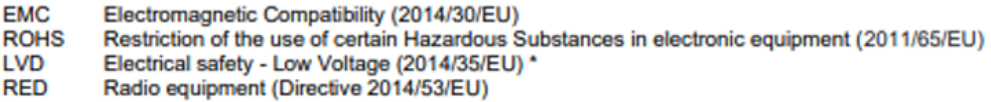

\* Relevant only for battery charger supply (CE marked).

#### Harmonized European standards which have been applied

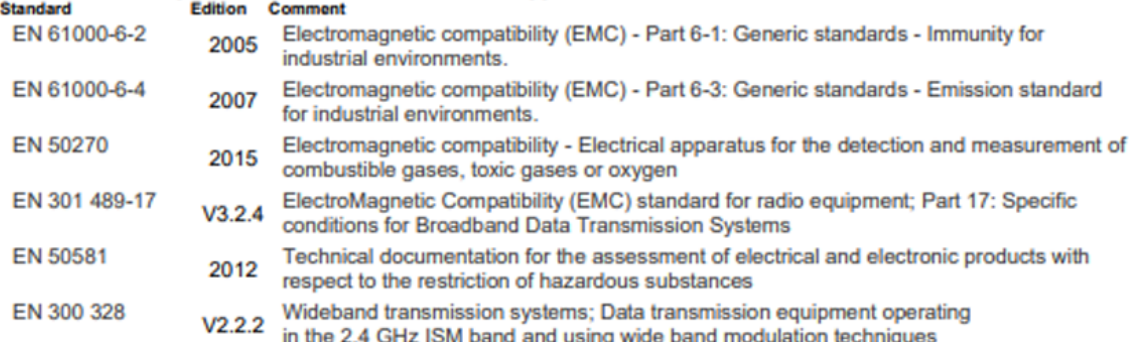

For INFICON AB, May 15, 2023

Engrun reduit

Fredrik Enquist, Development Manager

INFICON AB, Box 76, SE-581 02 Linköping, Sweden

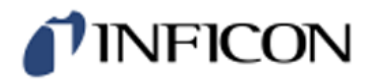

# **EU Declaration of Conformity**

#### **Manufacturer**

**INFICON AB** P.O. Box 76 SE-581 02 Linköping Sweden

Phone: +46 (0)13-355900 e-mail: reach.sweden@inficon.com

#### **Object of the declaration**

IRwin<sup>®</sup> Methane Leak Detector . Models: SX, SXT, SXG, SXGT

The objects of the declaration as described above are in conformity with the relevant Community Directives, namely:

**ATEX** Equipment intended for use in potentially Explosive Atmospheres (2014/34/EU)

- Electromagnetic Compatibility (2014/30/EU). **EMC**
- **RoHS** Restriction of the use of certain Hazardous Substances in electronic equipment (2011/65/EU).
- LVD Electrical safety - Low Voltage (2014/35/EU) \*.
- **RFD** Radio Equipment Directive (2014/53/EU

\* Relevant only for battery charger (CE marked). Separate declaration provided on request

#### See next page for details of standards applied.

For INFICON AB, May 15, 2023

Fredrik Enquist, Development Manager

INFICON AB, Box 76, SE-581 02 Linköping, Sweden

# **TINFICON**

#### Harmonized European standards which have been applied š

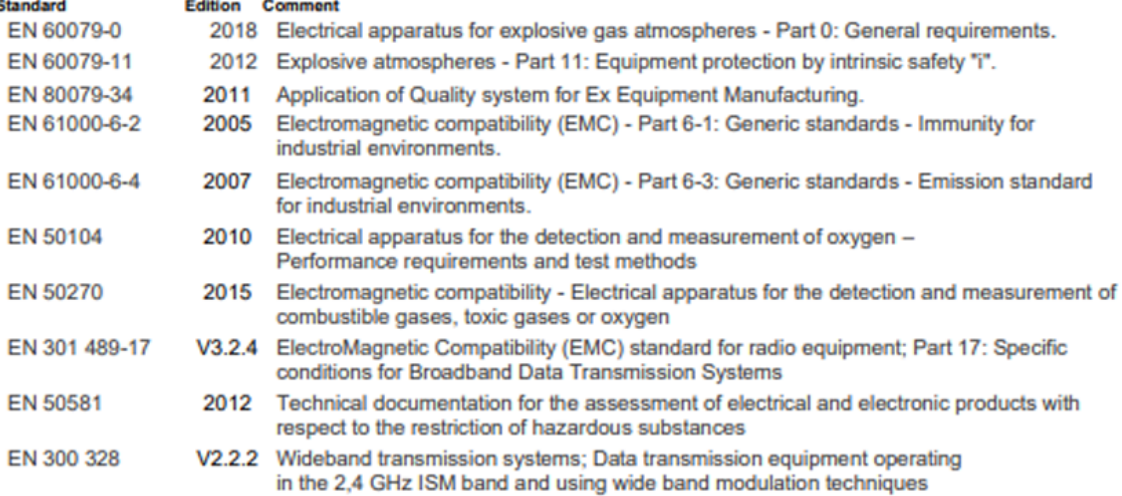

#### Other standards which have been applied

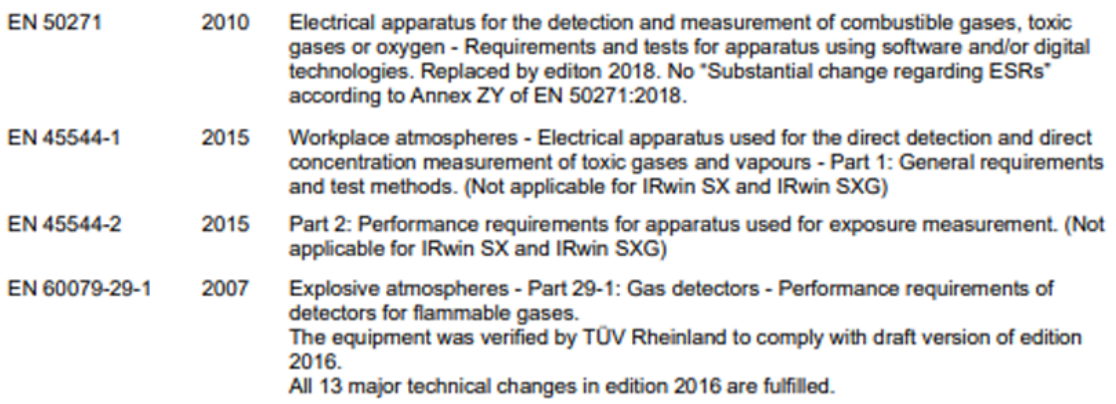

#### **ATEX Notified bodies:**

### **ATEX quality assurance ATEX RISE Research Institutes of Sweden<br>BOX 857<br>50115 Boriks, Sweden** Duris Bona, Sweden<br>Phone: +46 (0) 10 516 50 00<br>Notified body number: 0402

**ATEX Exsplosion protection** ATEX Exsplosion pr<br>SGS Finko OY<br>Takomote 8, FI-00380 Helsinki<br>Finland<br>Phone: +358 (0)9 696 361<br>Notified body number: 0598

#### **ATEX LFL and Oxygen**

TOV Rheinland Industrie Service GmbH<br>Tub Rheinland Industrie Service GmbH<br>Moltkeplatz 1,45138 Essen Moskupusz 1,45136 Essen<br>Germany<br>Notified body number: 0035

INFICON AB, Box 76, SE-581 02 Linköping, Sweden
# **TINFICON**

## **UKCA Declaration of Conformity**

**Manufacturer** 

**INFICON AB** P.O. Box 76 SE-581 02 Linköping Sweden

Phone: +46 (0)13-355900 e-mail: reach.sweden@inficon.com

**Object of the declaration** IRwin<sup>®</sup> Methane Leak Detector . Model: S

The objects of the declaration as described above are in conformity with the relevant Community Directives, namely:

Electromagnetic Compatibility Regulations 2016. The Restriction of the Use of Certain Hazardous Substances in Electrical and Electronic Equipment Regulations 2012. Electrical Equipment (Safety) Regulations 2016. \* The Radio Equipment Regulations 2017

\* Relevant only for battery charger. Separate declaration provided on request

#### Harmonized European standards which have been applied

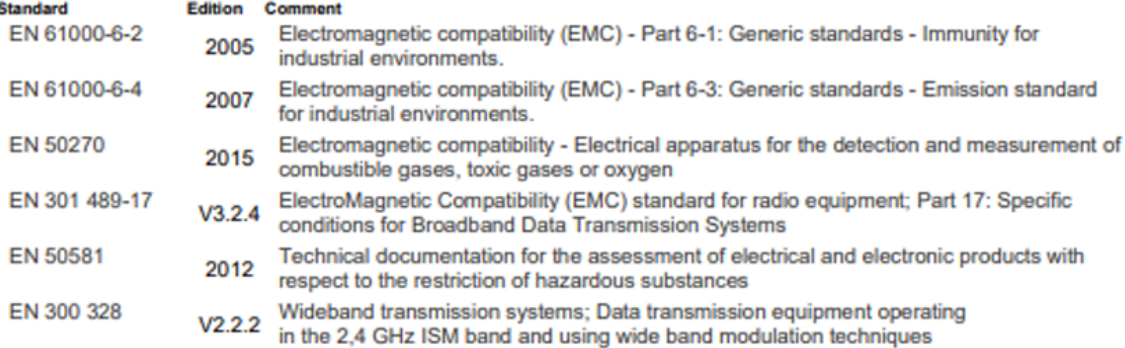

For INFICON AB, May 15, 2023

redru Fredrik Enquist, Development Manager

INFICON AB, Box 76, SE-581 02 Linköping, Sweden

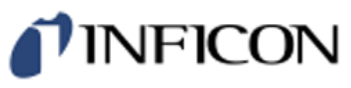

## **UKCA Declaration of Conformity**

**Manufacturer INFICON AB** P.O. Box 76 SE-581 02 Linköping Sweden

Phone: +46 (0)13-355900 e-mail: reach.sweden@inficon.com

#### **Object of the declaration**

IRwin<sup>®</sup> Methane Leak Detector . Models: SX, SXT, SXG, SXGT

The objects of the declaration as described above are in conformity with the relevant Community Directives, namely:

Equipment and Protective Systems Intended for use in Potentially Explosive Atmospheres Regulations 2016. Electromagnetic Compatibility Regulations 2016. The Restriction of the Use of Certain Hazardous Substances in Electrical and Electronic Equipment Regulations 2012. Electrical Equipment (Safety) Regulations 2016. \* The Radio Equipment Regulations 2017

\* Relevant only for battery charger. Separate declaration provided on request

See next page for standards applied.

#### **UK Approved body:**

**UKEX quality assurance** SGS Baseefa Limited<br>Rockhead Business Park, Staden Lane Buxton, Derbyshire. SK17 9R2, UK<br>Phone: +44 (0) 1298 766600<br>Approved body number 1180

**UKEX Type examination certificate** SGS Baseefa Limited<br>Rockhead Business Park, Staden Lane Buxton, Derbyshire. SK17 9R2, UK<br>Phone: +44 (0) 1298 766600<br>Approved body number 1180

 $\blacksquare$ 

J.

#### **Report and Certificate reference numbers Issue**

No. BAS21UKEX0575X BASUKOAN7324

**Subject UK Type Examination Certificate** 

**UK Quality Assurance Notification** 

For INFICON AB, May 15, 2023

warm Fredri ś

Fredrik Enquist, Development Manager

INFICON AB, Box 76, SE-581 02 Linköping, Sweden

# TINFICON

#### Harmonized European standards which have been applied

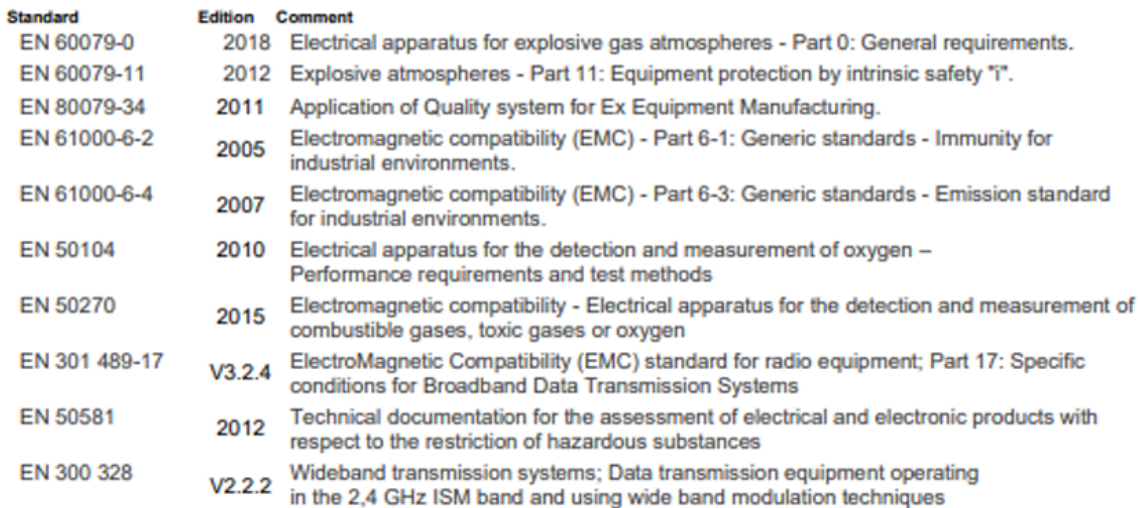

#### Other standards which have been applied

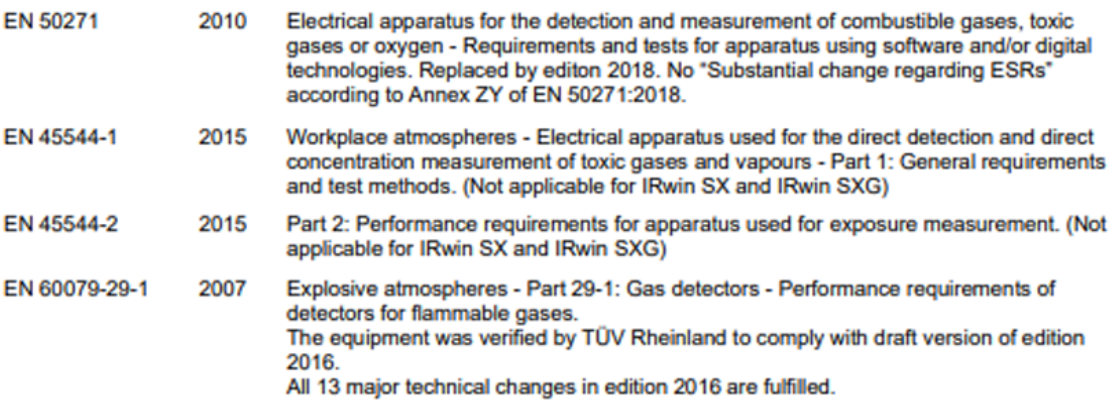

INFICON AB, Box 76, SE-581 02 Linköping, Sweden

# Index

## A

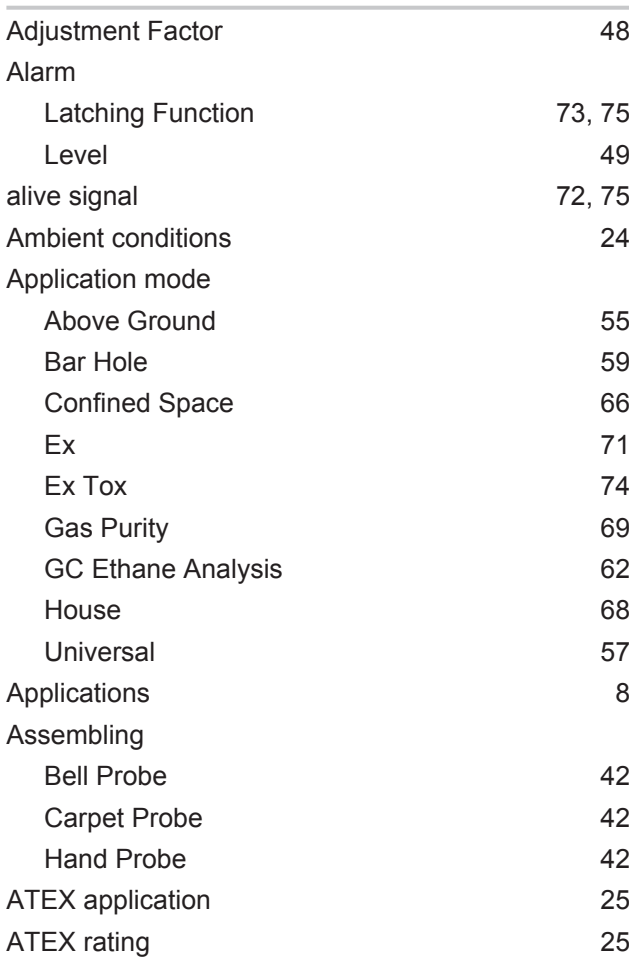

### B

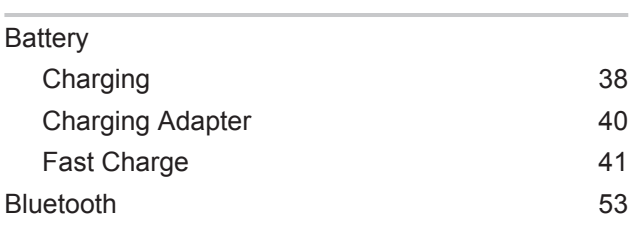

## C

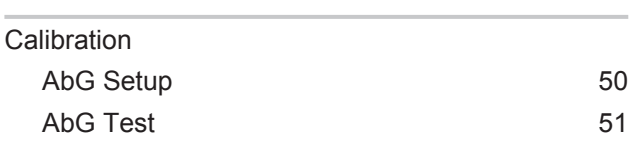

#### D

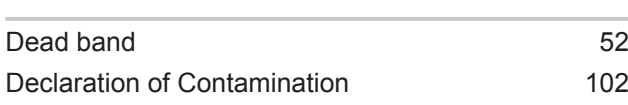

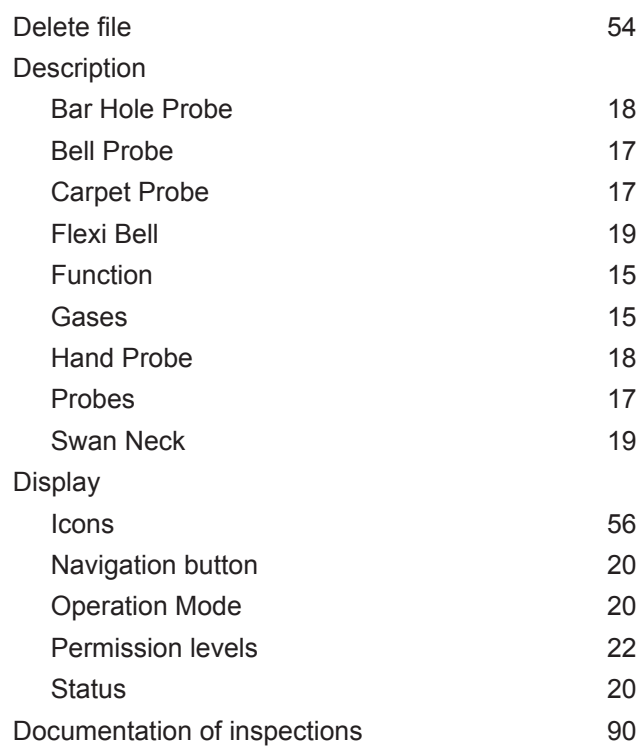

### E

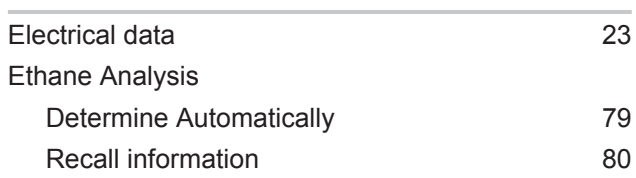

#### F

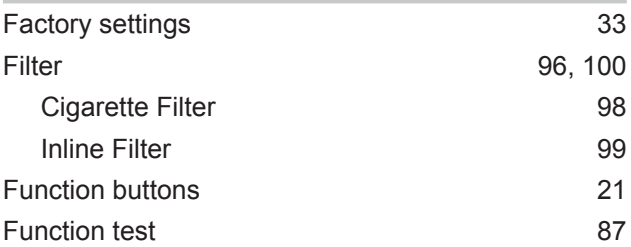

#### G

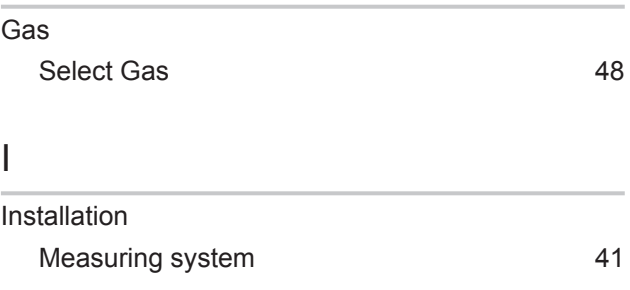

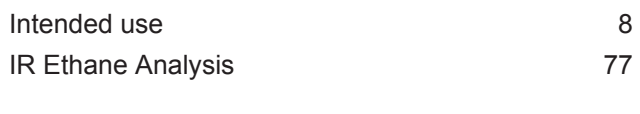

#### L

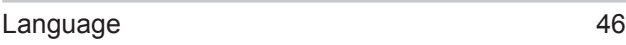

### M

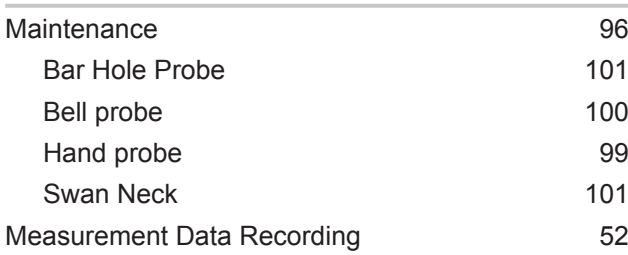

#### N

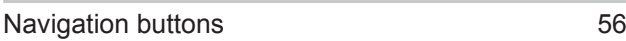

#### O

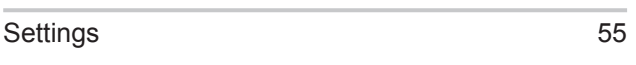

#### P

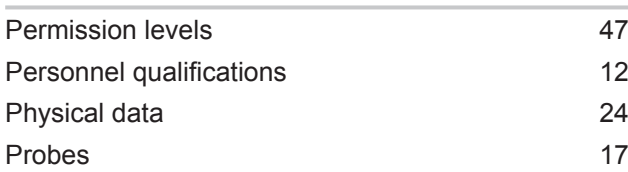

## Q

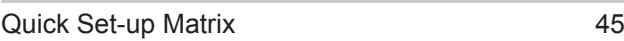

#### R

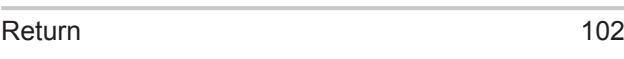

#### S

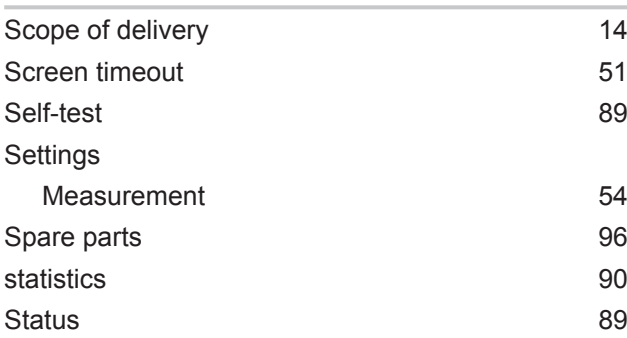

#### Status display [56](#page-55-1) Status indicators [21](#page-20-1) Switch gas [76](#page-75-0) Switch OFF [94](#page-93-0)

#### T

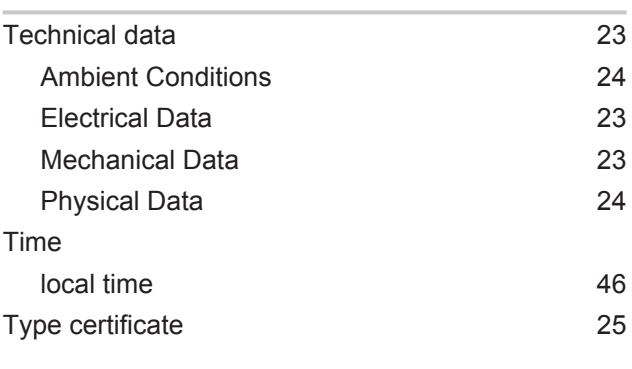

## U

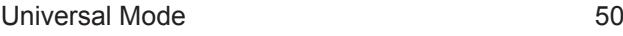

### W

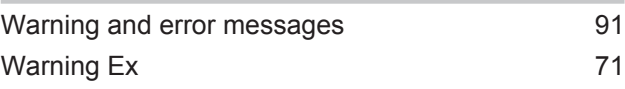

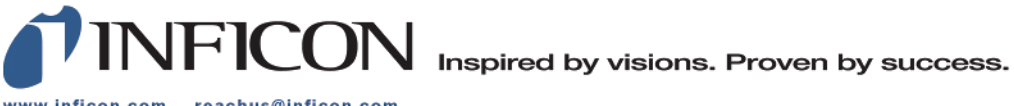

www.inficon.com reachus@inficon.com

Due to our continuing program of product improvements, specifications are subject to change without notice.<br>The trademarks mentioned in this document are held by the companies that produce them.